# **Marcas registradas**

Autel®, MaxiSys®, MaxiDAS®, MaxiScan®, MaxiTPMS®, MaxiRecorder®, e MaxiCheck® são marcas registradas da Autel Intelligent Technology Corp., Ltd., registrada na China, nos Estados Unidos e em outros países. Todas as outras marcas são marcas registadas pelos respectivos proprietários.

# **Informação de Direitos de Autor**

Nenhuma parte deste manual pode ser reproduzida, armazenada ou transmitida de qualquer forma ou por qualquer meio, que seja eletrônico, mecânico, fotocópia, gravação ou outra, sem prévia autorização por escrito da Autel.

# **Sobre as Garantias e Responsabilidades**

Todas as informações, especificações e ilustrações neste manual são baseadas nas informações mais recentes disponíveis no momento da impressão.

Autel reserva-se o direito de efetuar alterações a qualquer momento sem prévio aviso. Enquanto as informações neste manual foram cuidadosamente analisadas para evitar erros, nenhuma garantia é dada quanto à fiabilidade total dos seus conteúdos, incluindo, entre outras, às especificações, funções e ilustrações do produto.

Autel não será responsável por danos diretos ou indiretos, por danos especiais ou incidentais, ou por qualquer dano econômico (incluindo perdas de lucros).

#### *<b>DIMPORTANTE*

Antes de utilizar ou manter esta unidade, por favor leia cuidadosamente este manual, prestando muita atenção extra aos avisos de segurança e precauções.

# **Para Serviços e Suporte:**

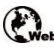

 [pro.autel.com](http://pro.autel.com/) **C**Web WWW.autel.eu

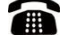

 1-855-288-3587/1-855-AUTELUS (América do Norte) 0086-755-86147779 (China)

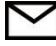

[support.eu@autel.com](e-mailpara:support@autel.com)

Para detalhes, por favor consulte o *[Procedimentos de Serviço](#page-113-0)* neste manual.

# **Informação de segurança**

Para sua própria segurança, para segurança de outros, e para evitar danos ao aparelho e aos veículos sobre os quais é usado, é importante que as instruções de segurança aqui apresentadas sejam lidas e compreendidas por todas as pessoas que operem, ou entrem em contato com o aparelho.

Existem vários procedimentos, técnicas, instrumentos e peças para a manutenção de veículos, assim como a habilidade das pessoas que realizam o trabalho. Devido ao vasto número de aplicações de teste e variabilidade dos produtos que podem ser testados com este equipamento, não é possível antecipar ou prestar conselhos ou mensagens de segurança para cobrir qualquer circunstâncias. É responsabilidade do técnico automóvel ser informado sobre o sistema que está sendo testado. É crucial usar métodos e procedimentos de serviço adequados. É essencial efetuar testes de uma maneira apropriada e aceitável que não ponha em perigo a sua segurança ou a de outros na área de trabalho, do aparelho a ser usado ou do veículo a ser testado.

Antes de usar o aparelho, sempre consulte e siga as instruções de segurança e os procedimentos de teste fornecidos pelo construtor do veículo ou do equipamento a ser testado. Use o aparelho apenas como descrito neste manual. Leia, compreenda e siga todas as mensagens e instruções de segurança contidas neste manual.

# **Mensagens de Segurança**

As mensagens de segurança têm como finalidade auxiliar na prevenção de acidentes pessoais e danos ao equipamento. Todas as mensagens de segurança são introduzidas por palavras que indicam o nível de perigo.

# **PERIGO:**

Indica uma situação iminentemente perigosa que, se não for evitada, pode causar morte ou ferimentos graves ao operador ou para pessoas próximas.

# **ATENÇÃO:**

Indica uma situação potencialmente perigosa que, se não for evitada, pode causar morte ou lesões graves ao operador ou para pessoas próximas.

# **Mensagens de Segurança**

As mensagens de segurança cobrem apenas cenários dos quais a Autel tem conhecimento. Autel não pode saber, avaliar ou aconselhar o operador em todos os casos potenciais. Deve ter certeza de que qualquer condição ou procedimento efetuado não compromete sua segurança pessoal.

# **PERIGO:**

Quando um motor está funcionando, mantenha a área de serviço BEM VENTILADA ou anexa um sistema de escape para imóveis ao sistema de escape do motor. Os motores produzem monóxido de carbono, um gás sem odor venenoso que provoca lentidão de reflexos e pode levar a graves problemas de saúde ou morte.

#### **Não coloque o volume muito alto enquanto usar auriculares.**

O uso constante de volumes muito altos pode sobre estimular o ouvido e provocar perda de audição.

# **AVISOS DE SEGURANÇA:**

- ⚫ Realize sempre testes em ambiente seguro.
- ⚫ Use proteção ocular aprovada pelos regulamentos ANSI.
- ⚫ Mantenha roupas, cabelos, mãos, instrumentos, equipamento de teste, etc., longe de todas as peças do motor em movimento ou quentes.
- ⚫ Opere o veículo em uma área de trabalho bem ventilada, pois os gases de escape são tóxicos.
- ⚫ Coloque a transmissão em PARK (para transmissões automáticas) ou em PONTO-MORTO (para caixa manual) e certifique-se de que o travão de mão está ativo.
- ⚫ Coloque obstáculos em frente das rodas motrizes e nunca deixe o veículo abandonado enquanto realiza o teste.
- ⚫ Use extremo cuidado quando trabalhe junto a correia de ignição, da tampa do distribuidor, e dos fios de ignição ou velas. Estes componentes podem causar voltagem perigosa enquanto o motor está funcionando.
- ⚫ Mantenha um extintor apropriado para incêndios de combustível, fogos químicos e elétricos nas proximidades.
- ⚫ Não conecte ou desligue o instrumento de teste enquanto o motor está em funcionamento ou a ignição estiver ligada.
- ⚫ Mantenha o instrumento de teste seco, limpo, livre de óleo, água ou graxa. Use um detergente suave em um pano limpo para limpar o exterior do equipamento quando necessário.
- ⚫ Não conduza o veículo e opere o equipamento de teste ao mesmo tempo. Qualquer distração pode causar um acidente.
- Consulte o manual de servico para o veículo que está sendo testado e siga todos os procedimentos de diagnóstico e precauções. Caso não o faça, poderá incorrer em danos pessoais ou danos ao equipamento de teste.
- ⚫ Para evitar danos ao equipamento de teste ou gerar dados falsos, certifique-se que a bateria do veículo está completamente carregada e a ligação DLC ao veículo está limpa e segura.

⚫ Não coloque o equipamento de teste no distribuidor do veículo. Fortes interferências eletromagnéticas podem causar danos ao equipamento.

# **CONTEÚDOS**

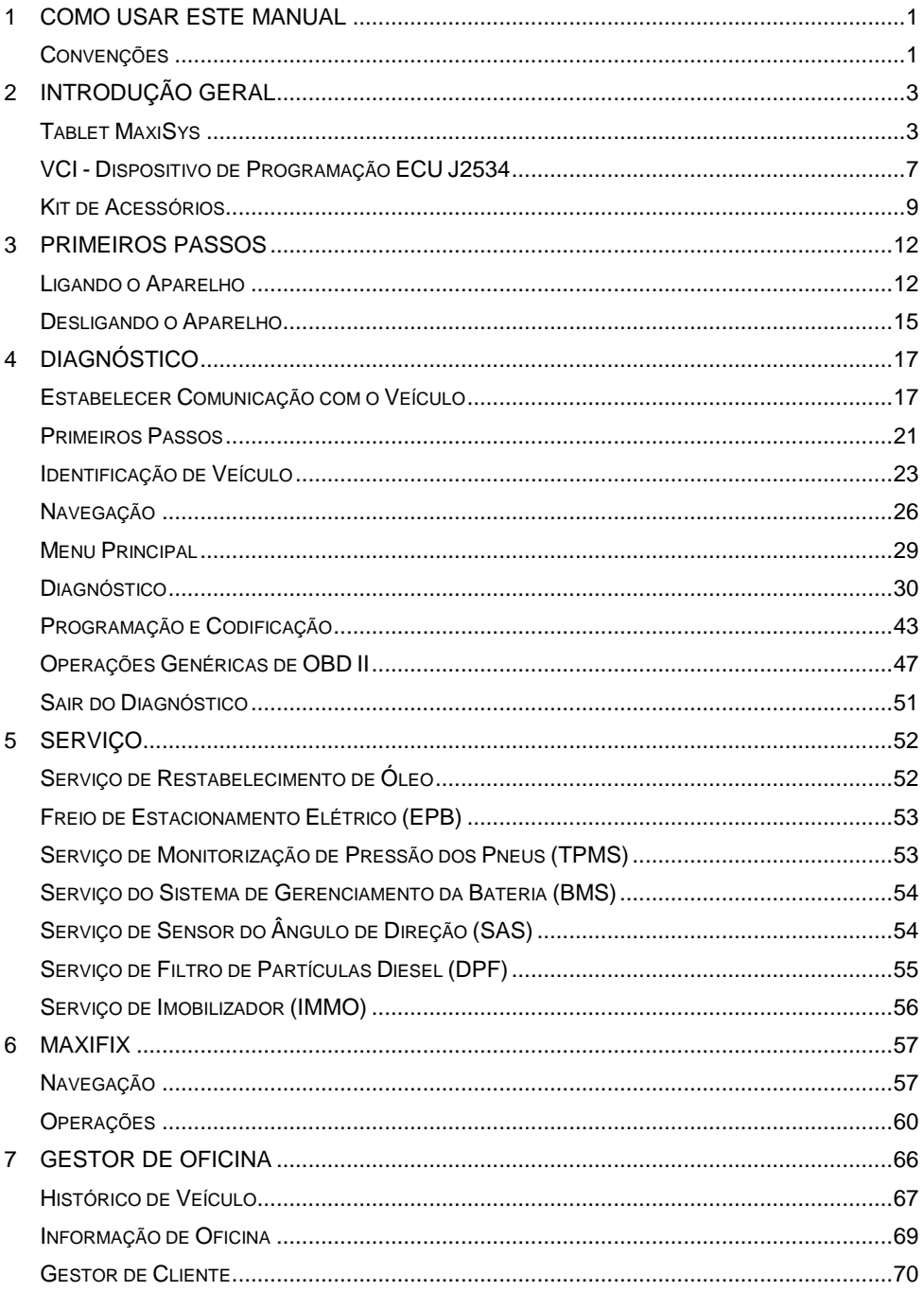

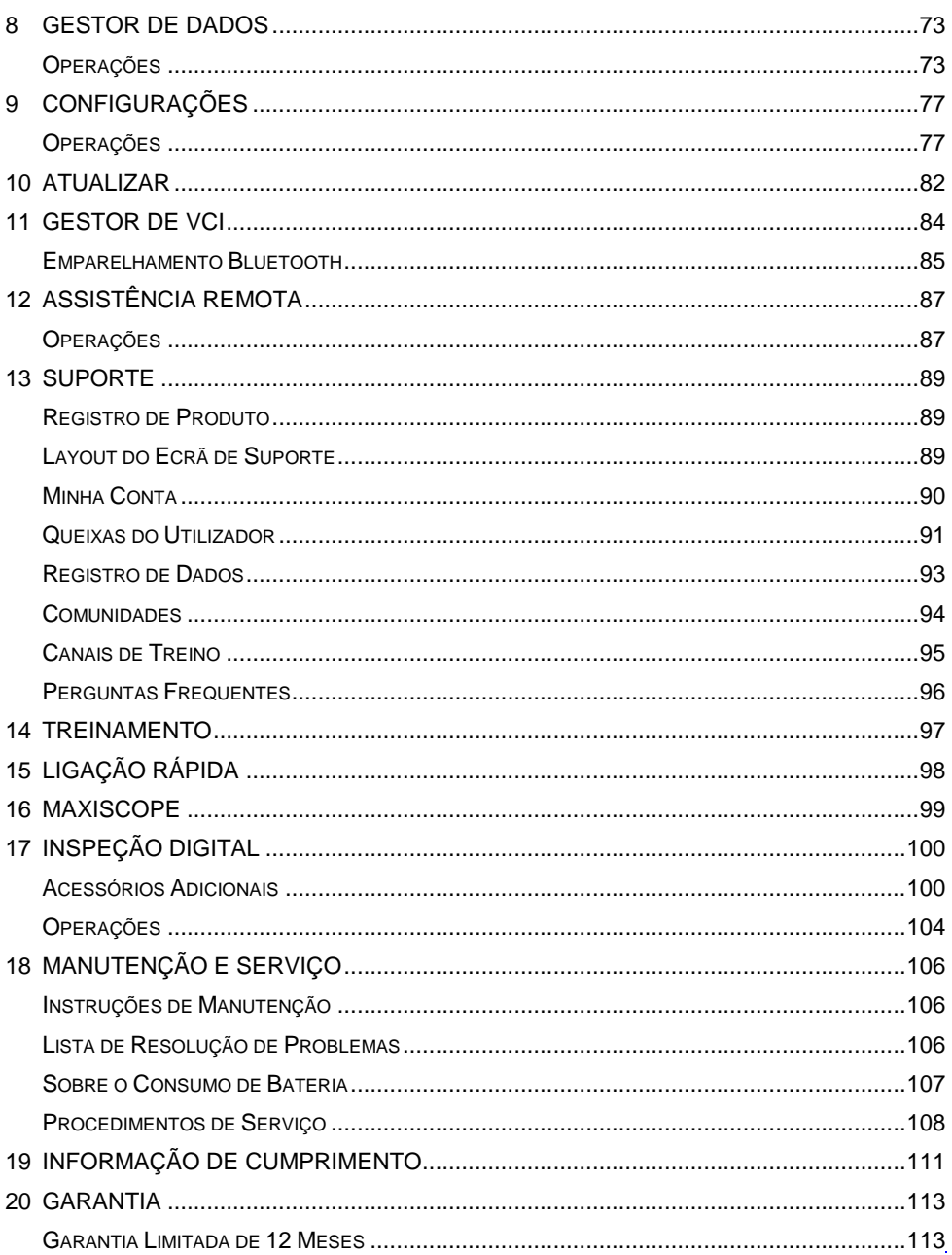

# <span id="page-6-0"></span>**1 Como usar este manual**

Este manual contém instruções de uso do aparelho.

Algumas ilustrações apresentadas neste manual podem conter módulos e equipamentos opcional que não estão incluídos no seu sistema.

# <span id="page-6-1"></span>**Convenções**

São utilizadas as seguintes convenções.

# **Texto em negrito**

Texto em negrito é usado para enaltecer itens selecionáveis, como botões e opções de menu.

Exemplo:

⚫ Pressione **OK.**

# **Notas e Mensagens importantes**

*Notas* 

Uma **NOTA** fornece informações úteis, como explicações adicionais, dicas e comentários.

Exemplo:

#### **NOTA**

Baterias novas alcançam a capacidade total após aproximadamente 3 a 5 ciclos de carga e descarga.

*Importante* 

**IMPORTANTE** indica uma situação que, se não for evitada, pode resultar em danos ao equipamento de teste ou ao veículo.

Exemplo:

### **O** IMPORTANTE

Mantenha o cabo afastado de calor, óleo, pontas afiadas e peças móveis. Substitua os cabos danificados imediatamente.

# **Hiperligações**

Hiperligações ou links, que o levam a artigos relacionados, procedimentos e ilustrações disponíveis em documentos eletrônicos. Texto em azul indica uma hiperligação selecionável e o texto sublinhado em azul indica um link de site ou um link de endereço e-mail.

# **Ilustrações**

As ilustrações usadas neste manual são exemplos, e a tela de teste real pode variar para cada veículo sendo testado. Observe os títulos dos menus e as instruções na tela para fazer a seleção correta das opções.

# **Procedimentos**

Uma seta indica um procedimento.

Exemplo:

- ➢ **Para usar a câmera:**
	- 1. Pressione o botão **Câmera**. O ecrã de câmera abre.
	- 2. Focalize a imagem a ser capturada no ecrã.
	- 3. Toque o círculo azul. O ecrã mostra a imagem capturada e salva a foto automaticamente.

# <span id="page-8-0"></span>**2 Introdução Geral**

A Plataforma de Diagnóstico MaxiSys® MS908S é uma solução inteligente para diagnóstico automóvel especializado. Equipado com um poderoso processador A7+A15 six-core e um ecrã tátil LED de 9.7 polegadas, o instrumento garante a melhor cobertura de diagnóstico no mercado de nível OE, ademais está baseado no revolucionário sistema Operativo Android. O MaxiSys organiza informação com instrumentação de teste para o ajudar a diagnosticar sintomas, códigos e queixas de cliente fácil, rápida e eficazmente.

Existem dois componentes principais no sistema MaxiSys:

- ⚫ Tablet MaxiSys o processador central e o monitor do sistema.
- ⚫ Interface de Comunicação do Veículo (VCI) o aparelho para avaliação dos dados do veículo.

Este manual descreve o funcionamento do Tablet e VCI, e a forma como eles trabalham juntos para fornecer soluções de diagnóstico.

# <span id="page-8-1"></span>**Tablet MaxiSys**

# **Descrição Funcional**  $\mathbf{a}$  $\overline{a}$

#### **Figura 2-1** *Vista frontal do Tablet MaxiSys*

- 1. 9.7" Ecrã LED toque capacitativo
- 2. Sensor de brilho detecta o brilho do ambiente
- 3. Microfone

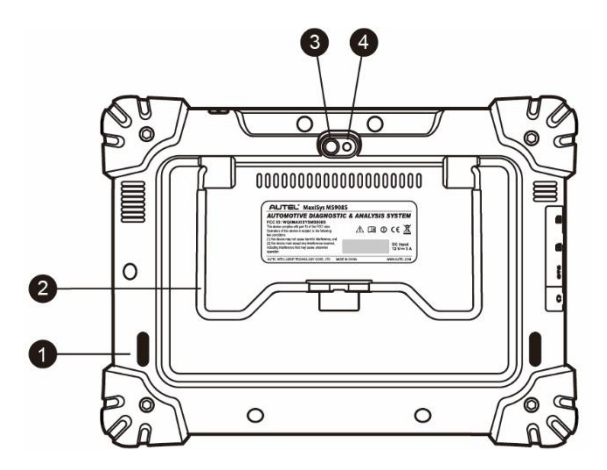

**Figura 2-2** *Vista traseira do Tablet MaxiSys*

- 1. Saída Áudio
- 2. Suporte dobrável proporciona uma experiência mãos-livres de visionamento do tablet a um ângulo de 30 graus
- 3. Lente da câmera
- 4. Flash da câmera

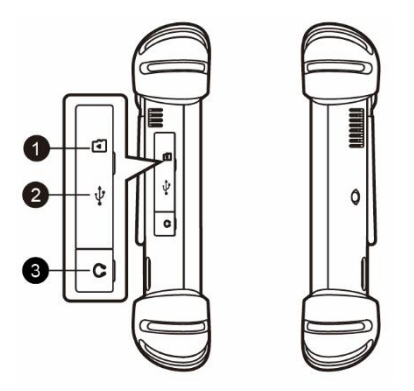

**Figura 2-3** *Vista lado esquerdo do Tablet MaxiSys*

- <span id="page-9-0"></span>1. Entrada para mini cartão SD (Secure Digital)
- 2. Porta mini USB (Universal Serial Bus) (não pode ser usado ao mesmo tempo com a porta USB Nr. 4 na *Figura 2-4 [Vista de topo do Tablet MaxiSys](#page-10-0)*)
- 3. Entrada de Auricular

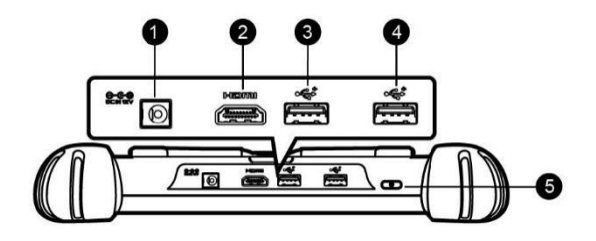

#### **Figura 2-4** *Vista de topo do Tablet MaxiSys*

- <span id="page-10-0"></span>1. Entrada da fonte de alimentação DC
- 2. Porta HDMI (Interface Multimídia de Alta Definição)
- 3. Porta USB
- 4. Porta USB (não pode ser usado ao mesmo tempo com a porta mini USB na *[Figura](#page-9-0)  2-3 [Vista lado esquerdo do Tablet MaxiSys](#page-9-0)*)
- 5. Botão de Ligar/Desligar/Bloquear liga e desliga o aparelho MaxiSys com um pressionar longo, e bloqueia o aparelho com um pressionar curto.

# <span id="page-10-1"></span>**Fontes de Alimentação**

O MaxiSys pode ser carregado por qualquer uma das seguintes fontes de alimentação:

- ⚫ Bateria interna
- ⚫ Fonte de Alimentação AC/DC
- ⚫ Energia do Veículo

#### **IMPORTANTE**

Por favor, carregue a bateria a uma temperatura ambiente entre 0°C e 45°C. Se carregar a bateria quando a temperatura estiver fora da faixa, a bateria pode pegar fogo.

#### *Bateria interna*

O Tablet pode ser alimentado com a bateria interna recarregável, que, se totalmente carregada, pode fornecer energia suficiente por cerca de 7.5 horas de operação contínua.

#### *Fonte de Alimentação AC/DC*

O Tablet pode ser alimentado a partir de uma tomada de parede usando o adaptador de alimentação AC/DC. A fonte de alimentação AC/DC também carrega a bateria interna.

#### *Alimentação do Veículo*

O Tablet pode ser alimentado através do isqueiro ou outra porta de alimentação adequada com conexão de cabo direta. O cabo de ligação ao veículo coneta-se à entrada de corrente DC no lado superior do tablet.

# **Especificações Técnicas**

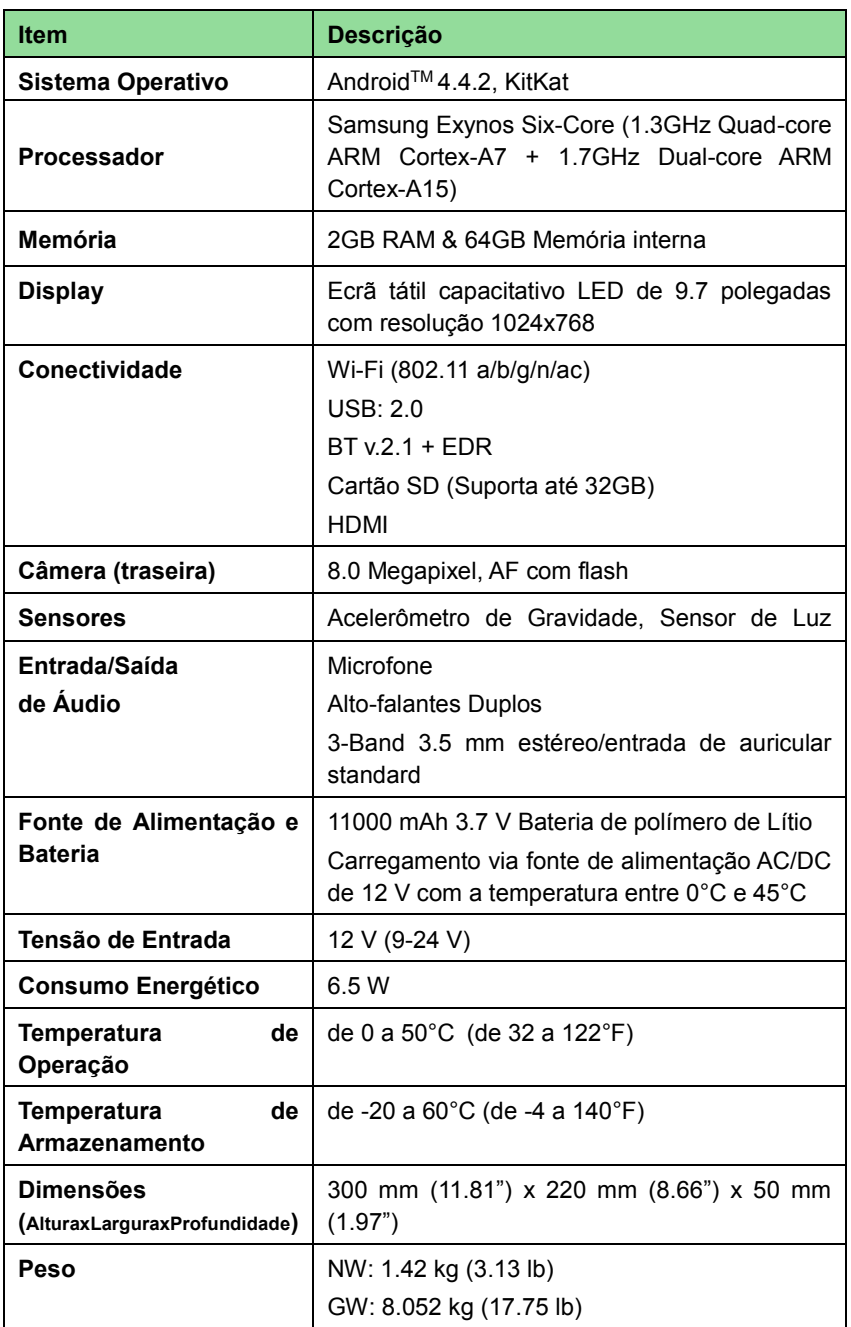

# **Tabela 2-1 Especificações Técnicas**

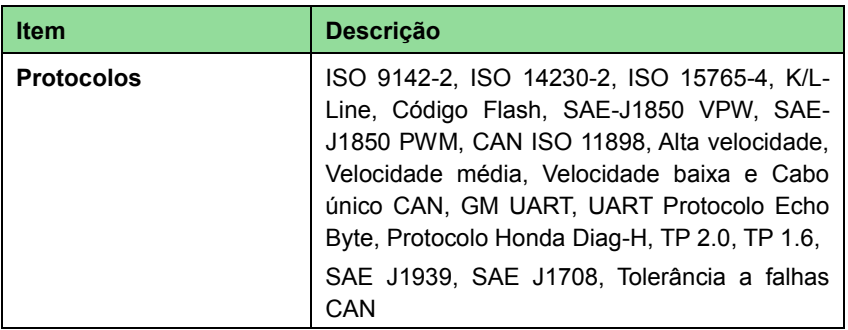

# <span id="page-12-0"></span>**VCI - Dispositivo de Programação ECU J2534**

# **Descrição Funcional**

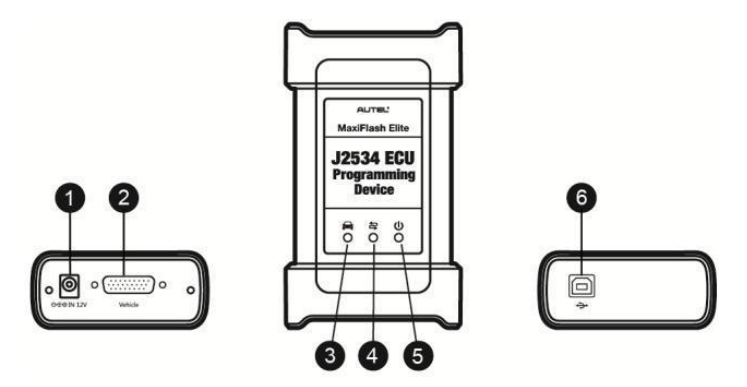

**Figura 2-5 Dispositivo de Programação ECU J2534**

- 1. Porta de Entrada da Fonte de Alimentação de Corrente Contínua
- 2. Conector de Dados do Veículo
- 3. LED do Veículo
- ⚫ Quando pisca uma luz verde significa que o dispositivo está se comunicando com o veículo

# *<u>IMPORTANTE</u>*

Não desligue o dispositivo de programação enquanto a luz verde estiver acesa! Se o procedimento de programação do flash for interrompido enquanto a ECU do veículo estiver em branco ou apenas parcialmente programada, o módulo pode ser irrecuperável.

4. LED de Conexão

- ⚫ Se ilumina uma luz verde quando o dispositivo está conectado corretamente com o tablet através do cabo USB
- ⚫ Se ilumina uma luz azul quando o dispositivo está conectado com o tablet mediante ligação sem fio (BT)

5. LED de Ligação

- ⚫ Se ilumina uma luz verde quando o dispositivo está ligado
- ⚫ Pisca uma luz vermelha quando ocorre uma falha no sistema
- ⚫ Se acende uma luz amarela quando o dispositivo está realizando um procedimento de autoteste

#### 6. Porta USB

#### Capacidad de reprogramação J2534

O Dispositivo de Programação ECU J2534 é um dispositivo de interface de programação PassThru compatível com SAE J2534-1 e -2. Utilizando o software OEM atualizado, ele é capaz de substituir o software/firmware existente nas Unidades de Controle Eletrônico (ECU).

### Comunicação

O dispositivo de programação ECU J2534 suporta comunicações BT e USB; pode transmitir dados do veículo para o tablet com ou sem conexão física. A faixa de trabalho do transmissor através da comunicação BT é de 210 pés (aproximadamente 70 m). Um sinal perdido devido a sair do alcance é automaticamente restaurado quando o dispositivo é aproximado da unidade VCI.

# **Fontes de Energia**

O dispositivo de programação J2534 pode receber energia de ambas as seguintes fontes:

- ⚫ Alimentação do Veículo
- ⚫ Fonte de Alimentação de Corrente Alternada/Corrente Contínua

#### Energia do Veículo

O dispositivo de programação J2534 funciona com uma fonte de alimentação de 12 volts, fornecida através da porta de conexão de dados do veículo. O dispositivo liga automaticamente sempre que é conectado a um conector de enlace de dados (DLC) compatível com OBD II/EOBD. Se o veículo não for compatível com OBD II/EOBD, é

possível recarregar o dispositivo através do isqueiro ou outra porta de alimentação do veículo usando um cabo de alimentação auxiliar.

Fonte de Alimentação de Corrente Alternada/Corrente Contínua

O dispositivo de programação J2534 pode ser alimentado através de uma tomada de parede usando o adaptador de alimentação de Corrente Alternada/Corrente Contínua.

# **Especificações Técnicas**

#### **Figura 2-2 Especificações do Dispositivo de Programação ECU J2534**

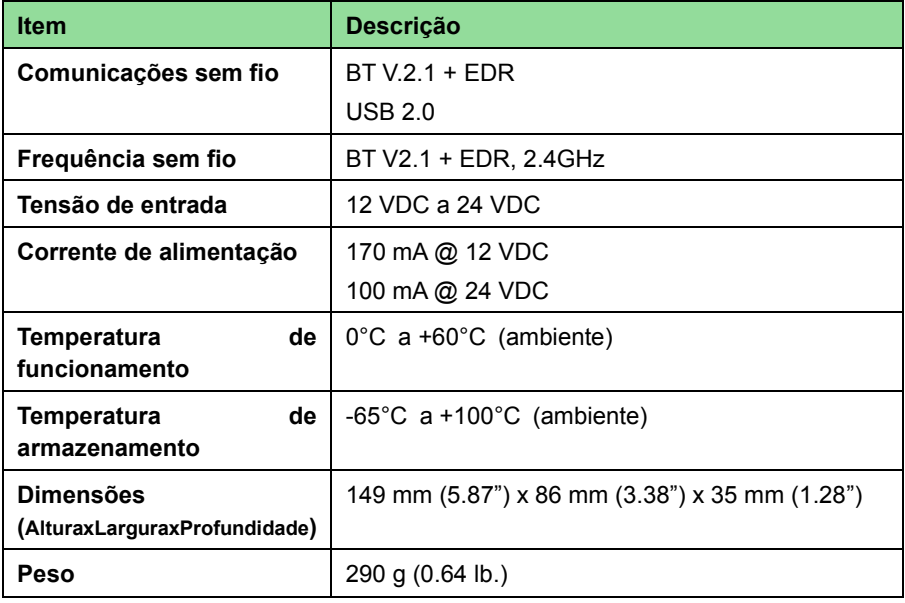

# $\oslash$  **NOTE**

Para obter informações adicionais, por favor consulte o manual de uso acompanhado para o.

# <span id="page-14-0"></span>**Kit de Acessórios**

# **Cabo Principal**

O dispositivo VCI pode ser alimentado através do cabo principal quando conectado a um veículo compatível com OBDII/EOBD. O Cabo Principal conecta o dispositivo VCI ao conector de enlace de dados (DLC) do veículo, através do qual o dispositivo VCI pode transmitir dados do veículo para o tablet MaxiSys.

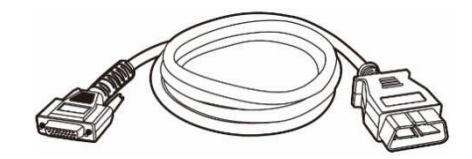

**Figura 2-5** *Cabo Principal - 1.5 m de comprimento*

# **Adaptadores OBD I**

Os adaptadores OBD I são para veículos que não suportam OBD II. O adaptador utilizado depende do tipo de veículo a ser testado. Os adaptadores mais comuns são exemplificados abaixo.

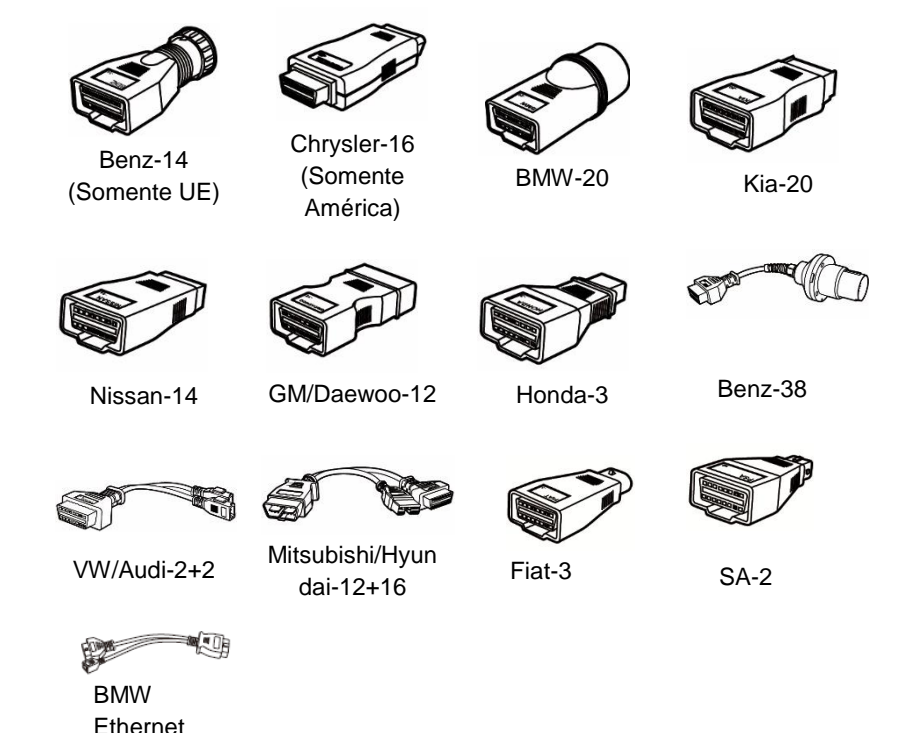

# **Outros Acessórios**

Cable

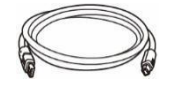

#### **Cabo USB 2.0 Standard**

Conecta o Tablet à unidade VCI.

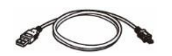

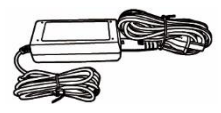

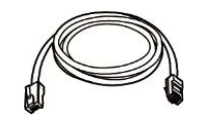

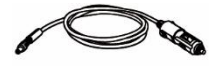

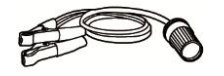

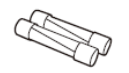

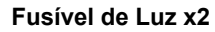

**Cabo Clipper**

veículo.

Um dispositivo seguro para o isqueiro.

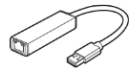

**Adaptador USB a Ethernet**

Conecte o dispositivo a uma rede Ethernet.

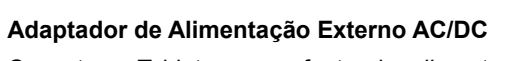

Conecta o Tablet ao PC baseado em Windows.

Conecta o Tablet a uma fonte de alimentação de corrente contínua externa.

#### **Cabo Serial de Ethernet**

**Mini cabo USB**

Conecte o tablet à unidade VCI.

#### **Isqueiro**

Fornece energia para o tablet ou ao dispositivo de programação J2534 através o isqueiro do veículo, já que alguns veículos não suportam o OBD II, e por isso não podem fornecer energia através da conexão DLC.

Fornece energia para o tablet ou ao dispositivo de programação J2534, através da conexão à bateria do

# <span id="page-17-0"></span>**3 Primeiros Passos**

Certifique-se de que a bateria do MaxiSys esteja carregada ou conectada a uma fonte alimentação DC (veja *[Fontes de Alimentação](#page-10-1)* na págin[a 5\)](#page-10-1).

# <span id="page-17-1"></span>**Ligando o Aparelho**

Pressione o botão ligar/desligar/bloquear no lado superior direito para ligar o dispositivo. O LED de energia acenderá em verde. O sistema inicializa e exibe a tela de bloqueio. Pressione e arraste o anel interno até a borda do círculo para desbloquear a tela; o Menu de Trabalho MaxiSys é exibido.

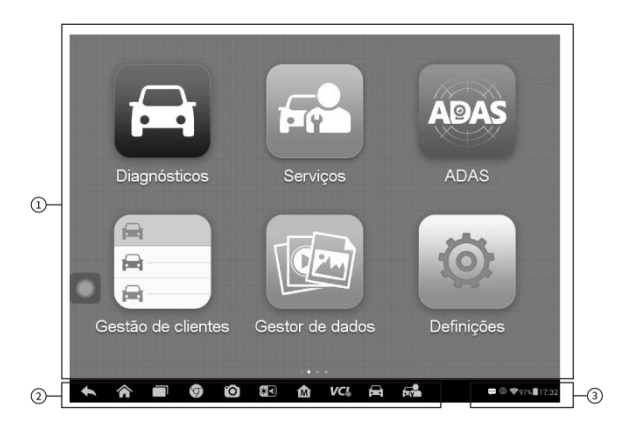

#### **Figura 3-1** *Exemplo Menu de Trabalho MaxiSys*

- 1. Botões de Aplicação
- 2. Botões de Localização e Navegação
- 3. Ícones de Estado

#### **NOTA**

O ecrã é bloqueado por defeito quando o Tablet é iniciado pela primeira vez. É recomendado que bloqueie o ecrã para proteger os seus dados e reduzir o consumo de bateria.

Quase todas as operações do Tablet podem ser controladas através do ecrã tátil. A navegação do ecrã tátil é feita através de menus, o que lhe permite localizar rapidamente o procedimento de teste, ou o conjunto de dados que necessita, através de uma série

de escolhas e questões. Descrições de talhadas das estruturas dos menus podem ser encontradas nos capítulos referentes às várias aplicações.

# **Botões de Aplicação**

A tabela abaixo apresenta descrições breves das aplicações disponíveis.

#### **Tabela 3-1** *Aplicações*

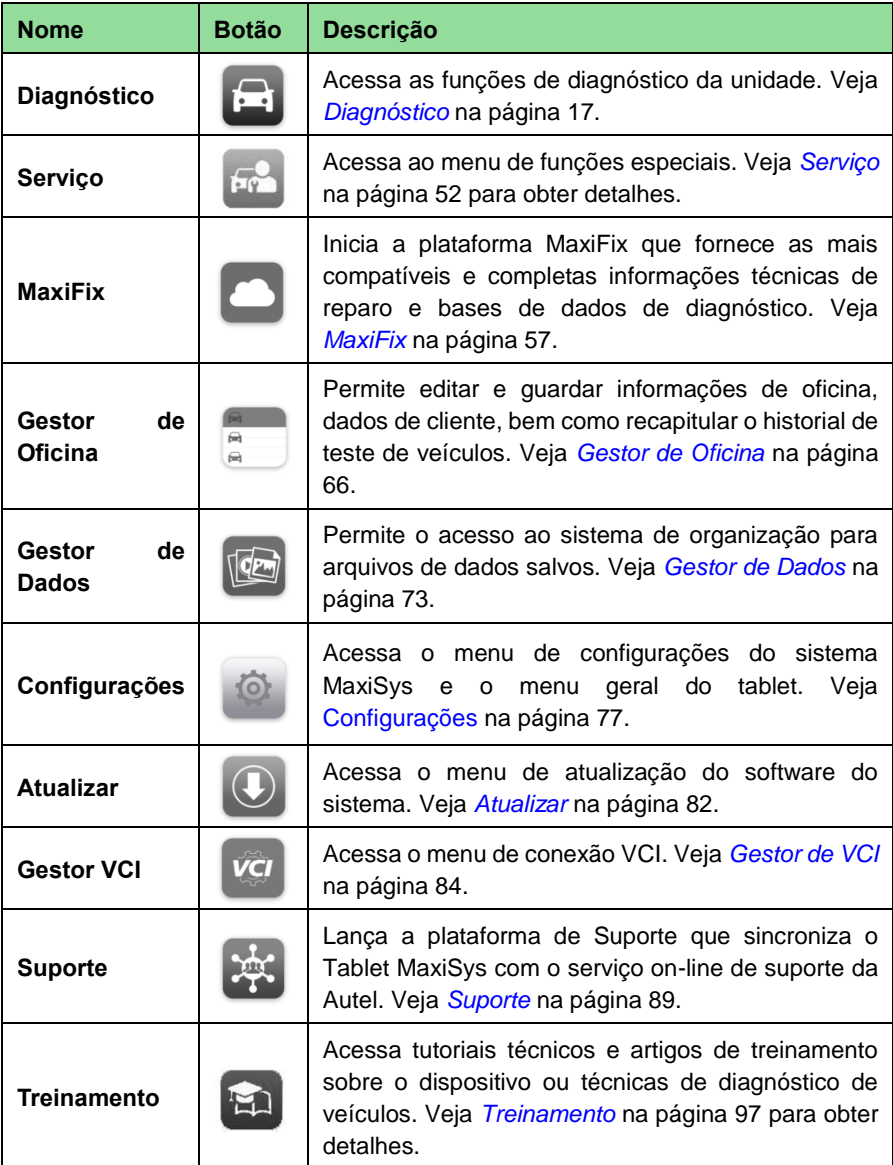

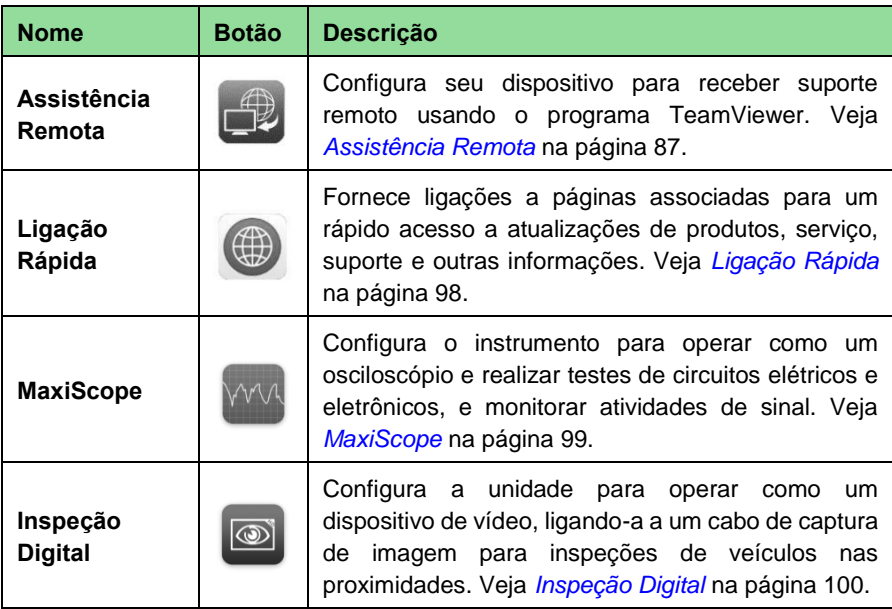

# **Botões de Localização e Navegação**

As Operações dos botões de Navegação são descritas na tabela seguinte:

#### **Tabela 3-2** *Botões de Localização e Navegação*

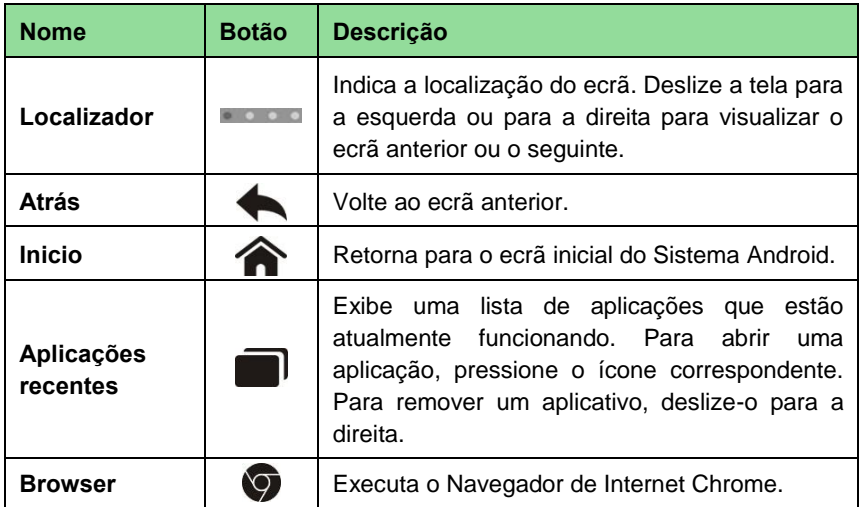

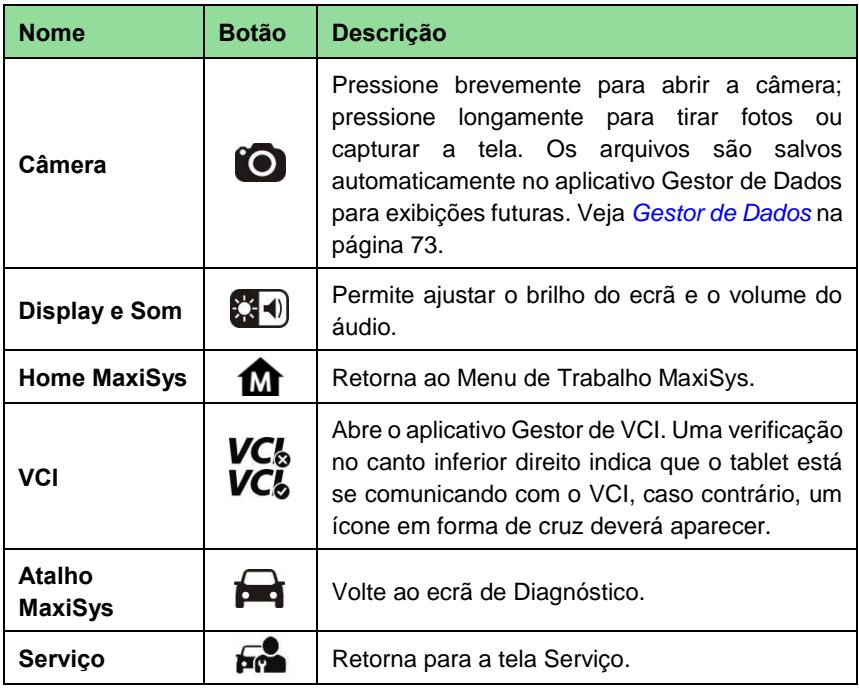

#### ➢ **Para usar a câmera:**

- 1. Pressione o botão **Câmera**. O ecrã de câmera abre.
- 2. Focalize a imagem a ser capturada.
- 3. Pressione o círculo azul interior. O ecrã mostra a imagem capturada e salva a foto automaticamente.
- 4. Toque na imagem em miniatura no canto superior direito do ecrã para ver a imagem guardada.
- 5. Toque em **Voltar** ou **Home** para sair do aplicativo de câmera.

Consulte a documentação Android para obter mais informações.

# **Ícones de Estado do Sistema**

Estes são os ícones standard do sistema Operativo Android. MaxiSys é um dispositivo Android totalmente funcional. Consulte a documentação Android para obter mais informações.

# <span id="page-20-0"></span>**Desligando o Aparelho**

Todas as comunicações com o veículo devem ser concluídas antes de desligar o MaxiSys. Uma mensagem de aviso aparecerá se tentar desligar o aparelho enquanto a unidade VCI está a comunicar com o veículo. Forçar o encerramento enquanto decorre comunicação de dados pode levar a problemas de ECM em alguns veículos. Saia da aplicação de Diagnóstico antes de desligar.

#### ➢ **Para desligar o tablet MaxiSys:**

- 1. Pressione durante alguns segundos o botão Ligar/Desligar/Bloquear.
- 2. Toque na opção **Desligar**.
- 3. Pressione **OK.**

# **Reiniciar o Sistema**

Em caso de falha do sistema, pressione longamente o botão Ligar/Desligar/Bloquear e toque em **Reiniciar** para reiniciar o sistema.

# <span id="page-22-2"></span><span id="page-22-0"></span>**4 Diagnóstico**

O aplicativo Diagnóstico pode acessar ao módulo de controle eletrônico (ECM) de vários sistemas do veículos, como Motor, Transmissão, Sistema de Freio Antibloqueio (ABS), Sistema de Airbag (SRS) e muito mais.

# <span id="page-22-1"></span>**Estabelecer Comunicação com o Veículo**

Todas as operações de Diagnóstico requerem que o MaxiSys MS908S esteja conectado ao veículo através dispositivo VCI usando o cabo principal e, eventualmente, adaptadores de teste (para veículos não OBDII). Para estabelecer uma comunicação adequada entre o veículo e o MaxiSys, deve efetuar os seguintes passos:

- 1. Ligar o dispositivo VCI ao DLC do veículo para garantir comunicação e alimentação.
- 2. Conectar o dispositivo VCI ao MaxiSys através de emparelhamento Bluetooth, USB ou Ethernet.
- 3. Quando isso for feito, verificar o botão de navegação do dispositivo VCI. Se o ícone exibir um tick verde no canto inferior direito, a plataforma de diagnóstico MaxiSys MS908S está pronto para iniciar o diagnóstico do veículo.

# **Conexão com o Veículo**

O método usado para conectar o dispositivo VCI ao DLC do veículo depende da configuração do veículo de acordo com os seguintes parâmetros:

- Um veículo equipado com um sistema de gestão de Diagnóstico A Bordo Dois (OBD II) fornece tanto a comunicação quanto a alimentação de 12 volts através de um DLC J-1962 padronizado.
- ⚫ Um veículo não equipado com um sistema de gestão OBD II comunica através de uma conexão DLC e, em alguns casos, fornece uma carga de 12-volts através da tomada de isqueiro ou uma conexão com a bateria do veículo.

#### *Conexão ao Veículo por OBD II*

Este tipo de conexão requer apenas o cabo principal, sem a necessidade de usar adaptadores.

#### ➢ **Para efetuar a conexão a um veículo OBD II**

1. Conecte o adaptador fêmea do cabo principal ao Conector de Dados do Veículo no dispositivo VCI, e aperte os parafusos de segurança.

2. Ligue o adaptador macho de 16 pinos ao DLC do veículo, que geralmente está localizado debaixo do painel de instrumentos do veículo.

### **NOTA**

O DLC do veículo pode nem sempre estar localizado debaixo do painel de instrumentos. Consulte o manual do veículo a ser testado para informações adicionais de conexão.

#### *Conexão a um Veículos sem OBD II*

Este tipo de conexão requer o cabo principal e um adaptador OBD I para o veículo a ser testado.

Existem três condições possíveis para uma conexão veículo sem OBD II:

- ⚫ Uma conexão DLC fornece comunicação e alimentação.
- ⚫ Uma conexão DLC fornece comunicação, enquanto a alimentação é fornecida através do isqueiro.
- ⚫ Uma conexão DLC fornece comunicação, enquanto a alimentação é fornecida através da bateria do veículo.

#### ➢ **Para efetuar conexão a um veículo Sem OBD II:**

- 1. Conecte o adaptador fêmea do cabo principal ao Conector de Dados do Veículo no dispositivo VCI, e aperte os parafusos de segurança.
- 2. Localize o adaptador OBD I adequado e conecte sua tomada de 16 pinos ao adaptador macho do cabo principal.
- 3. Conecte o adaptador OBD I ao DLC do veículo.

#### **O** NOTA

Alguns adaptadores podem ter mais de uma tomada ou podem ter cabos de teste em vez de um adaptador. Seja qual for o caso, faça a conexão correta com o DLC do veículo.

#### ➢ **Para ligar o isqueiro**

- 1. Conecte o conector de corrente DC da tomada de isqueiro na entrada de alimentação DC do dispositivo.
- 2. Conecte o conector macho da tomada de isqueiro ao receptáculo de isqueiro do veículo.
- ➢ Para conectar o cabo clipper:
	- 1. Conecte a tomada do clipper ao conector macho do isqueiro.

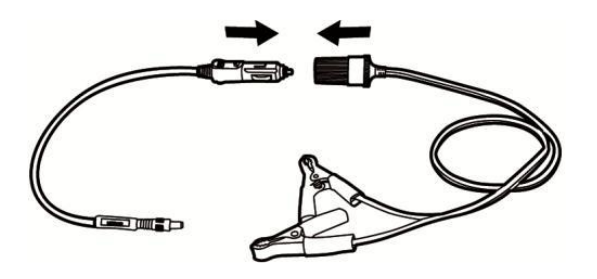

#### *Figura 4-1 Conexão entre o Isqueiro e o Cabo Clipper*

- 2. Conecte o conector de alimentação de corrente contínua da tomada de isqueiro na porta de corrente contínua do dispositivo de programação J2534.
- 3. Conecte o cabo clipper na bateria do veículo.

#### **NOTA**

Depois que o dispositivo VCI for conectado com sucesso ao veículo, o LED de corrente do dispositivo acenderá e um breve sinal sonoro será ouvido.

# **Conexão VCI**

Após o dispositivo VCI estar ligado ao veículo com sucesso, o LED de ligação no VCI apresentará uma luz verde constante. Quando acende esta luz significa que o VCI está pronto para estabelecer uma comunicação com o tablet MaxiSys.

O dispositivo de programação J2534 ECU, que é fornecido com o kit de ferramentas MaxiSys MS908S Pro, suporta 2 métodos de comunicação com o tablet: BT e USB.

#### *Emparelhamento via Bluetooth*

Entre todos os métodos, o emparelhamento BT é o método recomendado como primeira escolha para a comunicação de dados entre o tablet MaxiSys e o dispositivo VCI. O alcance útil da comunicação BT é de cerca de 70 metros (210 pés); isso significa que você pode realizar o diagnóstico do veículo livremente em torno da oficina com maior conveniência.

Se usa mais do que um dispositivo VCI para se ligar a veículos de teste quando tem muitos clientes, pode executar diagnósticos em vários veículos convenientemente, emparelhamento o tablet MaxiSys separadamente a cada um dos dispositivos VCI conectados a diferentes veículos de teste via Bluetooth, sem a necessidade de ligar e desligar os aparelhos, o que é impossível de fazer através de ligações com fios tradicionais, poupando tempo e aumentando a sua eficácia.

#### ➢ **Para emparelhar o tablet MaxiSys através de Bluetooth**

1. Se ainda não estiver aceso, acenda o tablet MaxiSys.

- 2. Selecione o aplicativo **Gestor de VCI** no Menu de Trabalho MaxiSys.
- 3. Ao abrir o aplicativo **Gestor de VCI**, o dispositivo inicia automaticamente a verificação de dispositivos VCI disponíveis para o emparelhamento BT. Os dispositivos assim encontrados serão listados na seção Configuração, no lado direito do ecrã.

#### **O** NOTA

Se nenhum dispositivo VCI for encontrado, isto poderá indicar que o sinal do transmissor é muito fraco para ser detectado. Neste caso, tente se aproximar do dispositivo, ou reposicione o dispositivo VCI e remova quaisquer objetos que possam provocar interferência de sinal. Quando isso for feito, toque no botão **Procurar** no canto superior direito da tela para iniciar uma nova busca.

- 4. O nome do dispositivo pode ser exibido com o sufixo Maxi seguido da um número de série. Escolha o aparelho a emparelhar.
- 5. Quando o emparelhamento é feito com sucesso, o estado da conexão exibido à direita do nome do dispositivo é mostrado como "Emparelhado".
- 6. Aguarde alguns segundos e o botão VCI na barra de navegação do sistema na parte inferior do ecrã exibirá um ícone de tick verde, indicando que o Tablet está conectado ao dispositivo VCI e está pronto para realizar o diagnóstico do veículo.

Consulte *[Emparelhamento Bluetooth](#page-90-0)* na página 85 para obter informações adicionais.

#### *Conexão via cabo USB*

A conexão via cabo USB é uma maneira simples e rápida de estabelecer a comunicação entre o tablet MaxiSys e o dispositivo VCI. Depois de conectar corretamente o cabo USB entre o tablet e o dispositivo VCI, o botão de navegação VCI na barra inferior do ecrã deverá exibir um ícone verde e o LED USB no dispositivo VCI se acenderá com uma luz verde constante, indicando que a conexão entre os aparelhos foi efetuada com sucesso.

A Plataforma de Diagnóstico MaxiSys está pronta para realizar o diagnóstico do veículo.

### **NOTA**

A conexão USB fornece uma comunicação mais estável e rápida, é altamente recomendável aplicar este método de comunicação ao operar a programação ou a codificação da ECU. Quando todos os dois métodos de comunicação são aplicados ao mesmo tempo, o sistema MaxiSys usará de default a comunicação via USB.

# **Sem Mensagem de Comunicação**

A. Se o tablet MaxiSys não estiver conectado ao dispositivo VCI, será exibida uma mensagem de "Erro". Uma mensagem de "Erro" indica que o Tablet não está se comunicando com o dispositivo VCI e, portanto, não pode acessar ao módulo de controle do veículo. Neste caso, você precisa fazer os seguintes controlos:

- ⚫ Verifique se o dispositivo VCI está ligado.
- ⚫ Em caso de conexão wireless, verifique se a rede está configurada corretamente ou se foi emparelhado o dispositivo certo.
- ⚫ Se, durante o processo de diagnóstico, a comunicação for interrompida de repente devido à perda de sinal, verifique se há algum objeto que cause interrupção do sinal.
- ⚫ Verifique se o dispositivo VCI está corretamente posicionado. Se recomenda colocar o dispositivo VCI com o lado da frente para cima.
- Tente ficar mais perto do dispositivo VCI para obter sinais mais estáveis e uma velocidade de comunicação mais rápida. Em caso de conexão com fio, verifique a conexão entre o Tablet e o dispositivo VCI.
- ⚫ Verifique se o LED verde no dispositivo VCI está aceso para Bluetooth ou USB.
- ⚫ Verifique se o LED de Erro no dispositivo VCI está ligado, isso pode indicar que há um erro de comunicação entre os dispositivos. Neste caso, tente restabelecer a conexão novamente; se não funcionar, pode haver um problema de hardware com o dispositivo, neste caso, contata o suporte técnico.
- B. Se o dispositivo VCI não conseguir estabelecer uma comunicação, aparecerá uma mensagem de aviso. As seguintes condições são as possíveis causas para esta massagem:
	- ⚫ O dispositivo VCI é incapaz de estabelecer uma comunicação de dados com o veículo.
	- ⚫ O veículo não está equipado com o sistema de teste que selecionou.
	- ⚫ Uma ligação de cabo está solta.
	- ⚫ Há um fusível de veículo queimado.
	- Existe uma falha de fiação no veículo, no cabo de dados ou no adaptador.
	- Existe uma falha de circuito no cabo de dados ou no adaptador.
	- ⚫ A identificação do veículo está incorreta.

# <span id="page-26-0"></span>**Primeiros Passos**

Antes de usar o aplicativo Diagnóstico, o dispositivo VCI deve ser sincronizado com o tablet MaxiSys para estabelecer uma comunicação. Veja *[Gestor de](#page-89-1) VCI* na página 84.

# **Apresentação do Menu de Veículo**

Quando o dispositivo VCI está corretamente conectado ao veículo e emparelhado com o MaxiSys, a plataforma está pronta para iniciar o diagnóstico do veículo. Toque no botão do aplicativo Diagnóstico no Menu de Trabalho MaxiSys, para abrir o Menu de Veículo.

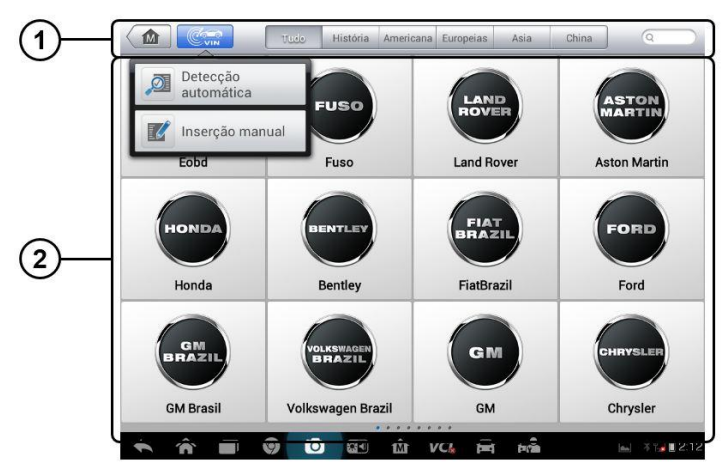

**Figura 4-2** *Exemplo de Menu de Veículo*

- 1. Botões da Barra de Ferramentas Superior
- 2. Botões do Construtor

*Botões da Barra de Ferramentas Superior*

As funções da barra de ferramentas localizadas na parte superior do ecrã estão descritas na tabela abaixo:

| <b>Nome</b>                        | <b>Botão</b> | <b>Descrição</b>                                                                                                    |
|------------------------------------|--------------|----------------------------------------------------------------------------------------------------|
| <b>Início</b>                      | <b>M</b>     | Retorna ao Menu de Trabalho MaxiSys.                                                                                                    |
| <b>Identificação</b><br><b>VIN</b> | ு உ          | Ao tocar neste botão abre uma lista suspensa;<br>toque Detecção Automática para detectar o VIN<br>automaticamente; toque Inserção Manual para<br>inserir o VIN manualmente. |
| <b>Todos</b>                       | Tudo         | Exibe todas as marcas de veículos no menu<br>veículo.                                                                                                    |
| Histórico                          | História     | Mostra os registros históricos dos<br>testes<br>realizados em veículos. Esta opção permite<br>acessar diretamente ao veículo testado durante                                |

**Tabela 4-1** *Botões da Barra de Ferramentas Superior*

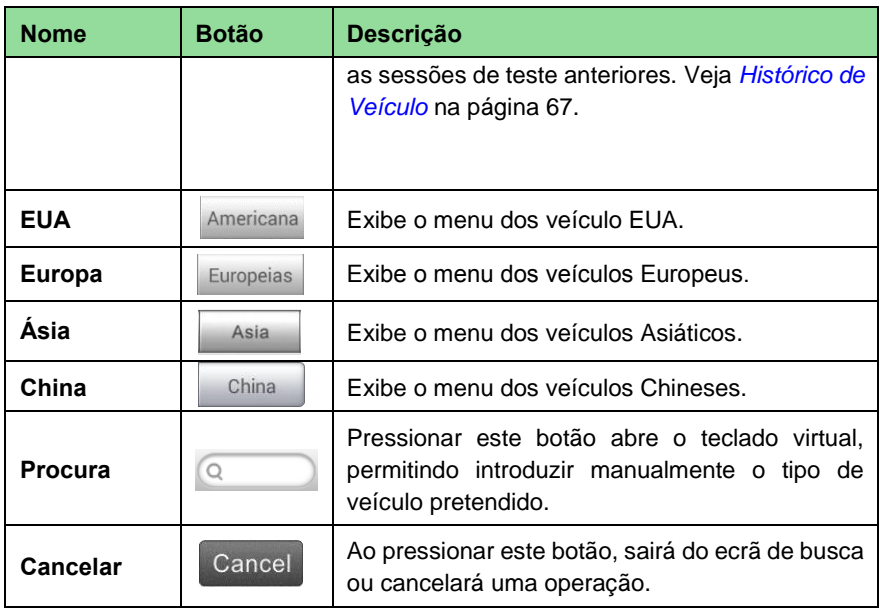

#### *Botões do Construtor*

Os botões de Construtor exibem os diferentes logótipos e marcas de veículo. Selecione o botão de fabricante correto depois do dispositivo VCI estar devidamente ligado ao veículo de teste para iniciar uma sessão de diagnóstico.

# <span id="page-28-0"></span>**Identificação de Veículo**

O sistema de diagnóstico Maxisys suporta quatro métodos para identificação de veículo.

- 1. Identificação Automática do VIN
- 2. Introdução Manual do VIN
- 3. Seleção Manual de Veículo
- 4. Entrada Direta via OBD

# **Identificação Automática do VIN**

O sistema de diagnóstico MaxiSys possui a última função de Identificação Automática do VIN, para identificar veículos CAN com apenas um toque, o que permite ao técnico detectar rapidamente veículos, verificar todas as ECUs diagnosticáveis em cada veículo e efetuar diagnósticos no sistema selecionado.

#### ➢ **Para efetuar a Identificação Automática do VIN**

1. Pressione o botão de aplicações de **Diagnóstico** no Menu de Trabalho

MaxiSys. Abre o Menu de Veículo.

- 2. Toque no botão **Identificação do VIN** na barra de ferramentas superior.
- 3. Selecione **Detecção Automática.** O testador inicia a identificação do VIN nas unidades de controlo do veículo (ECU). Uma vez identificado o veículo com sucesso, o sistema abrirá automaticamente o ecrã Diagnóstico de Veículos diretamente.

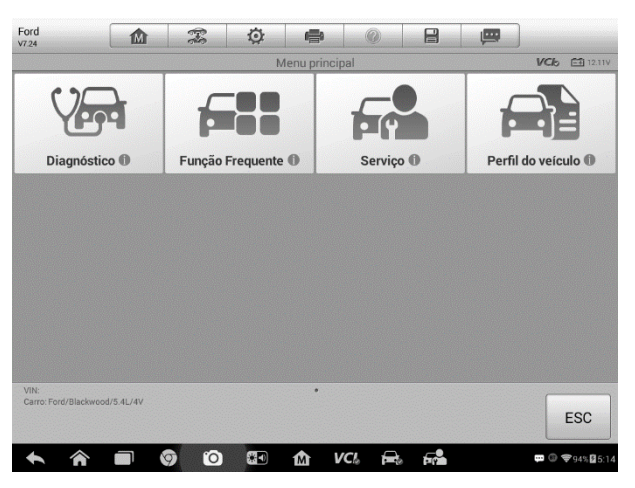

**Figure 4-3** *Exemplo de Diagnóstico do Veículo*

Em alguns casos, quando se seleciona a marca do veículo em vez de efetuar a Identificação Automática do VIN em primeiro lugar, o sistema continuará a oferecer a opção de pesquisa do VIN do veículo.

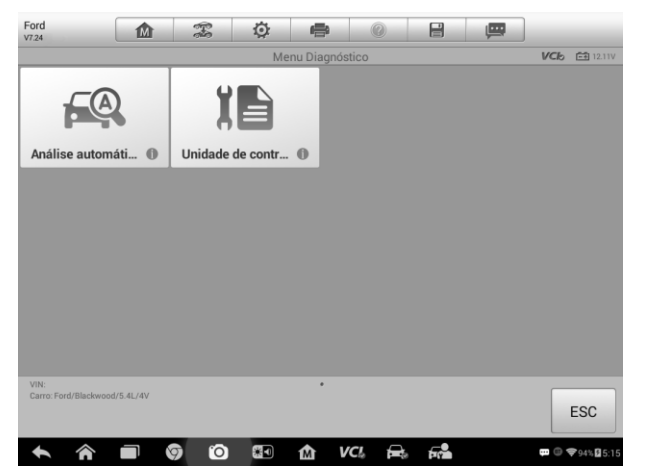

*Figura 4-4 Exemplo de Seleção do Veículo de Amostra*

Selecione **Seleção Automática** e o sistema procederá a aquisição de informações VIN automaticamente ou permitirá inserir o VIN manualmente.

# **Introdução Manual do VIN**

Alguns veículos não suportam a função Identificação Automática do VIN. Neste caso o sistema MaxiSys permite identificar manualmente o VIN, ou simplesmente tirar uma foto da etiqueta VIN para uma identificação rápida.

#### ➢ **Para iniciar a Introdução Manual de VIN**

- 1. Pressione o botão de aplicações de **Diagnóstico** no Menu de Trabalho MaxiSys. Abre o Menu de Veículo.
- 2. Toque no botão **Identificação do VIN** na barra de ferramentas superior.
- 3. Selecionar **Introdução Manual**.
- 4. Toque na caixa de texto e digite o VIN correto.

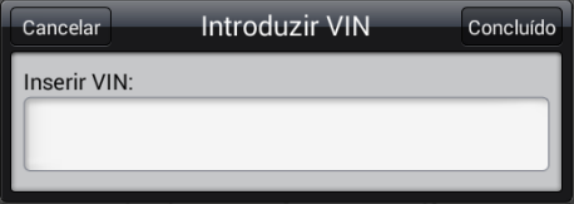

**Figura 4-5** *Introdução Manual do VIN*

- 5. Toque em **Concluído.** O veículo será identificado em alguns segundos, e uma vez que a identificação seja bem sucedida, o sistema irá mostrar diretamente o ecrã de Diagnóstico do Veículo.
- 6. Toque em **Cancelar** para sair da Introdução Manual.

# **Seleção Manual de Veículo**

Quando o VIN do veículo não é recuperável automaticamente através da ECU, ou o VIN específico é desconhecido, é possível selecionar o veículo manualmente.

#### *Seleção do Veículo passo a passo*

Este modo de seleção de veículo é guiada através de menus; siga as instruções no ecrã para efetuar uma série de escolhas. Cada seleção que você faz avança para o próximo ecrã. O botão **Atrás** no canto inferior direito do ecrã retorna para o ecrã anterior. Os procedimentos exatos podem variar dependendo do veículo.

# **Identificação Alternativa do Veículo**

Às vezes pode acontecer de ter que identificar um veículo de teste não suportado pelo testador (o banco de dados não suporta), ou possui características únicas que impedem a comunicação através de canais normais. Nestes casos, é possível entrar no veículo diretamente via OBD e realizar um teste genérico OBD II ou EOBD. Veja *[Operações](#page-52-0)  [Genéricas de OBD](#page-52-0)* II na página 47 para obter informações adicionais.

# <span id="page-31-0"></span>**Navegação**

Esta seção descreve como navegar na interface de Diagnóstico e selecionar as opções de teste.

# **Layout do Ecrã de Diagnóstico**

O ecrã de Diagnóstico normalmente inclui quatro seções.

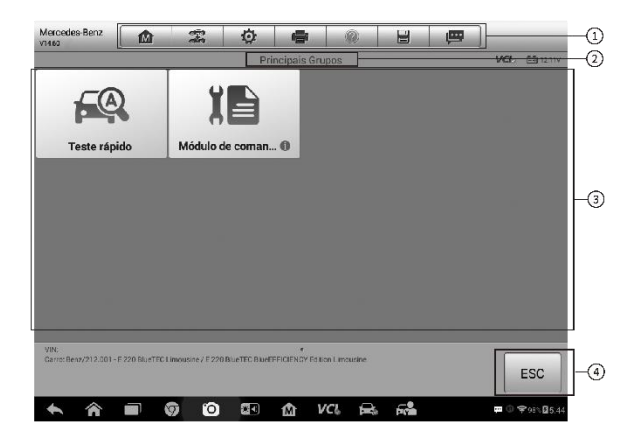

#### **Figura 4-6** *Exemplo Ecrã de Diagnóstico*

- 1. Barra de Ferramentas de Diagnóstico
- 2. Barra de Informação de Estado
- 3. Seção Principal
- 4. Botões Funcionais

#### *Barra de Ferramentas de Diagnóstico*

A Barra de Ferramentas de Diagnóstico contém uma série de botões que permitem imprimir ou salvar os dados exibidos e fazer outros controles. A tabela abaixo fornece uma breve descrição das operações da barra de ferramentas de Diagnóstico:

#### **Tabela 4-2** *Botões da Barra de Ferramentas de Diagnóstico*

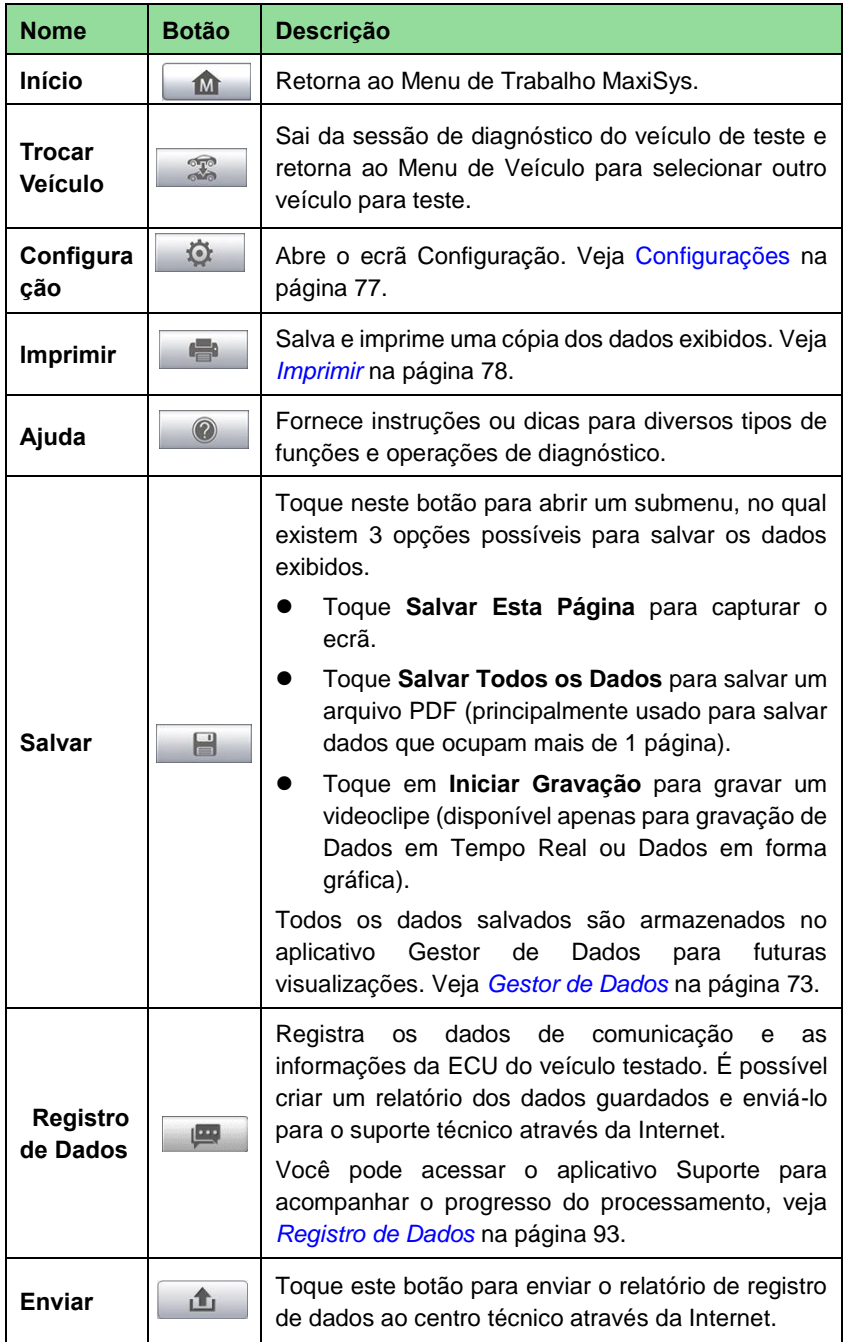

➢ **Para imprimir os dados em Diagnóstico**

- 1. Pressione o botão de aplicações de **Diagnóstico** no Menu de Trabalho MaxiSys. O botão **Imprimir** na barra de ferramentas de diagnóstico está disponível durante todas as operações de Diagnósticos.
- 2. Pressione em **Imprimir** para realizar uma impressão. Aparece um menu suspenso.
	- a) **Imprimir Esta Página -** imprime a captura do ecrã atual
	- b) **Imprimir Todas a Páginas -** imprime uma cópia em PDF de todos os dados exibidos
- 3. Um arquivo temporário será criado e enviado ao computador para impressão.
- 4. Quando o arquivo é transferido com sucesso, uma mensagem de confirmação é mostrada.

### **NOTA**

Verificar que o Tablet esteja conectado à rede do computador via Wi-Fi ou LAN, antes de imprimir. Para obter mais instruções sobre impressão, veja *[Imprimir](#page-83-0)* na página 78.

#### ➢ **Para enviar relatórios de Registro de Dados de Diagnóstico**

- 1. Pressione o botão de aplicação de **Diagnóstico** no Menu de Trabalho MaxiSys. O botão **Registro de Dados** na barra de ferramentas de diagnóstico está disponível durante todas as operações de diagnósticos.
- 2. Toque no botão **Registro de Dados** para exibir as opções de erro. Selecionando um erro específico aparecerá um formulário de envio para que você possa preencher as informações no relatório.
- 3. Toque no botão **Enviar** para enviar o formulário de relatório via internet, uma mensagem de confirmação é exibida quando o envio é bem-sucedido.

#### *Barra de Informação de Estado*

A Barra de Informação de Estado na parte superior da Seção Principal exibe os seguintes itens:

- 1. Título de Menu indica o assunto do menu da Seção Principal
- 2. Ícone VCI indica o estado de comunicação entre o tablet e o dispositivo VCI
- 3. Ícone de Bateria indica o estado da bateria do veículo

#### *Seção Principal*

A Seção Principal do ecrã vária dependendo da fase das operações. A Seção Principal pode mostrar as seleções de identificação de veículos, o menu principal, os dados de teste, as mensagens, as instruções e outras informações de diagnóstico.

#### *Botões Funcionais*

Os Botões Funcionais apresentados nesta seção variam dependendo da fase de operações. Podem ser usados para navegar, salvar ou limpar os dados de diagnóstico, sair da verificação e também fazer outros controles funcionais. As funções destes botões serão introduzidas respetivamente nas seguintes seções das operações de teste correspondentes.

# **Mensagens do Ecrã**

Mensagens do ecrã aparecem quando uma entrada adicional é necessária antes de prosseguir. Existem basicamente três tipos principais de mensagens de ecrã: Confirmação, Aviso e Erro.

#### *Mensagens de Confirmação*

Esse tipo de mensagem geralmente é exibido como um ecrã de "Informações", que informa que você vai realizar uma operação irreversível ou que é necessário confirmar a operação em andamento para continuar.

Quando não é necessário resposta do usuário para continuar, a mensagem é exibida rapidamente antes de desaparecer automaticamente.

#### *Mensagens de Aviso*

Esse tipo de mensagens informa quando a conclusão da ação selecionada pode resultar em uma alteração irreversível ou perda de dados. O exemplo mais comum é a mensagem "Apagar códigos".

#### *Mensagens de Erro*

Mensagens de erro informam quando ocorreu um erro no sistema ou no procedimento. Exemplos de erros possíveis incluem um cabo desconectado ou interrupção de comunicação devido a certas razões.

# **Fazendo Escolhas**

O aplicativo Diagnóstico é um programa baseado em menus que apresenta uma série de opções, uma de cada vez. Sempre que faça uma seleção de um menu, o próximo menu da série é apresentado. Cada seleção restringe o foco e leva ao teste desejado. Use a ponta do dedo ou a caneta stylus para fazer seleções de menu.

# <span id="page-34-0"></span>**Menu Principal**

O aplicativo de Diagnóstico permite estabelecer um link de dados para os sistemas de controle eletrônico do veículo de teste através do dispositivo VCI para diagnóstico, serviço ou programação do veículo. Você pode operar testes funcionais, recuperar informações de diagnóstico do veículo, como códigos de problemas, códigos de eventos e dados ao vivo, e efetuar a reprogramação da ECU, para vários sistemas de controle de veículos, como motor, transmissão, ABS e muito mais.

O ecrã de Diagnóstico possui três opções principais:

- 1. Diagnóstico esta seção inclui todas as funções disponíveis: ler, limpar, salvar e imprimir informações de diagnóstico, e também realiza testes ativos e funções especiais
- 2. Serviços uma seção separada projetada para efetuar serviço e manutenção programados do veículo, como redefinir as luzes de serviço e efetuar a calibração para vários sistemas
- 3. Programação/Codificação uma seção separada projetada para acesso rápido às operações de reprogramação da ECU.

Depois que uma seção é selecionada e o tablet estabelece comunicação com o veículo através do dispositivo VCI, o menu de função correspondente ou o menu de seleção é exibido.

# <span id="page-35-0"></span>**Diagnóstico**

Existem duas opções disponíveis ao acessar a seção de Diagnóstico:

- 1. Pesquisa Automática inicia a identificação automática de todos os sistemas disponíveis no veículo
- 2. Unidades de Controle exibe um menu de seleção de todas as unidades de controle disponíveis do veículo de teste

#### *Pesquisa Automática*

A função de Pesquisa Automática executa uma busca extensiva de todos os sistemas da ECU do veículo para localizar sistemas com problemas e obter DTCs. Uma operação de exemplo da Pesquisa Automática é exibida conforme abaixo:

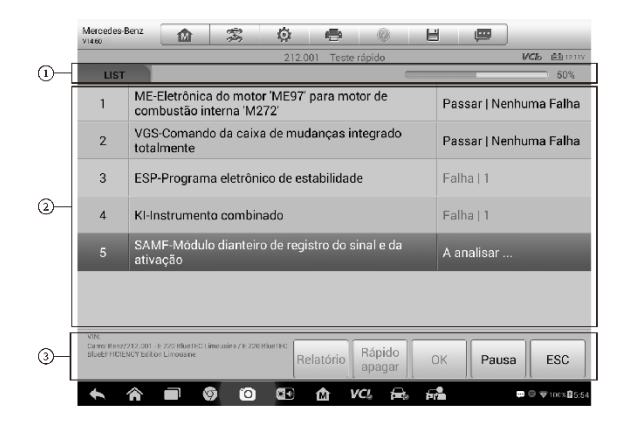

**Figura 4-7** *Exemplo da Operação de Pesquisa Automática*
- 1. Barra de Navegação
- 2. Seção Principal
- 3. Botões Funcionais

### **Barra de Navegação**

- 1. Lista exibe os dados digitalizados no formato de lista
- 2. Barra de progresso indica o progresso do teste

### **Seção Principal**

*Lista*

Coluna 1 - apresenta os números de sistema

Coluna 2 - apresenta os sistemas digitalizados

Coluna 3 - apresenta as marcas de diagnóstico indicando diferentes condições do teste:

- **-!-** : Indica que o sistema digitalizado pode não suportar a função de leitura de código, ou há um erro de comunicação entre o testador e o sistema de controle.
- **-?-** : Indica que o sistema de controle do veículo foi detectado, mas o testador não consegue localizá-lo com precisão.
- **Falha | # :** Indica que há códigos de falha detectados presentes; "#" indica o número de falhas detectadas.
- **Aprovado | Nenhum Erro:** Indica que o sistema passou no processo de digitalização e nenhuma falha foi detectada.

### **Botões Funcionais**

A tabela abaixo apresenta uma descrição breve das operações dos Botões Funcionais em Pesquisa Automática:

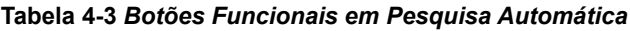

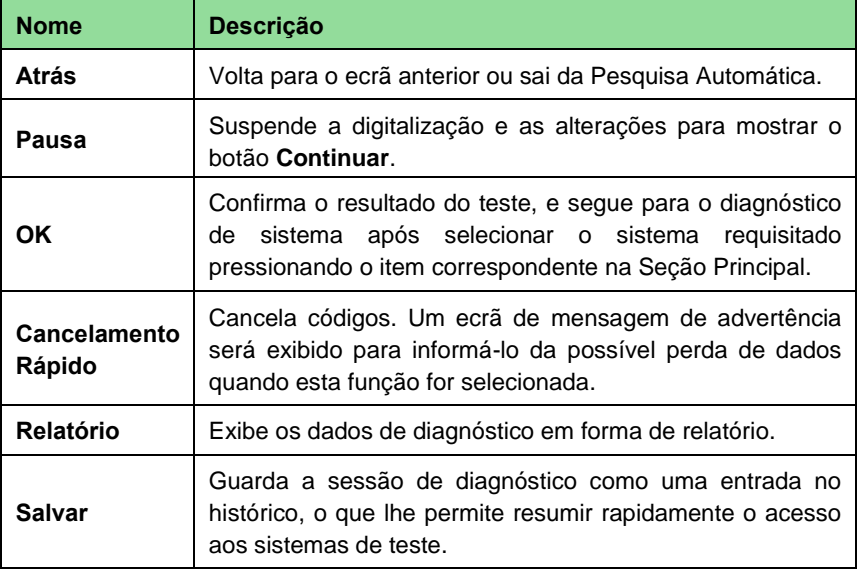

### *Unidade de Controle*

Essa opção permite localizar manualmente um sistema de controle requisitado para teste através de uma série de escolhas. Simplesmente siga o procedimento através de menus e faça as escolhas adequadas em cada passo; depois disso, o programa irá guiálo para o menu de funções de diagnóstico após serem feitas as escolhas necessárias.

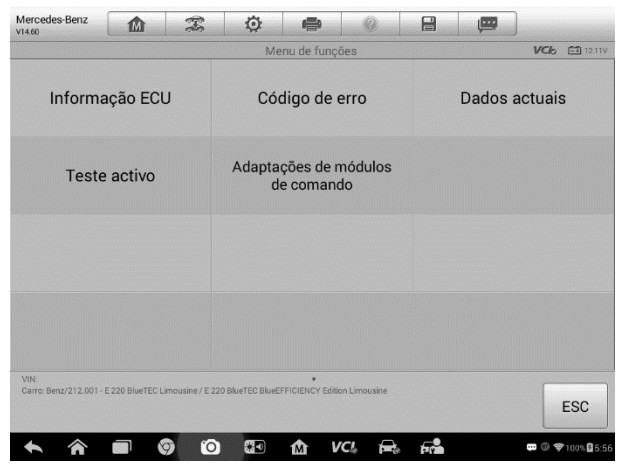

**Figura 4-8** *Exemplo de Ecrã de Menu de Funções*

O Menu de Funções poderá variar ligeiramente consoante o veículo. O menu de funções pode incluir:

- ⚫ Informação da ECU apresenta informação detalhada sobre a ECU do veículo. Selecionando esta opção abre um ecrã de informações.
- ⚫ Ler Códigos apresenta informação detalhada sobre os registos DTC obtidos do módulo de controlo do veículo.
- ⚫ Apagar Códigos apaga registos DTC e outros dados do ECM.
- Dados em Tempo Real obtém e exibe dados em tempo real e parâmetros da ECU do veículo.
- ⚫ Teste Ativo exibe testes específicos de subsistemas e componentes. Esta seleção poderá aparecer como Atuadores, Teste de Atuador, ou Testes Funcionais, e as opções de teste podem variar de acordo com a marca e modelo do veículo.
- ⚫ Funções Especiais proporciona adaptação dos componentes ou várias funções de código para configurações personalizadas, e também lhe permite reprogramar valores adaptativos de certos componentes após efetuar reparações. Dependendo do veículo de teste, esta seleção poderá surgir como Adaptações da Unidade de Controle, Programação Variante, Configuração ou algo semelhante.

### **NOTA**

Com a barra de ferramentas no topo de ecrã, ao longo de todos os procedimentos de diagnóstico, é permitido realizar diversos controlos da informação de diagnóstico em qualquer momento, tais como imprimir e guardar os dados exibidos, obter informação e ajuda, ou realizar registos de dados.

#### ➢ **Para realizar uma função de diagnóstico**

- 1. Estabeleça comunicações com o veículo de teste através do dispositivo VCI.
- 2. Identifique o veículo de teste através das opções de menu.
- 3. Selecione a seção de **Diagnóstico**.
- 4. Localize os sistemas a serem testados através de Pesquisa Automática ou através de seleções de menu nas Unidades de Controle.
- 5. Selecione o teste desejado no Menu de Funções.

## **Informação do ECU**

Esta função adquire e exibe informação específica para a unidade de controle testada, incluindo tipo de unidade, números de versão e outras especificações. Um exemplo de ecrã de informação de ECU é apresentado abaixo:

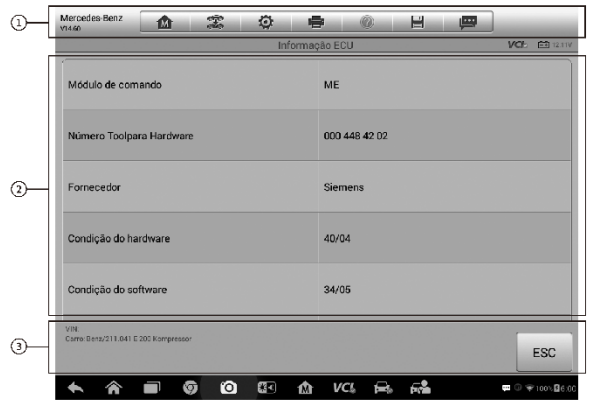

### *Figura 4-9 Exemplo de Ecrãde Informação do ECU*

- 1. Botões da Barra de Ferramentas de Diagnóstico veja *[Tabela 4-2](#page-32-0) Botões da Barra [de Ferramentas de Diagnóstico](#page-32-0)* na página [27](#page-32-0) para informações detalhadas sobre cada botão.
- 2. Seção Principal a coluna da esquerda apresenta nomes dos itens; a coluna da direita mostra especificações ou descrições.
- 3. Botão Funcional Neste caso, apenas um botão **Atrás** (ou, por vezes, **ESC**) está disponível; pressione-o para sair após visualização.

## **Ler Códigos**

Esta função obtém e exibe os DTCs do sistema de controle do veículo. O ecrã de Ler Códigos varia para cada veículo a ser testado, em alguns veículos, os dados de imagem congelada podem ser obtidos para visualização. Um exemplo de ecrã de Ler Códigos pode ser visto abaixo:

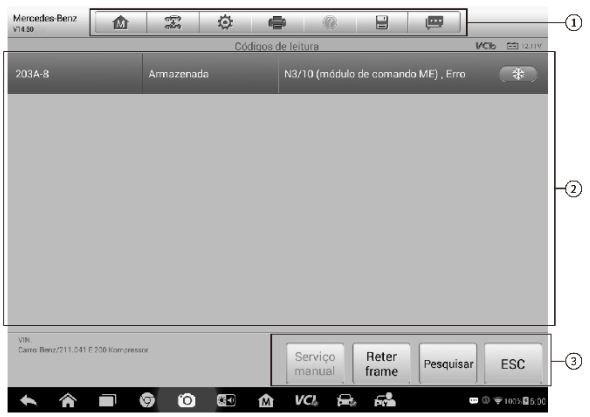

### *Figura 4-10 Exemplo de Ecrãde Ler Códigos*

- 1. Botões da Barra de Ferramentas de Diagnóstico veja *[Tabela 4-2](#page-32-0) Botões da Barra [de Ferramentas de Diagnóstico](#page-32-0)* na págin[a 27](#page-32-0) para obter detalhes.
- 2. Seção Principal
	- ⚫ Coluna 1 apresenta os códigos obtidos do veículo.
	- Coluna 2 indica o estado dos códigos obtidos.
	- Coluna 3 descrições detalhadas dos códigos obtidos.
- 3. Botões Funcionais
	- ⚫ Ajuda toque para ver as informações detalhadas do DTC selecionado.
	- ⚫ Imagem congelada disponível apenas quando os dados da imagem congelada estiverem acessíveis para visualização; Selecionando-o exibe um ecrã de dados que é muito semelhante à interface de Ler Códigos, portanto o mesmo método de operações pode ser aplicado.
	- ⚫ Busca toque-o para pesquisar as informações relacionadas ao DTC selecionado na.
	- ESC toque para voltar ao ecrã anterior ou sair da função.

## **Apagar Códigos**

Depois de ler os códigos obtidos do veículo e efetuar certos arranjos, poderá decidir apagar os códigos do veículo usando esta função. Antes de executar esta função, certifique-se de que a chave está na ignição na posição "ON" (RUN) com o motor desligado.

### ➢ **Para apagar códigos**

- 1. Pressione **Apagar Códigos** no Menu de Funções.
- 2. Uma mensagem de advertência será exibido para informá-lo da possível perda

de dados quando esta função for selecionada.

- a) Pressione **Sim** para continuar. Um ecrã de confirmação deverá surgir após a operação ser concluída.
- b) Pressione **Não** para sair.
- 3. Pressione **ESC** no ecrã de confirmação para sair de Apagar Códigos.
- 4. Verifique na função Ler Códigos que a operação foi concluída com sucesso.

## <span id="page-41-0"></span>**Dados em Tempo Real**

Quando esta função é selecionada, o ecrã apresenta a lista de dados para o módulo selecionado. Os dados disponíveis para cada módulo de controlo variam consoante o veículo. Os parâmetros são apresentados na ordem em que são transmitidos pelo ECM, por isso existe alguma variação entre veículos.

Navegação gestual permite movimentar-se pela lista de dados. Simplesmente toque no ecrã e arraste o seu dedo para cima ou para baixo para reposicionar os parâmetros a serem exibidos se os dados ocupam mais do que um ecrã. A figura abaixo apresenta um ecrã de Dados em Tempo Real típico:

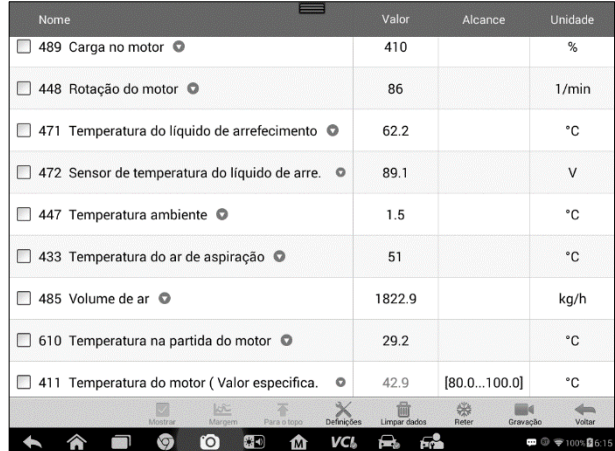

### **Figura 4-11** *Exemplo Ecrã de Dados em Tempo Real*

- 1. Botões da Barra de Ferramentas de Diagnóstico pressione o botão de lista no topo central do ecrã para exibir os botões da barra de ferramentas. Veja *[Tabela 4-2](#page-32-0) Botões da [Barra de Ferramentas de Diagnóstico](#page-32-0)* na página [27](#page-32-0) para informações detalhadas das operações sobre cada botão.
- 2. Seção Principal
	- ⚫ Coluna de Nome esta coluna apresenta os nomes de cada parâmetro.
		- a) Caixa de Confirmação pressione a caixa de confirmação à esquerda do

nome do parâmetro para selecionar esse item. Pressione a caixa de confirmação de novo para anular a seleção.

- b) Botão de Lista ao pressionar o botão de lista à direita do nome de parâmetro, irá abrir um submenu, que proporciona várias escolhas para o modo como os dados são apresentados.
- ⚫ Coluna de Valor apresenta os valores dos itens de parâmetro.
- ⚫ Coluna de Intervalo apresenta os valores mínimo e máximo limites.
- ⚫ Coluna de Unidade apresenta a unidade dos valores de parâmetro.
	- ➢ Para modificar a Unidade pressione o botão **Configurar** na barra de ferramentas no topo para escolher outro modo. Veja *[Unidade](#page-82-0)* na página 77.
- 3. Modo de Visualização

Existem quatro tipos de modo de visualização disponíveis para apresentação de dados, permitindo visualizar diversos tipos de parâmetros do modo que mais lhe convém.

Pressionar o botão de menu de lista à direita de cada parâmetro abre um submenu. Existem 4 botões para configurar o modo de apresentação dos dados, mais um botão de Ajuda à direita, pressionável quando informação adicional está disponível.

Cada item de parâmetro apresenta o modo selecionado independentemente.

- **Modo de Indicador Analógico** apresenta os parâmetros na forma de um gráfico analógicos.
- **Modo de Texto** este é o modo por defeito que apresenta os parâmetros em texto num formato de lista

### **NOTA**

A leitura dos parâmetros de estado, tais como a leitura de um interruptor, são maioritariamente em forma de uma palavra única tal como "LIGADO", "DESLIGADO", "ATIVO", e "CANCELAR", apenas podem ser apresentados em Modo de Texto. A leitura de valores de parâmetro, como por exemplo uma leitura de um sensor, pode ser apresentada em modo de texto e em outros modos gráficos.

**Modo de Gráfico Ondulatório** – apresenta os parâmetros em gráficos ondulatórios.

Ao exibir este modo, três botões de controle irão aparecer à direita de cada item de parâmetro, permitindo manipular o estado da apresentação.

- ⚫ Botão de Texto regressa ao Modo de Apresentação de Texto.
- Botão de Escala altera os valores da escala, apresentados abaixo do gráfico ondulatório. Existem quatro escalas disponíveis: x1, x2, x4 e x8.
- ⚫ Botão de Zoom pressione uma vez para apresentar os dados em ecrã inteiro.
- **Modo de Indicador Digital** apresenta os parâmetros na forma de um gráfico digital.
- **Apresentação em Ecrã Inteiro** esta opção está apenas disponível no modo de

gráfico ondulatório e é maioritariamente usada em modo de Comparação Gráfica. Existem três botões de controlo disponíveis no canto superior direito do ecrã neste modo.

- ⚫ Botão Editar pressione este botão para abrir uma janela de edição, na qual poderá definir a cor do gráfico e a espessura da linha apresentada para o item selecionado.
- ⚫ Botão de Escala altera os valores da escala, apresentados abaixo do gráfico ondulatório. Existem quatro escalas disponíveis: x1, x2, x4 e x8.
- ⚫ Botão Diminuir o Zoom sai do modo de ecrã inteiro.

### ➢ **Para editar a cor do gráfico e a espessura de linha num gráfico de dados**

- 1. Selecione 1 a 3 itens de parâmetro a serem apresentados em modo de Gráfico Ondulatório.
- 2. Pressione o **Botão de Zoom** à direita para apresentar os dados em ecrã inteiro.
- 3. Pressione o **Botão Editar**, para abrir uma janela de edição.
- 4. Selecione um parâmetro na coluna da esquerda.
- 5. Selecione a cor desejada na segunda coluna.
- 6. Selecione a espessura de linha desejada na coluna da direita.
- 7. Repita os passos 4-6 para editar o gráfico de cada parâmetro.
- 8. Pressione **Concluir** para guardar as definições e sair, ou pressione **Cancelar**  para sair sem guardar.
- 4. Botões Funcionais

As operações de todos os botões funcionais disponíveis no ecrã de Dados em Tempo Real estão descritas abaixo:

- **Atrás** regressa ao ecrã anterior ou sai da função.
- **Gravar** inicia a gravação dos dados em tempo real; os dados gravados são mantidos como um clip de vídeo na aplicação de Gestor de Dados para futura visualização. Esta função pode ser ativada automaticamente ao atingir um valor limite predefinido ou manualmente, consoante a sua escolha. O modo de ativação e duração da gravação podem ser configurados no modo de Configuração de Dados em Tempo Real.
- **Congelar**  apresenta os dados obtidos em modo congelado.
	- Estado Anterior salta para a imagem anterior nos datos congelados.
	- Estado Seguinte salta para a imagem seguinte nos datos congelados.
- **Resumir** este botão aparece quando as funções Gravar ou Congelar são ativadas. Pressionar este botão termina a gravação de dados ou sai do modo congelar, resumindo o modo normal de exibição de dados.
- **Marcar** este botão surge quando a função Gravar está ativa. Ao pressionar este botão, ativa marcas para todos os dados guardados à sua escolha. Ao visualizar de novo o vídeo clip guardado no *Gestor de Dados*, as marcas permite introduzir notas

numa caixa de texto.

- **Apagar Dados** pressione este botão para apagar dados previamente obtidos num determinado ponto à sua escolha.
- **Mover para o Topo** move os dados selecionados para o topo da lista.
- **Juntar Gráficos** pressione este botão para juntar os gráficos selecionados (apenas para o modo Gráfico Ondulatório). Esta função é muito útil para comparar parâmetros distintos.

### **NOTA**

Este modo apenas suporta a Junção de Gráficos para 2 ou 3 parâmetros apenas. Por favor selecione apenas 2 ou 3 parâmetros ao realizar a opção Juntar Gráficos.

- ➢ Para cancelar o modo Juntar Gráficos, pressione o menu de lista no lado direito do nome do parâmetro e selecione outro modo de apresentação de dados.
	- **Mostrar Seleção/Mostrar Todos** pressione este botão para mudar entre duas opções; uma apresenta os itens de parâmetro selecionados, a outra apresenta todos os itens disponíveis.
	- **Configuração** ao pressionar este botão, abre um ecrã de configuração que lhe permite alterar o modo de ativação de gravação, duração da gravação e vários valores limite para gravação de dados, entre outros controlos.

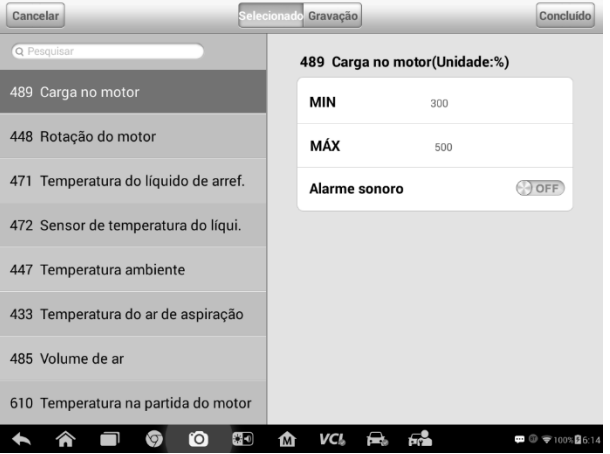

### **Figura 4-12** *Exemplo de Modo de Configuração de Dados em Tempo Real*

Existem quatro botões de navegação no topo do ecrã de **Configuração**.

- ⚫ **Botão de Intervalo** mostra o ecrã de configuração no qual poderá mudar os valores limite para ativar o alarme sonoro. Esta função só é aplicável ao modo de Gráfico Ondulatório.
	- a) MIN pressione para abrir um teclado virtual, que lhe permite inserir o valor limite mínimo
	- b) MAX pressione para abrir um teclado virtual, que lhe permite inserir

o valor limite máximo

- c) Alarme Sonoro liga ou desliga o alarme. A função de alarme emite um som como lembrete sempre que a leitura de dados atinge os valores mínimos ou máximos predefinidos.
- ➢ **Para definir os limites para os valores dos parâmetros**
	- 1. Pressione o botão funcional de **Configuração** no fundo do ecrã de Dados em Tempo Real.
	- 2. Pressione o botão de navegação **Intervalo**.
	- 3. Selecione um parâmetro na coluna da esquerda ou introduze o nome do item na Barra de Procura.
	- 4. Pressione o lado direito do botão **MIN** e introduza o valor mínimo pretendido.
	- 5. Pressione o lado direito do botão **MAX** e introduza o valor máximo pretendido.
	- 6. Pressione o botão **LIGAR/DESLIGAR** do lado direito do botão Alarme Sonoro para o ligar ou desligar.
	- 7. Pressione **Concluir** para guardar as definições e sair, ou pressione **Cancelar** para sair sem guardar.

Se os limites são introduzidos com sucesso, duas linhas horizontais deverão aparecer em cada um dos gráficos (quando o modo Gráfico Ondulatório é aplicado) para indicar o ponto de alarme. As linhas de limite são apresentadas a cor diferente da linha de gráfico para distinção.

- ⚫ **Botão Gravar** mostra o ecrã de configuração para a Gravação, onde poderá alterar o tipo de limite, duração e ponto de início para a função de gravação de dados.
	- a) Tipo de Início configura o modo de início de gravação de dados: Manual ou Automático. Existem quatro opções disponíveis:
		- 1) Manual permite começar e terminar a gravação de dados manualmente
		- 2) DTC inicia a gravação de dados quando é detectado qualquer DTC
		- 3) Modo de Análise de DTC inicia a gravação de dados quando são detectados certos tipos pré-definidos de DTC
		- 4) Parâmetro inicia a gravação de dados quando qualquer valor de parâmetro atinge o limite pré-definido
	- b) Duração configura o tempo de gravação (apenas para gravação Automática)
	- c) Ponto de Início reserva uma certa percentagem de duração de gravação antes que a gravação ser iniciada de fato, como referência

(para modo Automático apenas).

- ➢ **Para configurar a gravação de dados em tempo real**
	- 1. Pressione o botão funcional de **Configuração** no fundo do ecrã de Dados em Tempo Real.
	- 2. Pressione o botão de navegação **Gravar**.
	- 3. Pressione o botão à direita da barra **Tipo de Início** e selecione o tipo de início pretendido.
	- 4. Pressione o botão à direita da barra de **Duração** e selecione um intervalo de tempo.
	- 5. Pressione o botão à direita da barra de **Ponto de Início** e selecione uma percentagem relativa ao tempo de gravação para ser reservada antes da gravação se iniciar.
	- 6. Pressione **Concluir** para guardar as definições e sair, ou pressione **Cancelar** para sair sem guardar.
- ⚫ **Botão Concluir** confirma e grava a configuração, regressando ao ecrã de Dados em Tempo Real.
- ⚫ **Botão Cancelar** cancela a operação de configuração e regressa ao ecrã de Dados em Tempo Real.

## **Teste Ativo**

A função de Teste Ativo é usada para acessar subsistemas específicos de cada veículo e testes de componentes. Os testes disponíveis variam de acordo com o fabricante, ano e modelo do veículo. Apenas os testes disponíveis serão mostrados no menu.

Durante um teste ativo, o dispositivo de teste envia comandos à ECU de modo a ativar os atuadores. Este teste determina a integridade do sistema ou peças através da leitura dos dados de ECU do motor, ou monitorizando a atividade dos atuadores tais como a mudança de solenóide, correia ou interruptor entre dois estados de atividade.

Ao selecionar um Teste Ativo, abre-se um menu de opções de teste que varia com a marca e modelo do veículo. Ao selecionar uma opção no menu, o teste é ativado. Siga todas as instruções no ecrã enquanto realiza testes. O modo como a informação é apresentada no ecrã varia de acordo com o tipo de teste a ser executado. Alguns testes de controle ativáveis e de controle variável apresentam Controles de Teste Ativo no topo do ecrã com informação de dados em tempo real em baixo, ou vice-versa.

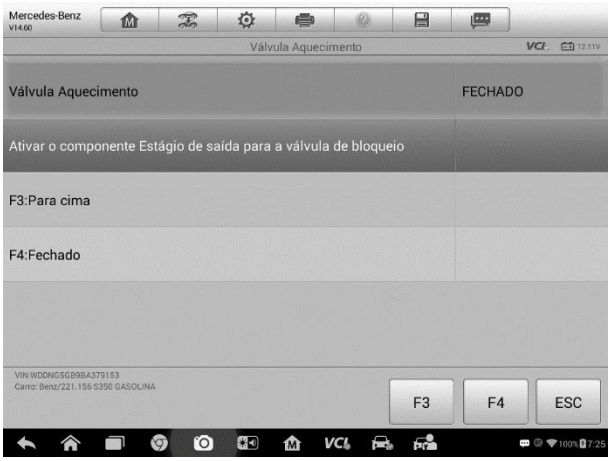

**Figura 4-13** *Exemplo de Ecrã de Teste Ativo*

Os botões funcionais no canto inferior direito do ecrã de Teste Ativo manipulam os sinais de teste. As instruções operacionais estão disponíveis na seção principal do ecrã de teste. Simplesmente siga as instruções no ecrã e faça as seleções apropriadas para completar os testes. Sempre que uma operação é completada com sucesso, uma mensagem do tipo "Comando Executado", "Ativação Bem-sucedida", ou algo semelhante deverá surgir.

Pressione o botão funcional **ESC** para sair do teste quando terminado.

# **Funções Especiais**

Estas funções desempenham várias adaptações de componentes, permitindo recalibrar ou configurar certos componentes após efetuar reparações ou substituições de peças.

A seção principal das Operações de Adaptação exibe uma lista de informação operacional e de estado do veículo, que consiste principalmente em quatro partes:

- 1. A primeira parte na primeira linha mostra a descrição da operação a ser executada, e o estado da execução é mostrado à direita, tal como "Completo" ou "Ativo".
- 2. A segunda parte mostra as condições prévias ou requisitos para a execução da operação selecionada.
- 3. A terceira parte mostra as condições atuais do módulo de controle do veículo a ser analisado em comparação com as condições prévias sugeridas na segunda parte. Se as condições atuais do módulo de controle não estão dentro dos limites sugeridos, deverá ajustar a condição do veículo de modo a cumprir os requisitos.
- 4. A última parte mostra instruções em como utilizar o botão funcional no canto inferior direito do ecrã de modo a manipular as operações em execução.

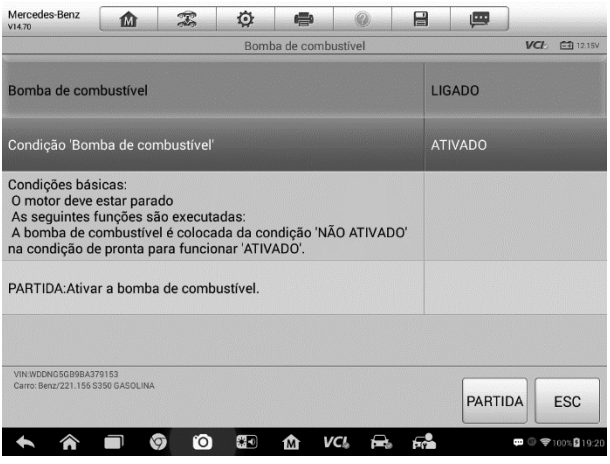

**Figura 4-14** *Exemplo de Ecrã de Operação de Adaptação*

Leia cuidadosamente as informações e verifique a condição do veículo. Quando estiver seguro que o veículo está pronto para ser adaptado, simplesmente siga as instruções fornecidas e faças as seleções adequadas. Quando a operação for concluída, uma mensagem de estado tal como "Completo", "Finalizado" ou "Bem-sucedido" deverá surgir.

Pressione o botão funcional **ESC** para sair do teste quando terminado.

# **Programação e Codificação**

Desde a introdução do OBD II, os modernos Híbridos, os Veículos Elétricos, os computadores e os software nos automóveis têm se expandido a um ritmo exponencial. O software para automóveis está se tornando uma das principais necessidades de serviço, e a atualização de software pode ser a única maneira de corrigir alguns desses problemas:

- **Dirigibilidade**
- ⚫ Eficiência do combustível
- ⚫ Perda de potência
- Códigos de falha
- ⚫ Durabilidade de partes mecânicas

A função de Programação e Codificação é usada para reativar os módulos de controle do veículo, atualizar o software do computador para a versão mais recente, assim como reprogramar dados adaptativos para determinados componentes após fazer reparos ou substituições.

## $\oslash$  **NOTA**

A função de programação só pode ser aplicada através da conexão com o dispositivo de programação J2534, que serve como uma interface PassThru para estabelecer comunicação e transferir dados para a ECU do veículo.

As operações de programação ou codificação disponíveis variam de acordo com o veículo de teste, e somente as operações disponíveis são exibidas no menu.

Existem dois tipos gerais de operações de programação:

A. Codificação - também conhecido como Programa Teach-in, Adaptação de Componentes ou algo semelhante, é usado para reprogramar dados adaptáveis para módulos de controle de veículos após reparos ou substituições de partes do veículo.

B. Operações de Reprogramação - baixe a nova versão da subscrição do software do servidor de bases de dados on-line através do acesso à Internet (esse procedimento é feito automaticamente quando o tablet está conectado à Internet, e não precisa verificar subscrições de software), e reprograma a versão mais recente do software ECU do veículo.

### **NOTA**

Certifique-se de que o tablet esteja conectado à Internet antes de aplicar a função de programação da ECU, para que o tablet possa obter acesso ao servidor do fabricante para o serviço de atualização.

Selecionando a função de Programação ou Codificação aparece um menu de opções de operação que varia de acordo com a marca e o modelo. Ao selecionar uma opção de menu uma interface de programação ou outro menu de opções adicionais são exibidos. Siga todas as instruções no ecrã durante a execução das operações de programação ou codificação. Como e quais informações são apresentadas no ecrã variam de acordo com o tipo de operação que está sendo executada.

*Codificação de Variantes*

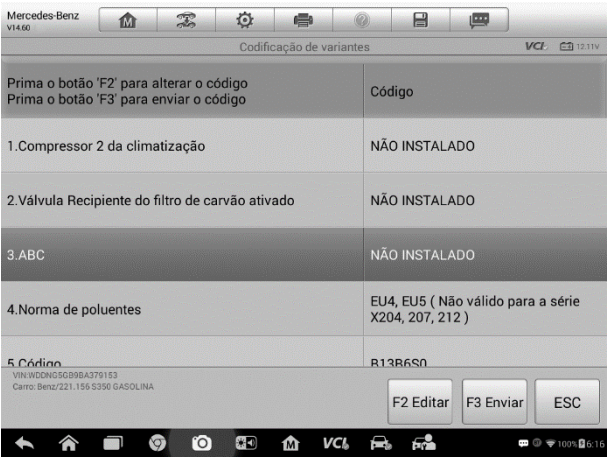

### **Figura 4-15 Exemplo ecrã de Codificação de Variantes**

A seção principal no ecrã de Codificação de Variantes exibe uma lista de componentes do veículo e as informações de codificação consistem principalmente de três partes:

1. A linha superior da lista exibe as instruções de como usar o botão funcional no canto inferior direito do ecrã para manipular as operações de codificação.

2. A segunda parte abaixo da linha superior da lista exibe todos os sistemas disponíveis para codificação no lado esquerdo, e os dados de codificação ou valor no lado direito.

3. A linha inferior da seção principal exibe os botões funcionais, que permitem manipular a operação.

Verifique a condição do veículo e as informações de codificação cuidadosamente, e use o botão funcional para editar Códigos para os componentes correspondentes, toque em Enviar quando termine a edição de todos os itens. Quando a operação é concluída, uma mensagem de status de execução, como Concluída, Terminada ou Bem-sucedida, pode ser exibida.

Toque no botão **ESC** para sair da função.

### *Operação de Reprogramação*

As operações típicas de reprogramação exigem que você insira e valide primeiro o número VIN.

Toque no campo de texto e insira o número correto, a interface de programação será exibida.

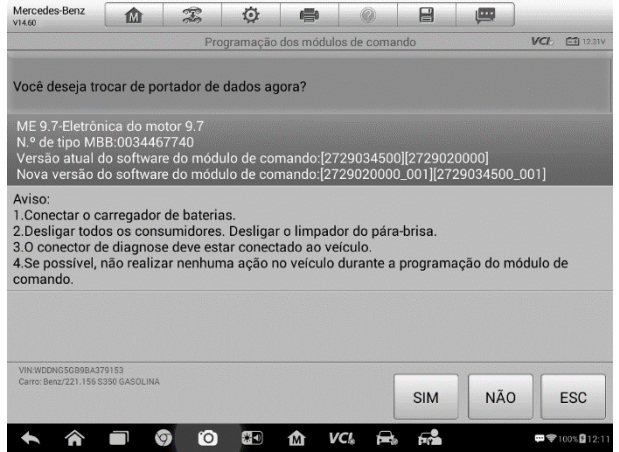

#### **Figura 4-16 Exemplo ecrã de Operação de Reprogramação**

A seção principal da interface de reprogramação fornece certas versões de hardware e informações das versões atuais do software, assim como as informações das versões de software mais recentes a serem programadas nas unidades de controle.

Durante todo o procedimento de programação, uma série de instruções operacionais serão exibidas no ecrã para guiá-lo.

Leia atentamente as informações no ecrã e siga as instruções para executar o procedimento de programação.

*Erros de recarga*

### **IMPORTANTE**

Ao reprogramar a bordo, certifique-se sempre de que a bateria do veículo esteja totalmente carregada e em boas condições de funcionamento. Durante a reprogramação, existe o risco que ocorra falha na operação se a tensão cair abaixo da tensão de operação adequada. Às vezes, uma operação com falha pode ser recuperada, mas há uma chance que a reprogramação falhada pode arruinar o módulo de controle. Recomendamos conectar um carregador de bateria externo ao veículo para garantir uma operação bem-sucedida.

Ocasionalmente, um procedimento de atualização de flash pode não ser concluído corretamente. Causas comuns de erros de flash incluem conexões de cabo ruins entre o tablet, o VCI e o veículo, desligar a chave de ignição do veículo antes que o procedimento seja concluído, ou a baixa voltagem da bateria do veículo.

Se o processo falhar, verifique novamente todas as conexões de cabo para garantir boas omunicações e reinicialize o procedimento de flash. O procedimento de programação será automaticamente repetido se a operação anterior não for bem sucedida.

# **Operações Genéricas de OBD II**

Uma opção de acesso rápido para diagnóstico de veículos OBD II/EOBD está disponível no ecrã de Menu de Veículo. Esta opção é uma maneira rápida de verificar DTCs, isolar a causa de uma lâmpada indicadora de mau funcionamento (MIL), verificar estado das emissões antes de testes de certificação, verificar reparações e executar um número de outros serviços relacionados com emissões. A opção de acesso direto do OBD pode também ser usado para testar veículos OBD II/EOBD que não estão incluídos na base de dados de Diagnóstico. As funções dos botões na barra de ferramentas de diagnóstico na parte superior da tela são as mesmas disponíveis para o diagnóstico específico do veículo. Veja *Tabela 4-2 Botões da [Barra de Ferramentas de Diagnóstico](#page-32-0)* na página [27](#page-32-0) para obter mais detalhes.

## **Procedimentos Genéricos**

- ➢ **Para acessar as funções de diagnóstico OBD II/EOBD**
	- 1. Pressione o botão de aplicação de **Diagnóstico** no Menu de Trabalho MaxiSys. Abre o Menu de Veículo.
	- 2. Pressione o botão **EOBD.** Existem duas opções para estabelecer comunicação com o veículo.
		- Pesquisa Automática quando esta opção é selecionada, a ferramenta de diagnóstico tenta estabelecer comunicação usando cada protocolo de modo a determinar em qual veículo está a emitir dados.
		- ⚫ Protocolo quando esta opção é selecionada, a tela abre um submenu de vários protocolos. Um protocolo de comunicação é um método padrão de comunicação de dados entre um ECM e a ferramenta de diagnóstico. Vários protocolos de comunicação diferentes podem ser usados por OBD.
	- 3. Selecione um protocolo específico se a opção **Protocolo** está selecionada. Espere que o Menu de Diagnóstico OBD II apareça.

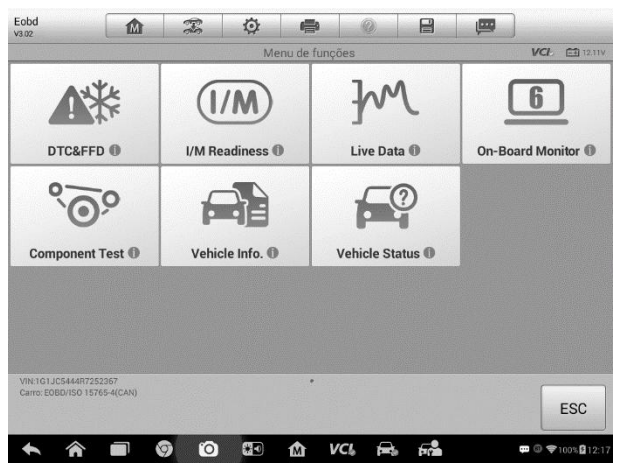

**Figura 4-17** *Exemplo de Menu de Diagnóstico OBD II*

### **NOTA**

Toque no botão ao lado do nome do protocolo para mostrar informações adicionais sobre a função.

- 4. Selecione a opção de função para continuar.
	- ⚫ DTC & FFD
	- ⚫ Estado do I/M
	- ⚫ Dados em Tempo Real
	- Sensor de O<sub>2</sub>
	- ⚫ Monitor de Bordo
	- ⚫ Teste de Componente
	- ⚫ Informação do Veículo
	- ⚫ Estado do Veículo

### **⊘**NOTA

Algumas funções são apenas suportadas com determinados modelos de veículo.

## **Descrições da Função**

Esta seção descreve as várias funções de cada opção de diagnóstico:

### *DTC & FFD*

Quando esta função é selecionada, o ecrã mostra uma lista de Códigos Guardados e Códigos Pendentes. Quando os dados de Estado de certos DTCs estão disponíveis para visualização, um botão de floco de neve irá surgir no lado direito do item de DTC. A função de Apagar Códigos pode ser usada pressionando o botão funcionar na parte inferior do ecrã.

| Eobd<br>V3.02                                         | m                | $\mathbb{Z}$   | O          | e                 |                                                             | 冒         | 四                    |             |                                                              |
|-------------------------------------------------------|------------------|----------------|------------|-------------------|-------------------------------------------------------------|-----------|----------------------|-------------|--------------------------------------------------------------|
|                                                       |                  |                |            |                   | <b>Trouble Codes</b>                                        |           |                      | <b>VCI-</b> | $F = 12.11V$                                                 |
| P0101                                                 | $_{\mathcal{O}}$ | \$11<br>Stored |            |                   | Mass or Volume Air Flow A Circuit Range/<br>Performance     |           |                      |             |                                                              |
| P0102                                                 | ᢙ                | \$11<br>Stored |            |                   | Mass or Volume Air Flow A Circuit Low                       |           |                      |             |                                                              |
| P0103                                                 | $\odot$          | \$11<br>Stored |            |                   | Mass or Volume Air Flow A Circuit High                      |           |                      |             |                                                              |
| P0104                                                 | ⊘                | \$11<br>Stored |            |                   | Mass or Volume Air Flow A Circuit Intermittent              |           |                      |             |                                                              |
| 110105                                                |                  | \$11<br>Stored |            |                   | Lost Communication With Fuel Injector Control Module        |           |                      |             |                                                              |
| <b>U0106</b>                                          |                  | \$11<br>Stored |            |                   | Lost Communication With Glow Plug Control Module            |           |                      |             |                                                              |
| 110107                                                |                  | \$11<br>Stored |            |                   | Lost Communication With Throttle Actuator Control<br>Module |           |                      |             |                                                              |
| VIN:1G1JC5444R7252367<br>Carro: EOBD/ISO 15765-4(CAN) |                  |                |            | Serviço<br>manual | Reter<br>frame                                              | Pesquisar | Limpar<br><b>DTC</b> |             | <b>ESC</b>                                                   |
|                                                       |                  | Ô<br>℃.        | <b>CEO</b> | ⋒                 | <b>VCL</b>                                                  |           |                      |             | $\blacksquare$ $\heartsuit$ $\blacktriangledown$ 100% 212:19 |

*Figura* **4-18** *Exemplo de Ecrã de DTC & FFD*

### ⚫ **Códigos Guardados**

Códigos guardados são os DTCs atualmente relacionados com a emissão do ECM do veículo. Códigos OBD II/EOBD têm uma prioridade ligada à severidade de emissões, com códigos de prioridade mais altos sobrescrevendo códigos de prioridade mais baixos. A prioridade dos códigos determina a iluminação da MIL e o procedimento de apagar códigos. Construtores têm diferentes prioridades de código por isso espere diferenças entre modelos.

### ⚫ **Códigos Pendentes**

Estes são códigos cujas condições de configuração foram conseguidas durante o último ciclo de condução, mas necessitam ser de novo conseguidas em dois ou mais ciclos de condução consecutivos antes da DTC se fixar. O uso principal deste serviço é assistir o técnico após uma reparação de um veículo e após limpar a informação de diagnóstico, fazendo um relatório de resultados após um ciclo de condução.

- a) Se o teste falhar durante o ciclo de condução, o DTC associado com esse teste será reportado. Se o erro não ocorre de novo durante 40 a 80 ciclos de aquecimento, o erro é automaticamente limpo da memória.
- b) Os resultados do teste relatados por este serviço não indicam necessariamente um sistema ou componente em erro. Se os resultados do teste indicam outro erro após nova condução, então um DTC irá indicar um componente ou sistema com erro, e a correspondente luz de aviso acenderá.

### ⚫ **Imagem Congelada**

Na maior parte dos casos o estado guardado é o último no qual ocorre um DTC. Certos DTCs, como aqueles que têm mais impacto na emissão do veículo, têm maior prioridade. Nestes casos, o DTC de maior prioridade é aquele para o qual o relatório de estado é mantido. Os dados de estado instantâneo incluem dados de valores críticos de parâmetro do momento exato em que o DTC é capturado.

### ⚫ **Apagar Códigos**

Esta opção é usada para apagar todos os dados de diagnóstico relacionados com a emissão, tais como DTCs, dados imagem congelada e dados do fabricante específicos da ECM do veículo. A opção também limpa os estados de monitorização I/M para todos os monitores do veículo, revertendo-os para "Não Pronto" ou "Não Completo".

Um ecrã de confirmação mostrará quando a opção de limpar códigos é selecionada para prevenir perdas acidentais de dados. Selecione **Sim** no ecrã de confirmação de estado para continuar, ou **Não** para sair.

### *Estado do I/M*

Esta função é usada para verificar a prontidão do sistema de monitorização. É uma excelente função para usar antes de uma inspeção ao veículo para verificação do estado de emissões. Selecione Prontidão I/M para abrir um submenu com duas escolhas:

- ⚫ Desde a Limpeza de DTCs mostra o estado dos monitores desde a última vez que os DTCs foram apagados.
- ⚫ Este Ciclo de Condução mostra o estado dos monitores desde o início do ciclo de condução atual.

### *Dados em Tempo Real*

Esta função mostra os dados PID em tempo real do ECU. Os dados mostrados incluem entrada e saída analógica e digital de dados, e informação do estado do sistema disponível na rede de dados do veículo.

Os dados em tempo real podem ser apresentados de várias formas, veje *[Dados em](#page-41-0)  [Tempo Real](#page-41-0)* na página 36 para informações detalhadas.

### *Sensor de O2*

Esta opção permite a obtenção e visualização de resultados de testes para o sensor de O2 para os testes mais recentes executados no computador de bordo do veículo.

A função de teste do sensor de O2 não é suportada por veículos que comunicam através de uma rede local de controlador (CAN). Para resultados de teste do sensor de O2 em veículos equipados com CAN, consulte o *[Monitor de Bordo](#page-55-0)*.

### <span id="page-55-0"></span>*Monitor de Bordo*

Esta opção permite visualizar os resultados dos testes do Monitor de Bordo. Os testes são úteis após serviço ou deleção da memória do módulo de controle do veículo.

### *Teste de Componente*

Este serviço ativa o controlo bidirecional do ECM de modo a que a ferramenta de diagnóstico seja capaz de transmitir comandos de controlo para operar os sistemas do veículo. Esta função é útil para determinar a capacidade do ECM em responder a um comando.

### *Informação do Veículo*

Esta opção exibe o número de identificação (VIN) do veículo, a informação de calibração e o número de verificação da calibração (CVN), bem como outras informações do veículo de teste.

### *Estado do Veículo*

Este item é usado para verificar o estado atual do veículo, incluindo protocolos de comunicação de módulos OBD II, quantidade de códigos recuperados, estado da Luz Indicadora de Anomalias (MIL) e outras informações adicionais que possam ser exibidas.

# **Sair do Diagnóstico**

A aplicação de Diagnóstico permanece aberta enquanto existir uma comunicação ativa com o veículo. Deverá sair da interface de operação de diagnóstico para terminar todas as comunicações com o veículo antes de fechar a aplicação de diagnóstico.

### **NOTA**

Se a comunicação for interrompida, poderão ocorrer danos ao módulo de controle de veículo (ECM). Verifique se todas as ligações, tais como cabo de dados, cabo USB e rede sem ou com fios estão devidamente ligadas durante todo o tempo em que o teste é executado. Saia de todos os testes antes de desligar o cabo de teste ou desligar a ferramenta de diagnóstico.

### ➢ **Para sair da Aplicação de Diagnóstico**

- 1. De um ecrã de diagnóstico ativo, pressione o botão funcional **Atrás** ou **ESC**  para sair de uma sessão de diagnóstico passo-a-passo; Ou
- 2. Pressione o botão **Trocar Veículo** na barra de ferramentas de diagnóstico para voltar ao ecrã de Menu de Veículo.
- 3. No ecrã de menu de veículo, pressione o botão **Início** na barra de ferramentas do top; ou pressione **Atrás** na barra de navegação ao fundo do ecrã. Ou
- 4. Pressione o botão **Início** na barra de ferramentas de diagnóstico para sair da aplicação diretamente para o Menu de Trabalho MaxiSys.

Agora, a aplicação de Diagnóstico já não está em comunicação com o veículo e poderá abrir novas aplicações MaxiSys, ou sair do Sistema de Diagnóstico MaxiSys e regressar ao ecrã de Início do Sistema Android.

# **5 Serviço**

A seção de **Serviço** foi especialmente projetada para fornecer acesso rápido aos sistemas do veículo para vários serviços regulares e manutenção programada. A típica tela de operação do serviços é uma série de comandos executivos orientados por menus. Siga as instruções na tela para selecionar as opções de execução apropriadas, insira valores ou dados corretos e efetuar as ações necessárias. O aplicativo exibirá instruções detalhadas para concluir as operações de serviço selecionadas.

Depois de entrar em cada função especial, a tela exibirá duas opções de aplicação: **Diagnóstico** e **Funções Quentes**. O **Diagnóstico** permite a leitura e limpeza de códigos que às vezes são necessários após a conclusão de algumas funções especiais. As **Funções Quentes** consiste em funções secundárias da função especial selecionada.

![](_page_57_Picture_3.jpeg)

**Figura 5-1** *Exemplo de Menu de Serviço*

Os serviços mais comuns são descritos neste capítulo.

# **Serviço de Restabelecimento de Óleo**

Realize o reset para o sistema de Vida Útil do Óleo do Motor, que calcula o intervalo de troca de óleo dependendo das condições de condução do veículo e do clima. O Lembrete da Vida do Óleo deve ser reiniciado sempre que o óleo é alterado, então o sistema pode calcular quando a próxima mudança de óleo é necessária.

### **NOTA**

1. Sempre reponha a vida do óleo do motor para 100% após cada troca de óleo.

- 2. Todos os trabalhos necessários deve ser realizados antes que os indicadores do service sejam reiniciados. Caso contrário, podem ocorrer valores de serviço incorretos e armazenamento DTC do módulo de controle afetado.
- 3. Para alguns veículos, o instrumento de digitalização pode redefinir luzes de serviço adicionais, como ciclo de manutenção e intervalo de service. Nos veículos BMW, por exemplo, as remoções de service incluem o óleo do motor, velas de ignição, travões dianteiro/traseiro, líquido refrigerante, filtro de partículas, líquido do freio, microfiltro, inspeção do veículo, inspeção de gases de escape e verificações do veículo.

# **Freio de Estacionamento Elétrico (EPB)**

Esta função tem uma multiplicidade de usos para manter o sistema de travagem eletrônica de forma segura e eficaz. As aplicações incluem desativação e ativação do sistema de controle de freio, assistência ao controle de fluido de freio, abertura e fechamento das pastilhas de freio e ajuste dos freios após a reposição do disco ou almofada.

## **Segurança EPB**

Pode ser perigoso efetuar a manutenção do sistema do Freio de Estacionamento Elétrico (EPB), portanto, antes de começar o serviço, mantenha essas regras em mente.

- $\checkmark$  Certifique que você esteja completamente familiarizado com o sistema de travagem e sua operação antes de começar qualquer trabalho.
- ✓ Pode ser necessário desativar o sistema de controle EPB antes que qualquer trabalho de manutenção/diagnóstico seja realizado no sistema de freio. Isso pode ser feito a partir do menu do instrumento.
- ✓ Efetue o trabalho de manutenção somente quando o veículo estiver parado e em terreno nivelado.
- ✓ Certifique que o sistema de controle EPB seja reativado após o trabalho de manutenção ter sido concluído.

### **NOTA**

A Autel não se responsabiliza por qualquer acidente ou ferimento decorrente da manutenção do sistema de Travagem de Estacionamento Elétrico (EPB).

# **Serviço de Monitorização de Pressão dos Pneus (TPMS)**

Esta função permite consultar rapidamente o sensor de pressão dos pneus através do ECU do veículo, bem como executar procedimentos de programação e restauração do TPMS se os sensores forem substituídos.

# **Serviço do Sistema de Gerenciamento da Bateria (BMS)**

O Sistema de Gerenciamento da Bateria (BMS) permite que o instrumento de verificação avalia o estado da carga da bateria, monitore a corrente de circuito fechado, registre a substituição da bateria, acione o estado de restrição do veículo, e carregue a bateria por meio da tomada de diagnóstico.

### **NOTA**

- 1. Esta função não é suportada por todos os veículos.
- 2. As sub-funções e as telas de teste reais do BMS podem variar de acordo com o veículo, por favor siga as instruções na tela para fazer a seleção correta das opções.

O veículo pode usar uma bateria de chumbo-ácido selada ou uma bateria AGM (Absorbed Glass Mat). A bateria de ácido de chumbo contém ácido sulfúrico líquido e pode derramar quando derrubada. A bateria AGM (conhecida como bateria VRLA, Ácido de Chumbo Regulado por Válvula) também contém ácido sulfúrico, mas o ácido está contido em recipientes de vidro entre placas terminais.

Se aconselha que a bateria de substituição no mercado de acessórios tenha as mesmas especificações, como capacidade e tipo, como a bateria existente. Se a bateria original for substituída por um tipo diferente de bateria (por exemplo, uma bateria de chumboácido é substituída por uma bateria AGM) ou uma bateria com uma capacidade diferente (mAh), o veículo pode exigir a reprogramação do novo tipo de bateria, além disso também efetuar a reinicialização da bateria. Consulte o manual do veículo para obter informações adicionais sobre o veículo.

# **Serviço de Sensor do Ângulo de Direção (SAS)**

A Calibração do Sensor de Ângulo de Direção armazena permanentemente a posição atual do volante como posição direta no sensor de ângulo de direção EEPROM. Portanto, as rodas dianteiras e o volante devem ser ajustados exatamente para a posição direta antes da calibração. Além disso, o Número de Identificação do Veículo (VIN) também é lido no painel do instrumento e armazenado permanentemente no sensor de ângulo de direção EEPROM. Na conclusão bem sucedida da calibração, a memória de falha do sensor do ângulo de direção é automaticamente apagada.

A calibração deve sempre ser realizada após as seguintes operações:

- ⚫ Substituição do volante
- ⚫ Substituição do sensor de ângulo de direção
- ⚫ Qualquer manutenção que implique a abertura do conector hub do sensor do ângulo de direção para a coluna
- ⚫ Qualquer trabalho de manutenção ou reparo no mecanismo de direção, no dispositivo de direção ou em outro mecanismo relacionado
- ⚫ Alinhamento da roda ou ajuste da trilha da roda

⚫ Reparação de acidentes onde podem ter ocorridos danos ao sensor do ângulo de direção, ou na montagem, ou em qualquer parte do sistema de direção

# $\oslash$  **NOTA**

- 1. A Autel não se responsabiliza por nenhum acidente ou ferimento decorrente da manutenção do sistema SAS. Ao interpretar os DTCs recuperados do veículo, siga sempre as recomendações do fabricante para reparo.
- 2. Todas as telas de software mostradas neste manual são exemplos, as telas de teste reais podem variar de acordo com o veículo de teste. Preste atenção nos títulos do menu e nas instruções na tela para fazer seleções de opções corretas.
- 3. Antes de iniciar o procedimento, verifique se o veículo possui um botão de ESC. Procure o botão no painel.

# **Serviço de Filtro de Partículas Diesel (DPF)**

A função de Filtro de Partículas Diesel (DPF) gerencia a regeneração de DPF, o ensaio de substituição de componentes DPF e o ensinamento DPF após a substituição da unidade de controle do motor.

O ECM monitora o estilo de condução e seleciona um tempo adequado para empregar a regeneração. Os veículos conduzidos à velocidade de marcha lenta e baixa carga se regeneram mais cedo do que os veículos conduzidos com maior carga e velocidade. Para que a regeneração ocorra, é necessário obter uma alta temperatura de escape prolongada.

No caso do veículo ser conduzido de tal forma que a regeneração não seja possível, como frequentes viagens curtas, será registrado um código de diagnóstico de problema além da luz DPF e a exibição dos indicadores "Verificar Motor". Uma regeneração do serviço pode ser solicitada na oficina usando o instrumento de diagnóstico.

Antes de efetuar uma regeneração DPF forçada usando o instrumento, verifique os seguintes itens:

- ⚫ A luz de combustível não está ligada.
- Nenhuma falha relevante do DPF é armazenada no sistema.
- ⚫ O veículo possui o óleo do motor especificado.
- O óleo para o diesel não está contaminado.

### *<u>DIMPORTANTE</u>*

Antes de diagnosticar um veículo problemático e tentar realizar uma regeneração de emergência, é importante obter um registro de diagnóstico completo e ler os blocos relevantes de valor medido.

## **NOTA**

- 1. O DPF não se regenerará se a luz de gerenciamento do motor estiver acesa, ou existir uma válvula EGR defeituosa.
- 2. O ECU deve ser readaptado ao substituir o DPF e ao completar o Eolys de aditivo de combustível.
- 3. Se o veículo precisa ser conduzido para realizar um service DPF, é necessária uma segunda pessoa para a função. Uma pessoa deve dirigir o veículo enquanto a outra pessoa observa a tela no Instrumento. Não tente dirigir e observar a tela do instrumento de digitalização ao mesmo tempo. Isso é perigoso e coloca a sua vida, a vida de pedestres e outro motores em risco.

# **Serviço de Imobilizador (IMMO)**

Um imobilizador é um mecanismo anti-roubo que impede que o motor de um veículo ligue a menos que a chave de ignição correta ou outro dispositivo esteja presente. Este dispositivo evita que os ladrões ligue o veículo por um método conhecido como cablagem a quente. A maioria dos veículos novos tem um imobilizador como equipamento standard. Uma vantagem importante deste sistema é que não precisa do proprietário do veículo para ativá-lo; opera automaticamente. Um imobilizador é considerado como fornecedor de uma proteção anti-roubo muito mais eficaz do que um alarme sonoro sozinho; muitas companhias de seguros de veículos oferecem tarifas mais baixas para veículos equipados com imobilizador.

Como um dispositivo anti-roubo, um imobilizador desabilita um dos sistemas necessários para iniciar o motor de um veículo, geralmente o fornecimento de combustível ou a ignição. Isto é realizado por identificação de radiofrequência entre um transponder na chave de ignição e um dispositivo chamado leitor de radiofrequência na [coluna de direção.](http://www.wisegeek.com/what-is-a-steering-column.htm) Quando a chave é colocada na ignição, o transponder envia ao leitor um sinal com um código de identificação único, que o transmite para um receptor no módulo de controle do computador do veículo. Se o código estiver correto, o computador permite que os sistemas de alimentação e ignição do combustível operem e iniciem o veículo. Se o código estiver incorreto ou ausente, o computador desativa os sistemas, e o veículo não poderá iniciar até que a chave correta seja colocada na ignição.

O serviço IMMO pode desativar uma chave de veículo perdida e programar a chave de substituição. Uma ou mais chaves de substituição podem ser programadas.

# **6 MaxiFix**

A aplicação MaxiFix inicia o solucionador de problemas on-line, que providencia virtualmente todos os códigos de problemas de diagnóstico (DTC) mais comuns para a maioria dos veículos, mas também serve de fórum permitindo comunicar com outros utilizadores MaxiSys, e dá acesso a uma vasta base de dados de dicas de diagnóstico e reparação bem como ficheiros de reparação comprovados.

Enquanto que o MaxiFix proporciona uma enorme quantidade de informação para solucionar problemas, a base de dados continua a ser expandida diariamente através de soluções fornecidas e relatórios de utilizadores MaxiSys de todo o Mundo.

A informação na base de dados MaxiFix está organizada numa série de dicas de diagnóstico, implementadas para o ajudar a identificar a causa de problemas no veículo de teste rapidamente, o que o ajudará a encontrar a solução para problemas de diagnóstico.

# **Navegação**

Necessitará de registrar o aparelho na sua conta on-line antes de iniciar a plataforma MaxiFix, veja Registro *[de Produto](#page-94-0)* na página 89 para detalhes.

| M                                              | MaxiFix    |                      |                                                                      |
|------------------------------------------------|------------|----------------------|----------------------------------------------------------------------|
| Select Vehicle<br>MaxiFix                      |            |                      | $\alpha$                                                             |
| Filter : Honda                                 |            |                      | Remove All Filters                                                   |
| Subject                                        | Reply      | View                 | <b>Last Response</b>                                                 |
| I need a godprogram                            | $\theta$   | 3                    |                                                                      |
| 2008 Honda Civic L4-1.8L CNG                   |            |                      |                                                                      |
| By: sbncar@gmail.com 11/07/2018                |            |                      |                                                                      |
| no communication.                              | 2          | 33                   | 11/06/2018                                                           |
| 2008 Honda Civic L4-1.8L CNG                   |            |                      |                                                                      |
| By: josephmurphy91@live.com 10/30/2018         |            |                      |                                                                      |
| 2009 honda accord                              | 0          | 32                   |                                                                      |
| 2009 Honda Accord L4-2.4L                      |            |                      |                                                                      |
| By: antoniomelendeznieves@yahoo.com 10/21/2018 |            |                      |                                                                      |
| 如何在线编程                                         | $\Omega$   | 17                   |                                                                      |
| 2016 Honda Fit L4-1.5L (L15B1)                 |            |                      |                                                                      |
| By: 13906922577 09/16/2018                     |            |                      |                                                                      |
| IM Readingee                                   | ٩          | 26                   | 09/16/2018                                                           |
| ?<br>ímì<br>Search Fix<br>Home<br>Ask          | My MaxiFix | 0.001<br>My Messages | Support                                                              |
| ГOТ<br>阳                                       | VCI.<br>M  |                      | $\blacksquare$ $\blacksquare$ $\blacksquare$ 15% $\blacksquare$ 9:53 |

**Figura 6-1** *Exemplo de Página Inicial MaxiFix*

A interface MaxiFix tem três áreas principais:

1. Barra de Topo – localizada ao longo do topo da página, é usada para selecionar

veículos e executar procuras por palavras-chave.

- 2. Ecrã Principal localizada ao centro da página apresenta conteúdo baseado nos atributos do veículo e palavras-chave. As guias na tela principal variam de acordo com a seção selecionada no Menu de Navegação, permitindo alternar entre as funções.
- 3. Menu de Navegação localizada ao lado esquerdo da página, é usada para aceder às funcionalidades principais do MaxiFix.

### *Cabeçalho*

O Cabeçalho, apresentado no topo da página, apresenta:

- ⚫ Um botão de Selecionar Veículo para abrir a janela de identificação do veículo e barra de informação do veículo, mostrando a informação do veículo ativo, por exemplo "2014 > Hyundai > Accord Coupe > L4-2.4L (K24W1)".
- Um campo de procura usado para introduzir palavras-chave, códigos ou sintomas.

### *Botão Selecionar Veículo*

O botão de "Selecionar Veículo" localizado no Cabeçalho, é usado para identificar o veículo que quer referenciar no MaxiFix. Os atributos do veículo são selecionados de uma sequência de listas de opções. Essa informação é usada para filtrar as pesquisas, de modo que apenas as informações que se aplicam ao veículo identificado sejam exibidas.

### **NOTA**

Todos os atributos devem ser especificados para fazer uma seleção de veículo completa para os resultados de pesquisa mais eficientes.

### ➢ **Para escolher um veículo**

Siga o procedimento abaixo para selecionar um veículo:

- 1. Pressione o botão "Selecionar Veículo" localizado no Cabeçalho.
- 2. Selecione o **ano** do veículo na lista apresentada.
- 3. Selecione a **marca** do veículo na lista apresentada.
- 4. Selecione o **modelo** do veículo na lista apresentada.
- 5. Selecione o **submodelo** do veículo na lista apresentada.
- 6. Selecione o **motor** do veículo na lista apresentada.

Após executar uma seleção completa de todos os atributos do veículo, o veículo identificado será apresentado no Cabeçalho.

# **Terminologia**

### *Dica MaxiFix*

As dicas MaxiFix são descrições completas e concisas de soluções para um problema particular de reparação do veículo. Uma dica MaxiFix é uma combinação de soluções comprovadas e dados específicos de veículo que foram colecionadas e aglomeradas numa base de dados informativa para o ajudar a resolver problemas rápidamente e facilmente.

No MaxiFix pode procurar dicas ou colaborar com a sua própria dica para ajudar outros membros da comunidade a resolver os seus problemas.

### ➢ **Para buscar uma Dica MaxiFix**

- 1. Para escolher um veículo.
	- a) Pressione o botão "Selecionar Veículo" localizado no Cabeçalho.
	- b) Selecione o **ano** do veículo na lista apresentada.
	- c) Selecione a **marca** do veículo na lista apresentada.
	- d) Selecione o **modelo** do veículo na lista apresentada.
	- e) Selecione o **submodelo** do veículo na lista apresentada.
	- f) Selecione o **motor** do veículo na lista apresentada.

Após executar uma seleção completa de todos os atributos do veículo, o veículo identificado será apresentado no Cabeçalho.

2. Introduza um Termo de Pesquisa.

O Maxifix tem uma janela exclusiva de pesquisa que permite, em um clique, acessar todos os recursos de ajuda do MaxiFix. Basta digitar um termo de pesquisa na barra de pesquisa do Cabeçalho para começar a pesquisar.

3. Resultado Comprovado!

O poderoso banco de dados MaxiFix oferece resultados comprovados! As Dicas MaxiFix combinam correções e dados de workshops reais que podem incluir:

- a) Descrição e referência dos Códigos de Falhas OBDII ajuda na avaliação diagnóstica, tornando clara a natureza de um problema automotivo, para que tanto os técnicos principiantes quanto os avançados possam fazer reparos eficazes.
- b) Dicas Baseados em Soluções Reais fornece dicas de reparo das práticas reais da oficina e são apresentadas em um formato fácil de entender: Queixa, Causa e Soluções.

Se você ainda não conseguir encontrar as informações desejadas, peça ajuda à comunidade MaxiFix clicando em "Perguntar" no Menu de Navegação na parte inferior da tela.

### *Aprovado!*

O ícone "Aprovado!" que aparece no canto superior direito da página do Conselho, indica que o Conselho em questão foi aplicado com sucesso por pelo menos um técnico da comunidade. Se um conselho te ajudou a resolver um problema de reparo, nós encorajamos você a designar um Aprovado! para esse conselho. O número de "Aprovado!" permite que você identifique facilmente quais dicas são realmente úteis para reparar problemas de veículos. Você também pode escrever um comentário sobre como o conselho o ajudou, de modo que seja uma referência para outros membros.

# **Operações**

A Barra de Navegação está na parte inferior do ecrã. Os botões da Barra de Navegação iniciam as seções principais do MaxiFix. Essas seções principais incluem:

- ⚫ Início mostra todas as perguntas e permite que você faça perguntas sobre uma ou varias marcas.
- ⚫ Busca Solução permite pesquisar informações entre todos os dados disponíveis no MaxiFix, incluindo: Perguntas Abertas, Dicas e Soluções Reais, e mostra os resultados da pesquisa.
- ⚫ Perguntar permite fazer uma perguntar para a comunidade.
- ⚫ Meu MaxiFix mostra todas as suas contribuições, incluindo Perguntas e Soluções, e permite que você veja seu perfil, selecione suas preferências em relação a veículos e compartilhe seus conselhos.
- ⚫ Minhas mensagens exibe uma lista de notificações de mensagens relevantes para sua atividade na seção Perguntas.
- ⚫ Suporte abre a página de Perguntas Frequentes, ou uma caixa de texto para contatar o Serviço ao Cliente por e-mail.

## **Início**

Início é a primeira opção no Menu de Navegação na parte inferior do ecrã. Ao pressionálo, abre a página inicial do MaxiFix. Uma lista de perguntas publicadas pela comunidade aparece; você pode rolar até a parte inferior da página e ver mais perguntas clicando em "Ver mais". Clique em qualquer pergunta e você acessará a página onde os detalhes correspondentes aparecem na seção Perguntar.

Você pode configurar sua tela principal para mostrar perguntas relacionadas apenas ao veículo em que está interessado, clicando no botão "Filtro" na página Inicial principal e selecionando as marcas de veículo desejadas. Esse filtro pode ser excluído a qualquer momento clicando no botão "Remover Todos os Filtros" e a configuração padrão será restaurada, o que permitirá que perguntas sobre todas as marcas de veículos apareçam.

# **Procurar Soluções**

Buscar Soluções, a segunda opção do Menu de Navegação na parte inferior da tela, apresenta os resultados da pesquisa para o veículo ativo. Os resultados da pesquisa são mostrados de acordo com as categorias:

- ⚫ Tudo inclui todos os resultados da pesquisa, incluindo Perguntas, Dicas e Soluções Reais com sua pesquisa.
- ⚫ Perguntas apresenta uma lista de Perguntas abertas discutidas pela comunidade que podem ser relevantes para sua pesquisa.
- ⚫ Dicas apresenta uma lista de Dicas que respondem diretamente aos seus critérios de pesquisa. Selecione uma Dica da lista para abri-la e consultá-la em sua totalidade.
- ⚫ Soluções Reais apresenta uma lista de Dicas que foram compiladas a partir de reparos reais da oficina e são apresentadas em um formato de Reclamação, Causa e Fácil de entender.

## **Perguntar**

Perguntar, a terceira opção do Menu de Navegação, localizada na parte inferior da tela, permite que você faça uma pergunta à comunidade sobre um problema específico relacionado ao reparo de um veículo.

### ➢ **Para colocar uma Pergunta no MaxiFix**

- 1. Se ainda não o fez, pressione **Selecionar Veículo** na Barra do Cabeçalho e introduza os atributos de identificação do veículo sobre o qual gostaria de obter ajuda.
- 2. Pressione **Perguntar** no Menu de Navegação na parte inferior do ecrã para abrir a página das perguntas.
- 3. Na página **Perguntas**, procure o texto Pedir Ajuda; preencha as seções a seguir para fazer uma pergunta.

A página de Perguntas tem quatro seções:

- Assunto introduza um assunto para a questão que vai colocar.
- ⚫ Minha Pergunta coloque uma questão clara e concisa para a comunidade. Seja descritivo e conciso ao fazer sua pergunta.
- ⚫ Descrição do Problema descreve como o veículo está se comportando.
- ⚫ Histórico de Reparos inclui todos os testes de diagnóstico anteriores realizados, incluindo os resultados deles. Além disso, liste as partes que foram substituídas durante as tarefas de diagnóstico anteriores.

Pressione o botão "Cancelar" para apagar a sua questão e regressar à página Perguntas.

Pressione o botão "Enviar" para submeter a sua questão à comunidade.

Pressione o botão "Anexar um Arquivo" para incluir imagens ou arquivos de referência relacionados à sua pergunta.

Você deve selecionar uma Resposta Aprovada entre todas as respostas e, em seguida, fechar a pergunta. Para mais informações, consulte a seção Minhas Mensagens.

## **Meu MaxiFix**

Meu MaxiFix, a quarta opção no Menu de Navegação na parte inferior do ecrã, abre a sua página pessoal MaxiFix. Para acessar as funções da página Meu MaxiFix, deve selecionar entre as guias:

- ⚫ Minhas Perguntas abre uma lista com links para as perguntas abertas que você postou na comunidade
- ⚫ Meus Casos abre uma lista com links para as perguntas fechadas e dicas que você partecipou na comunidade.
- ⚫ Mensagens Marcadas abre uma lista com links para Dicas e discussões sobre as quais você está participando ativamente.
- Meu Perfil permite visualizar as informações da sua conta Autel, incluindo: o seu ID Autel, informações pessoais, pontuação MaxiFix, número de telefone e horário de registo, e editar sua foto.
- ⚫ Preferência do Veículo usado para configurar uma lista de veículos preferidos. A lista de preferências permite limitar as opções que aparecem na lista "Selecionar veículo" de acordo com anos e marcas específicos. Clique em "Definir ano" ou "Definir marca" para determinar seus modelos preferidos. As marcas preferidas também serão exibidas nas opções "Filtrar" na página Inicial.
- Compartilhar uma Dica permite compartilhar com a comunidade suas experiências pessoais em reparos de veículos.

Clique em **Meu MaxiFix** no Menu de Navegação na parte inferior da tela, para ver todas as perguntas e conselhos com os quais você participou da comunidade.

### *Criar uma Dica*

Uma "Dica" é uma descrição concisa e completa da solução para um problema específico relacionado ao reparo de um veículo.

### ➢ **Para criar uma nova Dica MaxiFix**

- 1. Selecione Meu MaxiFix no Menu de Navegação.
- 2. Selecione **Selecionar Veículo** no Cabeçalho e insira os atributos de identificação do veículo no qual está escrevendo a Dica.
- 3. Na página Meu MaxiFix, procure a guia **Compartilhar uma Dica**; clique neste link para abrir a página **Minhas Dicas**.
- 4. Digite o assunto da Dica no campo **Assunto**.

5. Escreva sua Dica no campo **Descrição**. Inclua o máximo de informações possível, mantendo as informações concisas e objetivas. Uma Dica deve fornecer informações precisas e facilmente legíveis.

Use o botão **Cancelar** no canto inferior direito da página para cancelar sua dica e retornar à página Meu MaxiFix. Ou,

Use o botão **Enviar** localizado na parte inferior direita da página para participar na comunidade com suas dicas.

Use o botão **Anexar Arquivo** localizado na parte inferior esquerda da página para incluir imagens ou outras informações auxiliares relacionadas à sua pergunta.

### *Ver Informações do Perfil*

Você pode visualizar seu perfil pessoal clicando no ID da sua conta ou na seção "Meu perfil" do Meu MaxiFix ou editar sua fotografia, se aplicável, e visitar o perfil de outros membros da comunidade clicando em sua foto. As informações incluídas no seu perfil determinam como ele será apresentado à comunidade e que tipo de informações serão enviadas para você da comunidade.

## **Minhas Mensagens**

Minhas Mensagens, a quinta opção no Menu de Navegação na parte inferior da tela, mostra uma lista de notificação de mensagem que é relevante para suas atividades na seção Perguntas. Um ícone de notificação aparecerá no canto superior direito de "Minhas mensagens" se houver alguma mensagem nova ou não lida na seção Perguntas. O número no ícone de notificação indica o número total de mensagens novas e não lidas. O número exibido se reduzirá após a visualização das mensagens. A notificação de mensagem aparecerá nas duas condições a seguir:

- 1. Sua pergunta ou resposta serão respondidas por outros membros da comunidade MaxiFix.
- 2. Sua resposta recebeu um "Aprovado!" pelo membro da comunidade MaxiFix que fez a pergunta.

Pressione **Minhas Mensagens**, selecione e abra a mensagem que deseja ler na lista. Se a resposta resolveu seu problema, você deve selecionar Resposta Aprovada e fechar a perguntar. Se sua resposta recebeu um "Aprovado!", o símbolo "Aprovado! + 4" será exibido permanentemente

Toque em **Cancelar** para excluir todas as notificações de mensagens.

### *Selecionar "Respostas Aprovadas"*

Todos os membros da comunidade são convidados a selecionar uma Resposta Aprovada entre todas as respostas recebidas por meio de "Minhas Mensagens" antes de continuar a fechar uma pergunta. Os membros da comunidade que fornecem Respostas Aprovadas são recompensados com uma pontuação por sua contribuição.

Sobre Respostas Aprovadas:

- ⚫ Apenas uma resposta pode ser selecionada como "Resposta Aprovada".
- ⚫ As respostas só podem ser classificadas pelo membro do MaxiFix que fez a pergunta.

### *Fechar uma Pergunta*

Quando uma pergunta de reparo que você postou na comunidade for resolvida, recomendamos anotar o caso como uma maneira de compartilhar uma boa solução. Isso ajudará os outros membros do MaxiFix a encontrar informações úteis para correção prática.

Para fechar uma pergunta, você precisa primeiro selecionar a mensagem de resposta da pergunta na lista de mensagens da página "Minhas Mensagens", depois, tocar em "Resposta Aprovada" e selecionar "Fechar Pergunta". Toque no botão "Cancelar" para cancelar seu envio e retornar à página Minhas Mensagens. É altamente recomendável compartilhar suas soluções de reparo antes de fechar uma pergunta. Sua pergunta será convertida em uma Dica da comunidade MaxiFix após o fechamento.

### *Sistema de Pontuação*

- 1. Uma pontuação de 4 é atribuída se sua resposta for selecionada como "Resposta Aprovada".
- 2. Uma pontuação de 3 é atribuída quando você fecha uma pergunta.
- 3. Uma pontuação de 2 será atribuída se a sua pergunta fechada estiver marcada como "Aprovada!" por não menos que 20 membros da comunidade.
- 4. Uma pontuação de 1 será atribuída se sua resposta for selecionada como "Resposta Aprovada" para uma pergunta fechada que recebeu "Aprovado!" por não menos que 20 membros da comunidade.
- 5. Uma pontuação de 1 é atribuída a cada um dos três primeiros membros.

## **Suporte**

Suporte, a última opção no Menu de Navegação na parte inferior da tela, abre uma página que fornece duas maneiras de obter suporte do MaxiFix:

- 1. Um formulário de mensagem para entrar em contato com o administrador do MaxiFix.
- 2. Um link de Perguntas Frequentes (FAQ) que responde às perguntas mais frequentes que ouvimos dos membros da comunidade MaxiFix.

Se desejar contatar o administrador desta página, por favor use o formulário de contato. Selecione "Suporte" do Menu de Navegação para abrir a janela de comentários. Para permitir ao administrador responder ao seu problema, a seguinte informação deverá ser submetida:

- ⚫ O seu nome
- Um endereço e-mail
- Um contato telefónico

# **7 Gestor de Oficina**

A aplicação de Gestor de Oficina ajuda-o a organizar as informações da oficina, registos de cliente e manter registos de testes de veículo que podem ser de grande utilidade para melhorar o negócio diário da oficina e o serviço ao cliente. Existem três funções principais disponíveis:

- ⚫ **Histórico de Veículo**
- ⚫ **Informação de Oficina**
- ⚫ **Gestor de Cliente**

As operações destas funções do Gestor de Oficina são principalmente manipuláveis através dos botões da barra de ferramentas, que estão listados e descritos na tabela abaixo:

| <b>Nome</b>               | <b>Botão</b>   | <b>Descrição</b>                                                                                                    |  |  |
|---------------------------|----------------|----------------------------------------------------------------------------------------------------|--|--|
| Atrás                     |                | Volte ao ecrã anterior.                                                                                               |  |  |
| <b>Diagnóstico</b>        |                | Pressione este botão para entrar no ecrã de<br>Diagnóstico de veículo para ativar diretamente uma<br>sessão de teste. |  |  |
| Edição                    | $\blacksquare$ | Toque neste botão para exibir a barra de<br>ferramentas de edição para imprimir ou apagar o<br>file selecionado.      |  |  |
| Cancelar<br>侕             |                | Toque neste botão para apagar o registro do<br>veículo selecionado da lista.                                          |  |  |
| <b>Procurar</b>           | Q Search       | Localize rapidamente o registro do veículo<br>digitando o nome do veículo ou o caminho de teste.                      |  |  |
| Cancelar                  | Cancel         | Pressione este botão para cancelar a edição ou<br>procurar ficheiro.                                                  |  |  |
| <b>Editar</b>             | 啠              | Pressione este botão para editar informação sobre<br>o ficheiro exibido.                                              |  |  |
| <b>Adicionar</b><br>Conta |                | Pressione este botão para criar um novo ficheiro de<br>conta de cliente.                                              |  |  |

**Tabela 7-1** *Botões da Barra de Ferramentas do Gestor de Oficina*
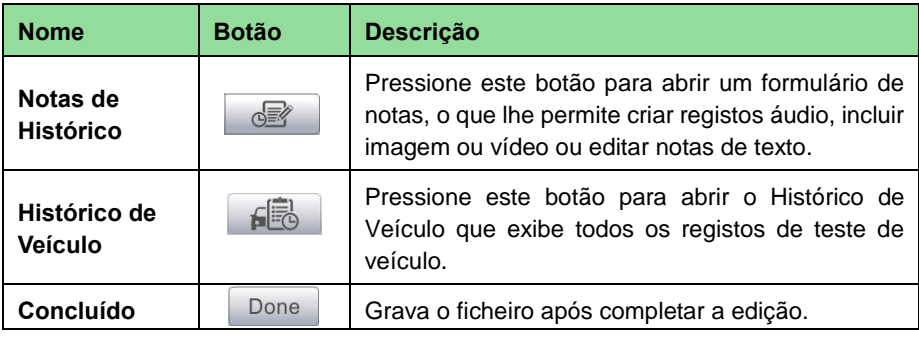

# **Histórico de Veículo**

Esta função guarda registos do histórico de testes de veículo, incluindo informação do veículo e DTCs obtidos de sessões de diagnóstico prévias, exibindo toda a informação numa lista de fácil consulta, na qual pode visualizar detalhes sumarizados. O Histórico de Veículo também providencia acesso direto ao último veículo testado e permite reiniciar uma sessão de diagnóstico sem a necessidade de realizar nova identificação de veículo.

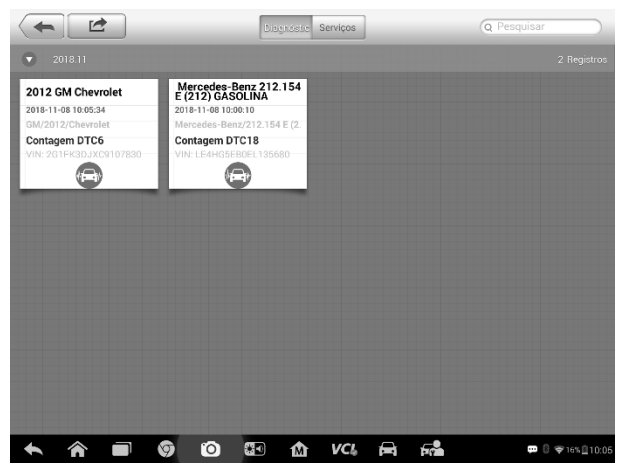

**Figura 7-1** *Exemplo de Ecrã de Histórico de Veículo*

- 1. Botões da Barra de Ferramentas Superior navegue e execute vários controlos da aplicação.
- 2. Seção Principal apresenta toda a informação sobre registos de histórico de veículos.
- ➢ **Para ativar uma sessão de teste para um veículo registado**
	- 1. Pressione **Gestor de Oficina** no Menu de Trabalho MaxiSys.
	- 2. Selecione **Histórico de Veículo**.
- 3. Pressione o botão **Diagnóstico** ao fundo da miniatura do item de um veículo registado. Ou,
- 4. Selecione um item no registo de veículos pressionando a miniatura.
- 5. Uma folha de registo de Teste Histórico aparecerá. Visualize a informação relevante ao teste do veículo registado e pressione o botão Diagnóstico no canto superior direito.
- 6. O ecrã de Diagnóstico do veículo irá abrir e a sessão de diagnóstico está agora ativa, veja *[Diagnóstico](#page-35-0)* na página 30 para instruções detalhadas das operações de diagnóstico de veículo.

## **Registo de Teste Histórico**

A página do Teste Histórico de testes de veículo é um formulário de dados detalhado que inclui toda a informação geral do veículo tal como ano do veículo, marca e modelo, e todos os códigos de problema do veículo obtidos de sessões de teste anteriores, bem como outros detalhes de serviço que podem ser adicionados manualmente pelo técnico.

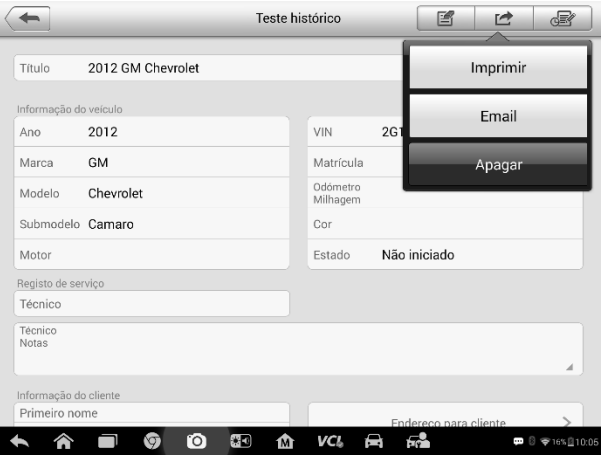

**Figura 7-2** *Exemplo de Página de Registo Histórico de Testes*

#### ➢ **Para editar a página do registo de Teste Histórico**

- 1. Pressione a aplicação **Gestor de Oficina** no Menu de Trabalho MaxiSys.
- 2. Selecione **Histórico de Veículo**.
- 3. Selecione o histórico de veículo desejado pela miniatura na seção principal. A página do registo de Teste de Histórico deverá abrir.
- 4. Pressione o botão **Editar**, para iniciar a edição.
- 5. Pressione cada item para introduzir a informação correspondente ou para adicionar ficheiros e imagens anexos.

### **NOTA**

O número VIN do veículo, o número da licença ou as informações da conta do cliente são correlacionados por defeito. Adicionando um desses IDs será associado automaticamente ao outro ID no registro de teste.

- 6. Pressione **Adicionar a Cliente** para correlacionar o registo de Teste de Histórico a uma conta de cliente existente, ou adicione uma conta associada a ser correlacionada com o registo de testes de veículo. Veja *[Gestor de Cliente](#page-75-0)* na página 70 para obter mais informações.
- 7. Pressione **Concluído** para gravar o registo atualizado ou **Cancelar** para sair sem gravar.

# **Informação de Oficina**

A Informação de Oficina permite editar, introduzir e gravar informações detalhadas tais como o nome da oficina, endereço, número de telefone e outras notas de interesse que, ao imprimir relatórios de diagnóstico e outros ficheiros de teste associados, irão aparecer como cabeçalho dos documentos impressos.

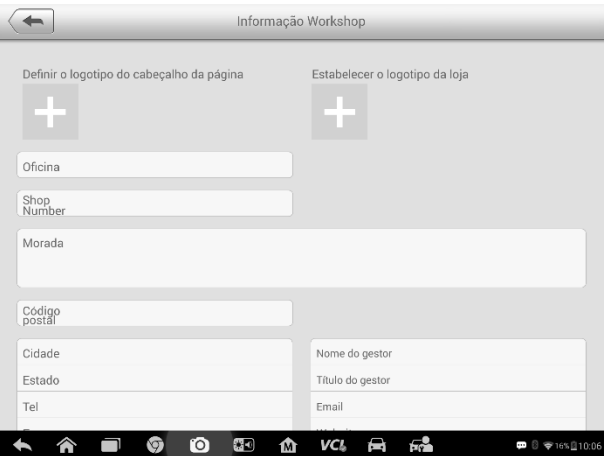

**Figura 7-3** *Exemplo de Folha de Informação de Oficina*

#### ➢ **Para editar a folha de Informação de Oficina**

- 1. Pressione a aplicação **Gestor de Oficina** no Menu de Trabalho MaxiSys.
- 2. Selecione **Informação de Oficina**.
- 3. Pressione o botão **Editar** na barra de ferramentas superior.
- 4. Pressione cada item para introduzir a informação correspondente.
- 5. Pressione **Concluído** para gravar o registo atualizado de oficina ou **Cancelar** para sair sem gravar.

# <span id="page-75-0"></span>**Gestor de Cliente**

Use a função Gestor de Cliente para criar e editar contas de clientes. Ajuda-o a guardar e organizar toda a informação relevante a contas de cliente e correlações com os veículos de teste associados e seus históricos.

#### ➢ **Para criar uma conta de cliente**

- 1. Pressione a aplicação **Gestor de Oficina** no Menu de Trabalho MaxiSys.
- 2. Selecione **Gestor de Cliente**.
- 3. Pressione o botão **Adicionar Conta**. Um formulário vazio é exibido. Pressione cada campo para introduzir a informação apropriada.

# $\bigcirc$ <sub>NOTA</sub>

Os itens que devem ser preenchidos são indicados como campos obrigatórios.

- 4. Pressione no quadro de fotos  $\bigstar$  ao lado do quadro Nome para adicionar uma foto. Pressione **Tirar Fotografia** para tirar uma nova fotografia para a conta, ou selecione **Escolher Fotografia** para selecionar uma fotografia de ficheiros existentes.
- 5. Alguns clientes podem ter mais de um veículo em serviço; você pode sempre adicionar nova informação de veículo à conta a ser correlacionada. Pressione **Adicionar Nova Informação de Veículo**, e preencha todas as informações necessárias. Pressione o botão **@** para cancelar.
- 6. Pressione **Concluído** para gravar o registo atualizado ou **Cancelar** para sair sem gravar.

#### ➢ **Para editar uma conta de cliente**

- 1. Pressione a aplicação **Gestor de Oficina** no Menu de Trabalho MaxiSys.
- 2. Selecione **Gestor de Cliente**.
- 3. Selecione uma conta de cliente pressionando o cartão de nome correspondente. Uma folha de Informação do Cliente irá abrir.
- 4. Pressione o botão **Editar** na barra de ferramentas superior para começar a editar.
- 5. Pressione no campo de entrada que necessita de ser editado ou atualizado para introduzir nova informação.
- 6. Pressione **Concluído** para gravar o registo atualizado ou **Cancelar** para sair sem gravar.

#### ➢ **Para apagar uma conta de cliente**

- 1. Pressione a aplicação **Gestor de Oficina** no Menu de Trabalho MaxiSys.
- 2. Selecione **Gestor de Cliente**.
- 3. Selecione uma conta de cliente pressionando o cartão de nome correspondente. Uma folha de Informação do Cliente irá abrir.
- 4. Pressione o botão **Editar** na barra de ferramentas superior para começar a editar.
- 5. Pressione o botão **Apagar Informação de Cliente**. Uma mensagem de confirmação irá surgir.
- 6. Pressione **OK** para confirmar o comando, e a conta será apagada. Pressione **Cancelar** para cancelar o pedido.

## **Notas de Histórico**

A função de Notas de Histórico permite adicionar registos vídeo e áudio, notas de texto e fotos, e manter registos multimédia de trabalho para a conta de cliente associada, o que pode ser muito útil se trabalhar com o mesmo cliente várias vezes. Mantenha notas para cada veículo reparado e para cliente, de modo a estar sempre organizado no seu trabalho. Essa opção será exibida quando um registro de cliente for arquivado.

#### ➢ **Para aceder a Notas de Histórico**

- 1. Pressione a aplicação **Gestor de Oficina** no Menu de Trabalho MaxiSys.
- 2. Selecione **Gestor de Cliente** ou **Histórico de Veículos**.
- 3. Selecione uma conta de cliente pressionando o cartão de nome correspondente. Uma folha de Informação do Cliente irá abrir (se **Gestor de Clientes** for selecionado). Ou, selecione um item no registo de histórico de veículo para abrir a folha de registo de Teste de Histórico (se **Histórico de Veículo** for selecionado).
- 4. Pressione o botão **Notas de Histórico** na barra superior. O ecrã de Notas de Histórico deverá abrir.

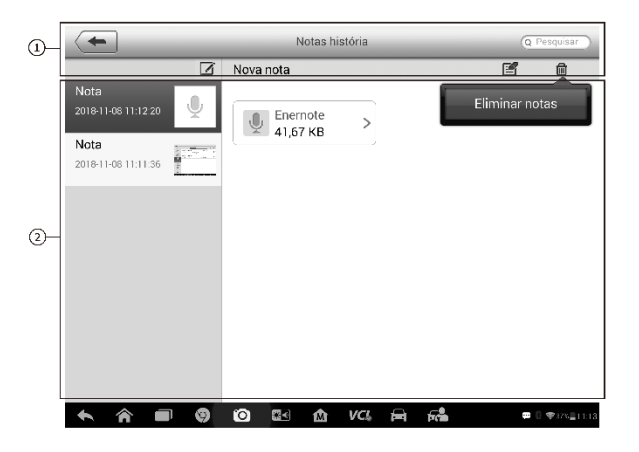

#### **Figura 7-4** *Exemplo de Ecrã de Notas de Histórico*

- 1. Botões Funcionais navegue e execute vários controlos da função.
- 2. Seção Principal exibe a lista de notas na coluna da esquerda e

informação detalhada sobre a nota selecionada na coluna da direita.

#### **Tabela 7-2** *Botões Funcionais em Notas de Histórico*

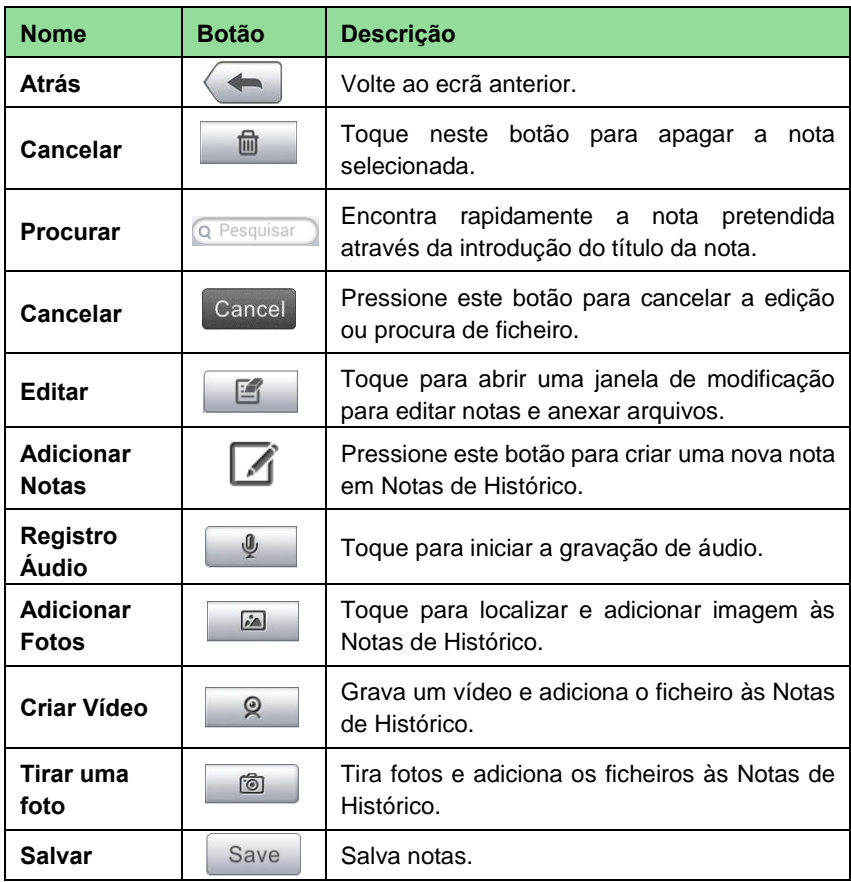

#### ➢ **Para adicionar uma nota em Notas de Histórico**

- 1. Entre em Notas de Histórico.
- 2. Pressione o botão **Adicionar Notas.** Uma janela de edição abrirá.
- 3. Pressione a barra de Título para introduzir o título da nota.
- 4. Pressione no espaço em branco abaixo para editar o texto ou o comentário da nota.
- 5. Selecione um botão de função no topo para adicionar ficheiros no formato que pretender.
- 6. Pressione **Salvar** para guardar a nota; ou pressione **Descartar** ou **Cancelar** para sair sem gravar.

# **8 Gestor de Dados**

A aplicação de Gestor de Dados é usada para guardar, imprimir e visualizar os ficheiros guardados. A maioria das operações são controladas através da barra de ferramentas.

Ao selecionar o Gestor de Dados, abre o menu do sistema de ficheiros. Ficheiros de tipo diferente são separados em diferentes opções.

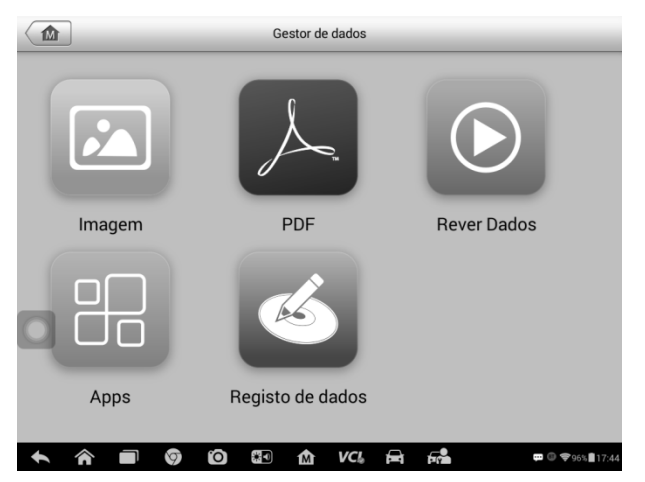

**Figura 8-1** *Exemplo de Ecrã Principal do Gestor de Dados*

# **Operações**

Operações do Gestor de Dados são baseadas em controlos da barra de ferramentas, cujos detalhes são explicados nas seções seguintes.

## **Ficheiros de Imagem**

A seção de Imagem é uma base de dados JPG contendo todas as capturas de ecrã efetuadas.

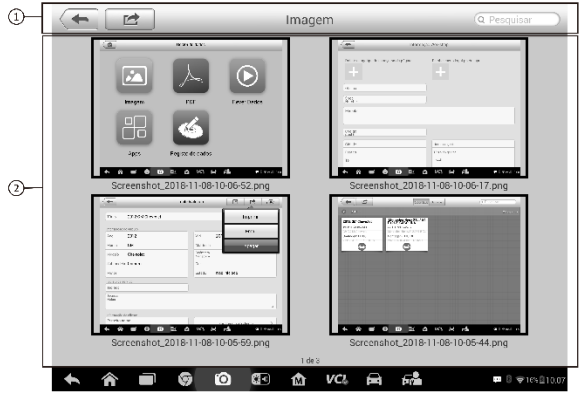

#### **Figura 8-2** *Exemplo de Ecrã da Base de Dados de Imagens*

- 1. Botões da Barra de Ferramentas usados para editar, imprimir e apagar os ficheiros de imagem. Veja *Tabela 8-1 [Botões da Barra de Ferramentas na Base de Dados](#page-79-0)  [JPG](#page-79-0)* na página 74 para informação detalhada.
- <span id="page-79-0"></span>2. Seção Principal – apresenta as imagens guardadas.

#### **Tabela 8-1** *Botões da Barra de Ferramentas na Base de Dados JPG*

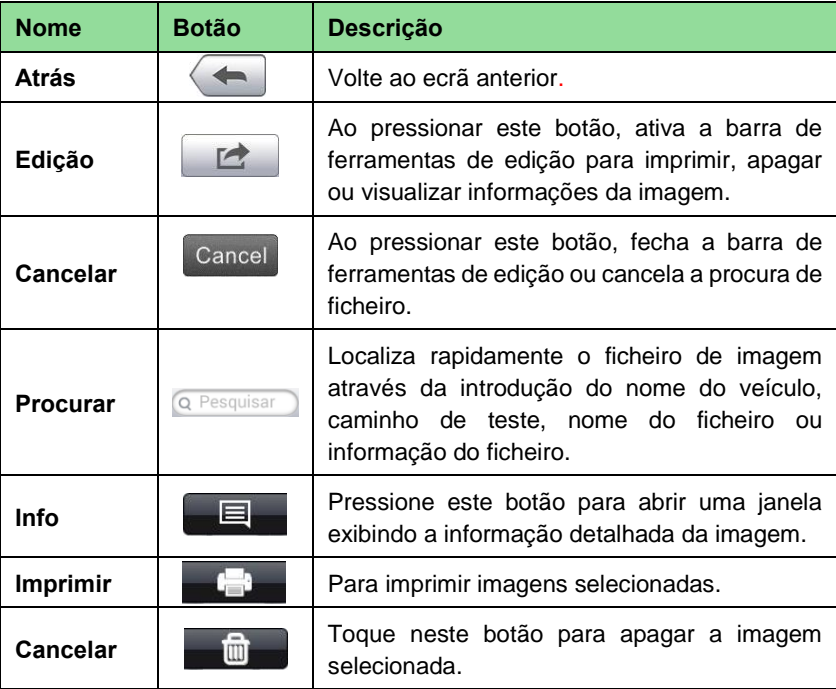

#### ➢ **Para editar a informação da imagem**

- 1. Selecione o **Gestor de Dados** no Menu de Trabalho MaxiSys.
- 2. Selecione **Imagem** para aceder à base de dados JPG.
- 3. Selecione uma imagem a ser apresentada em ecrã total.
- 4. Toque na tela uma vez para exibir a barra de ferramentas de edição.
- 5. Pressione o botão **Info** para abrir uma janela exibindo a informação de imagem.
- 6. Pressione o botão **Editar** no canto superior direito da janela. O ecrã de edição abre.
- 7. Edite a informação da imagem, introduzindo um novo nome de ficheiro e informações.
- 8. Pressione **Concluir** para guardar a informação e sair, ou pressione **Cancelar**  para sair sem guardar.

#### ➢ **Para apagar imagens selecionadas**

- 1. Selecione o **Gestor de Dados** no Menu de Trabalho MaxiSys.
- 2. Selecione **Imagem** para aceder à base de dados JPG.
- 3. Pressione o botão **Abrir Edição** para exibir a barra de ferramentas de edição.
- 4. Selecione as imagens que quer eliminar pressionando as miniaturas. As miniaturas selecionadas mostram um ícone de visto no canto inferior direito.
- 5. Pressione o botão **Apagar** e depois **Apagar Seleção**, as imagens serão então apagadas.

## **Ficheiro PDF**

A seção PDF guarda e mostra todos os ficheiros PDF de dados guardados. Após entrar na base de dados PDF, selecione um ficheiro PDF para visualizar a informação guardada.

Esta seção usa a aplicação standard Adobe Reader para visualizar e editar, por favor consulte o manual do Adobe Reader para instruções detalhadas.

### **Revisar Dados**

A opção de Rever Dados permite visualizar dados de estado instantâneo ou em tempo real guardados.

No ecrã principal de Rever Dados, selecione um ficheiro de registo para visualizar.

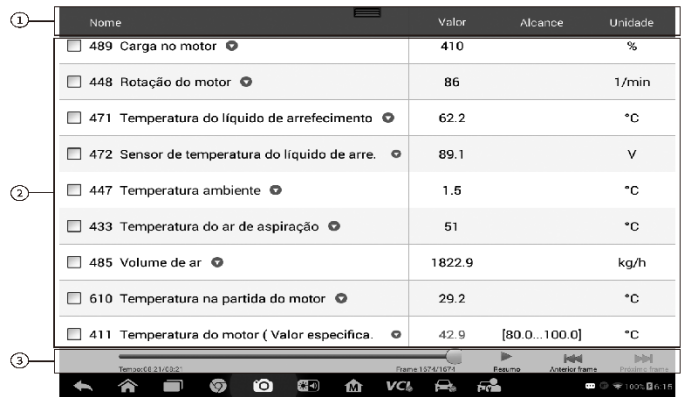

#### **Figura 8-3** *Exemplo de Ecrã de Visualização de Dados*

- 1. Barra de Ferramentas pressione o botão central ao topo do ecrã para abrir a Barra de Ferramentas.
- 2. Seção Principal apresenta os estados instantâneos guardados.
- 3. Barra de Ferramentas de Navegação permite manipular visualização de dados.

Use a Barra de Ferramentas de Navegação para visualizar dados de estado en estado guardados.

Pressione **Atrás** para sair da visualização de dados.

### **Gestor de Aplicativos**

Esta seção permite gerir as aplicações de firmware instaladas no Sistemas de Diagnóstico MaxiSys. Ao selecionar esta seção, abre um ecrã de gestão no qual poderá verificar todas as aplicações de diagnóstico disponíveis para o veículo.

Selecione o firmware de veículo que quer apagar, pressionando o ícone da marca de automóvel. O item selecionado irá exibir um sinal de visto azul no canto direito superior. Pressione o botão **Apagar** na barra de topo para apagar o firmware da base de dados do sistema.

### **Registro de Dados**

A seção Registro de Dados permite que você abra a plataforma de Suporte diretamente para visualizar todo o histórico dos registros de dados enviados ou não (salvos) do sistema de diagnóstico. Para mais detalhes, por favor consulte *[Registro de Dados](#page-98-0)* na página 93.

# **9 Configurações**

A seleção do aplicativo Configurações abre uma interface de configuração, na qual você pode ajustar a configuração standard e visualizar informações sobre o sistema MaxiSys. As seguintes opções estão disponíveis para as configurações do sistema MaxiSys:

- ⚫ Unidade
- **Língua**
- ⚫ Configurações de Impressão
- ⚫ Rede com Fio
- Centro de Notificação
- ⚫ Multitarefas
- ⚫ Atualização Automática
- ⚫ Configurações do Sistema
- Acerca de

## **Operações**

Esta seção descreve os procedimentos de operação para as configurações.

## **Unidade**

Esta opção permite ajustar a unidade de medida para o sistema de diagnóstico.

#### ➢ **Para ajustar a configuração da unidade**

- 1. Toque no aplicativo **Configurações** no Menu de Trabalho MaxiSys.
- 2. Toque na opção **Unidade** na coluna da esquerda.
- 3. Selecione a unidade de medida desejada, métrica ou inglesa. Um ícone de visto irá aparecer à direita da unidade selecionada.
- 4. Toque no botão **Início** no canto superior esquerdo para retornar ao Menu de Trabalho MaxiSys. Ou selecione outra opção de configuração para a configuração do sistema.

## **Língua**

Esta opção permite ajustar o idioma de exibição do sistema MaxiSys.

#### ➢ **Para ajustar a língua**

- 1. Pressione a aplicação **Configuração** no Menu de Trabalho MaxiSys.
- 2. Pressione a opção **Língua** na coluna da esquerda.
- 3. Selecione a língua desejada. Um ícone de visto irá aparecer à direita da unidade selecionada.
- 4. Toque no botão **Início** no canto superior esquerdo para retornar ao Menu de Trabalho MaxiSys. Ou escolha outra opção de configuração de sistema.

### **Imprimir**

#### *Configurações de Impressão*

Esta opção proporciona duas opções para ligação da impressora, permitindo imprimir quaisquer dados ou informação de qualquer lugar e a qualquer altura, quer via rede de computador ou rede sem fios.

#### ➢ **Para configurar a ligação de impressora**

- 1. Pressione a aplicação **Configuração** no Menu de Trabalho MaxiSys.
- 2. Pressione a opção **Configurações de Impressão** na coluna da esquerda.
- 3. Toque na opção **Imprimir via rede** para ativar a função de impressão, que permite que o dispositivo envie arquivos para a impressora através do PC , por meio de uma conexão Wi-Fi ou Ethernet.
- 4. Pressione o botão **Início** no canto superior esquerdo para retornar ao Menu de Trabalho MaxiSys. Ou escolha outra opção de configuração de sistema.

#### *Operações de Impressão*

- ➢ **Para instalar o programa da impressora MaxiSys** 
	- 1. Faça o download do **Maxi PC Suite** a partir de [www.autel.com](http://www.autel.com/) > Supports & Updates > Firmware & Downloads > Update Client, e instalá-lo em um PC baseado no Windows.
	- 2. Clique duas vezes em **Setup.exe.**
	- 3. Selecione o idioma da instalação e o assistente de instalação da impressora será carregado momentaneamente.
	- 4. Siga as instruções no ecrã e clique em **Próximo** para continuar.
	- 5. Clique em **Instalar** e o programa da impressora será instalado no computador.
	- 6. Clique em **Concluir** para completar todo o procedimento de instalação.

#### **⊘**NOTA

A Impressora MaxiSys abre automaticamente após a instalação.

Esta seção descreve como receber arquivos do MaxiSys e efetuar a impressão através do computador:

#### ➢ **Para imprimir através do computador**

- 1. Verificar que o Tablet esteja conectado à rede do computador via Wi-Fi ou LAN, antes de imprimir.
- 2. Efetuar o programa da **Impressora MaxiSys** no seu computador.
- 3. Clique em **Test Print** para garantir que a impressora esteja funcionando com sucesso.
- 4. Toque no botão **Print (Imprimir)** na barra aplicações do sistema MaxiSys. Um documento de teste será enviado para o computador.
	- ⚫ Se a opção **Impressão Automática** estiver selecionada na Impressora MaxiSys, a impressora MaxiSys imprimirá o documento recebido automaticamente.
	- ⚫ Se a opção **Impressão Automática** não estiver selecionada, clique no botão **Abrir arquivo PDF** para visualizar todos os arquivos temporários. Selecione o(s) arquivo(s) a ser(em) impresso(s) e clique em **Imprimir**.

#### **NOTA**

Verifique se o computador instalado com o programa Serviços de Impressão está conectado a uma impressora.

## **Rede com Fio**

Esta opção permite ativar ou desativar a conexão de rede com fios, bem como ajustar a configuração Ethernet.

#### ➢ **Para operar a configuração Ethernet**

- 1. Pressione a aplicação Configuração no Menu de Trabalho MaxiSys.
- 2. Pressione a opção Rede com Fio na coluna da esquerda.
- 3. Pressione o botão LIGAR/DESLIGAR para ativar ou desativar a conexão de Rede com Fio. Se a conetividade está ativa, o botão passa a azul, ou cinzento se a conetividade está desligada.
- 4. Pressione o botão  $\geq$  à direita da opção de Configuração Ethernet, uma janela de configuração irá abrir.
- 5. Selecione o tipo de ligação:
	- ⚫ DHCP resolve automaticamente o endereço de IP da Rede.
	- ⚫ IP Estático permite a introdução manual do endereço IP da rede.
	- a. Se selecionou IP estático, deverá introduzir o endereço IP manualmente.

#### **NOTA**

Se não tem a certeza do valor do endereço IP da sua rede, contate o seu administrador de rede.

b. Pressione **Salvar** para guardar a configuração Ethernet; ou pressione

**Cancelar** para sair sem gravar.

c. Pressione o botão **Início** no canto superior esquerdo para voltar ao Menu de Trabalho MaxiSys. Ou escolha outra opção de configuração de sistema.

## <span id="page-85-0"></span>**Centro de Notificação**

Esta opção permite-lhe ativar ou desativar a função Centro de Notificação. A função Centro de Notificação configura o Tablet MaxiSys para receber mensagens do servidor a intervalos regulares para notificações de atualização de sistema ou outros serviços através da Internet. É altamente recomendável manter esta função ligada, de modo a não perder nenhuma atualização para o MaxiSys ou eventos da Autel. Acesso Internet é necessário para receber mensagens on-line.

#### ➢ **Para ativar a função Centro de Notificação**

- 1. Pressione a aplicação **Configuração** no Menu de Trabalho MaxiSys.
- 2. Pressione a opção **Centro de Notificação** na coluna da esquerda.
- 3. Pressione o botão **LIGAR/DESLIGAR** para ativar ou desativar a função Centro de Notificação. Se a função está ativa, o botão passa a azul, ou cinzento se a conetividade está desligada.
- 4. Pressione o botão **Início** no canto superior esquerdo para retornar ao Menu de Trabalho MaxiSys. Ou escolha outra opção de configuração de sistema.

Quando a função Centro de Notificação está ligada e novas mensagens são recebidas no dispositivo MaxiSys, surgirá uma notificação no Menu de Trabalho MaxiSys. Pressione a barra de mensagens e arraste-a para baixo, as mensagens recebidas serão mostradas numa lista. Deslize a lista para cima ou para baixo para ver todas as mensagens se a lista ocupar mais do que um ecrã.

Ao pressionar uma mensagem específica, irá executar a aplicação correspondente. Por exemplo, se pressionar uma mensagem de notificação de Atualização, a aplicação de Atualização será executada.

## **Multitarefas**

A opção Multitarefas permite ativar ou desativar a função Multitarefas. A função Multitarefas permite buscar e navegar mais livremente entre diferentes aplicativos no sistema MaxiSys. Toque no botão Multitarefas, para ver todos os aplicativos ativos.

#### ➢ **Para ativar a função Multitarefas**

- 1. Pressione a aplicação **Configuração** no Menu de Trabalho MaxiSys.
- 2. Pressione a opção **Multitarefas** na coluna da esquerda.
- 3. Pressione o botão **LIGAR/DESLIGAR** para ativar ou desativar a função Multitarefas. Se a função está ativa, o botão passa a azul, ou cinzento se a conetividade está desligada.

4. Pressione o botão **Início** no canto superior esquerdo para retornar ao Menu de Trabalho MaxiSys. Ou escolha outra opção de configuração de sistema.

## **Atualização Automática**

Esta opção permite definir a hora específica para atualizar o software automaticamente. Existem três opções de atualização: Atualização de SO, Atualização MaxiSys e Atualização de Veículos.

Pressione o botão **LIGAR/DESLIGAR** para ativar a Atualização Automática. Se a conetividade está ativa, o botão passa a azul, ou cinzento se a conetividade está desligada. Em seguida, defina o dia e a hora para atualização. Se um horário específico for definido, o software selecionado será atualizado automaticamente neste horário específico.

### **Configurações do Sistema**

Esta opção fornece acesso à interface de configuração do sistema de fundo do Android, no qual você pode ajustar várias configurações do sistema para a plataforma do sistema Android com relação a configurações e redes sem fio, várias configurações do dispositivos como som e visualização, também como configurações de segurança do sistema, e revisão das informações associadas sobre o sistema Android. Consulte a documentação do Android para obter informações adicionais.

## <span id="page-86-0"></span>**Acerca de**

Esta opção proporciona informação sobre o dispositivo de diagnóstico MaxiSys, incluindo o nome de produto, versão, hardware, e número de série.

#### ➢ **Para verificar a informação de produto MaxiSys em Acerca de**

- 1. Pressione a aplicação **Configuração** no Menu de Trabalho MaxiSys.
- 2. Pressione a opção **Acerca de** na coluna da esquerda. A informação do produto aparecerá do lado direito do ecrã.
- 3. Pressione o botão **Início** no canto superior esquerdo para voltar ao Menu de Trabalho MaxiSys, ou selecione outra opção de configuração após visualização.

# **10 Atualizar**

A programação interna do Sistema de Diagnóstico MaxiSys, conhecida como firmware, pode ser atualizada usando o aplicativo Atualização. As atualizações de firmware aumentam os recursos dos aplicativos MaxiSys, geralmente adicionando novos testes, novos modelos ou aplicativos aprimorados ao banco de dados.

O dispositivo de exibição procura automaticamente as atualizações disponíveis para todos os componentes Maxisys quando estiver conectado à Internet. Todas as atualizações encontradas podem ser baixadas e instaladas no dispositivo. Esta seção descreve a instalação de uma atualização do firmware do Sistema de Diagnóstico MaxiSys. Uma mensagem de notificação será exibida se uma atualização estiver disponível quando a função Notificações estiver ativada no aplicativo Configurações (Veja *Centro [de Notificação](#page-85-0)* na página [80\)](#page-85-0).

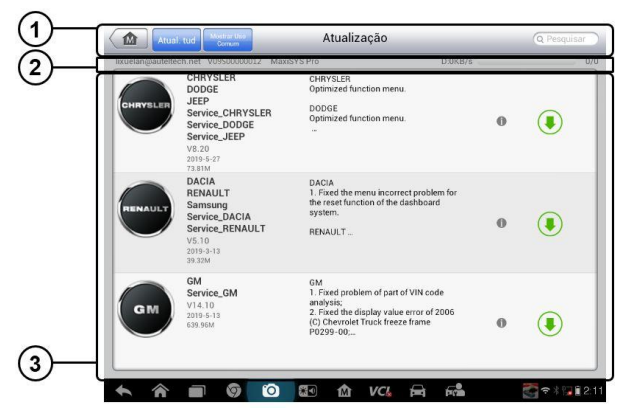

**Figura 10-1** *Exemplo de Ecrã de Atualização*

- 1. Navegação e Controles
	- ⚫ Botão de Início retorna ao Menu de Trabalho MaxiSys.
	- ⚫ Atualizar tudo faz o download de todas as atualizações disponíveis.
	- ⚫ Barra de Pesquisa pesquisa itens de atualização específicos digitando o nome do arquivo, por exemplo: um fabricante específico de veículos.
- 2. Barra de Estado
	- ⚫ Lado Esquerdo exibe as informações do modelo do dispositivo MaxiSys e o número de série
	- ⚫ Lado Direito exibe uma barra de progresso de atualização indicando o estado de conclusão
- 3. Seção Principal
	- ⚫ Coluna esquerda exibe os logotipos dos veículos e atualiza as informações da versão do firmware.
	- Coluna do Meio exibe uma breve introdução sobre as novas mudanças na operação ou nas capacidades do software. Toque no botão para abrir uma tela de informações para ver mais detalhes, e toque na área discreta ao redor para fechar a janela.
	- ⚫ Coluna Direita de acordo com o estado da operação de cada item de software, o botão é exibido de forma diferente.
		- a) Toque em **Atualizar** para atualizar o item selecionado.
		- b) Toque em **Pausa** para suspender o procedimento de atualização.
		- c) Toque em **Continuar** para atualizar a atualização suspensa.

#### ➢ **Para atualizar o firmware**

- 1. Certifique que o tablet esteja conectado a uma fonte de energia e tenha uma conexão estável com a Internet.
- 2. Toque no botão **Atualizar** aplicativo no Menu de Trabalho MaxiSys; ou toque na mensagem de notificação de atualização quando recebida. A tela do aplicativo Atualizar é exibida.
- 3. Verifique todas as atualizações disponíveis:
	- ⚫ Se você decidir atualizar todos os itens, toque no botão **Atualizar Tudo**.
	- Se você quiser apenas atualizar alguns itens individuais, toque no botão **Atualizar** na coluna da direita do item específico.
- 4. Toque em **Pausa** para suspender o procedimento de atualização. Toque em **Continuar** para continuar a atualização e o processo será retomado a partir do ponto de interrupção.
- 5. Quando o processo de atualização for concluído, o firmware será instalado automaticamente. A nova versão irá substituir a versão antiga.

# **11 Gestor de VCI**

Esta aplicação permite emparelhar o Tablet MaxiSys com o dispositivo VCI, e verificar o estado das comunicações

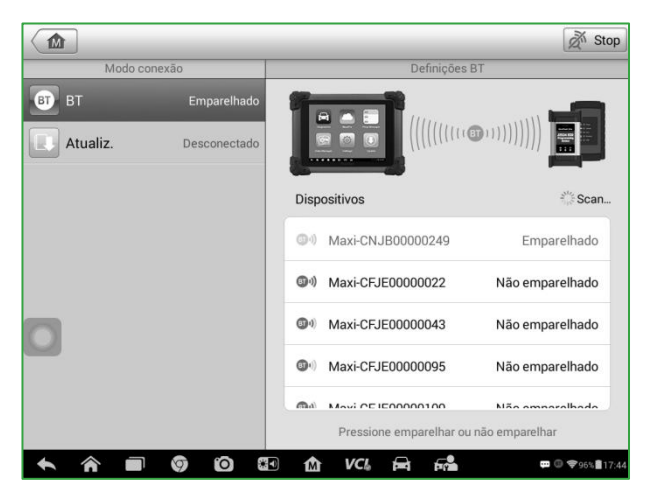

**Figura 11-1** *Exemplo de Ecrã de Gestor de VCI*

- 1. **Modo de Ligação** existem dois modos de ligação disponíveis para seleção. O estado da ligação é mostrado ao lado.
	- ⚫ Emparelhamento Bluetooth quando combinado com um dispositivo wireless, o estado da conexão é exibido como Emparelhado; caso contrário, exibe como Desemparelhado.
	- Conexão de Rede com Fios (somente para software VCI) atualize o software VCI via Internet através da rede do tablet MaxiSys usando conexão USB.
	- Selecione uma ligação para gerir e configurar.
- 2. **Configurações** esta seção permite gerir emparelhamento sem fios ou configurar a ligação de rede.
	- ⚫ Configuração Bluetooth procura e mostra o tipo e número de série parcial de todos os dispositivos disponíveis para emparelhamento. Toque em um dispositivo para iniciar o emparelhamento. O ícone de estado Bluetooth mostrado à esquerda do nome do dispositivo indica a força do sinal recebido.
	- ⚫ Configuração de Ethernet permite configurar a rede local.

# **Emparelhamento Bluetooth**

O dispositivo VCI necessita de estar ligado a um veículo ou a uma fonte de alimentação, de modo a que esteja constantemente ligado durante o procedimento de sincronização. Verifique que a bateria do MaxiSys esteja carregada ou conectada à porta de alimentação AC/DC.

#### ➢ **Para emparelhar o dispositivo de VCI com o tablet**

- 1. Ligar o tablet MaxiSys.
- 2. Conecte a extremidade de 15 pinos do cabo de dados ao conector de dados do veículo da Interface de Diagnóstico sem Fio Bluetooth.
- 3. Ligue a extremidade de 16 pinos do cabo de dados ao conector de ligação de dados do veículo (DLC).
- 4. Pressione a aplicação **Gestor de Oficina** no Menu de Trabalho MaxiSys.
- 5. Selecione **BT**, abreviação de Bluetooth, na lista de modos de conexão.
- 6. Toque em **Digitalizar** no canto superior direito. O dispositivo deverá começar a procura por unidades disponíveis para emparelhamento.
- 7. Dependendo do tipo de VCI usado, aparecerá no ecrã uma palavra com o sufixo "Maxi" seguido com um número de série. Escolha o aparelho a emparelhar.
- 8. Quando o emparelhamento é feito com sucesso, o estado da conexão exibido à direita do nome do dispositivo é mostrado como "Emparelhado".
- 9. Espere alguns segundos, e o botão VCI na barra de Navegação do sistema irá exibir um ícone de visto verde, indicando que o Tablet está ligado ao dispositivo VCI.
- 10. Toque no dispositivo emparelhado novamente para desemparelhá-lo.
- 11. Pressione o botão **Atrás** no canto superior esquerdo para voltar ao Menu de Trabalho MaxiSys.

#### **NOTA**

Um dispositivo VCI apenas pode ser emparelhado a um Tablet de cada vez, e uma vez emparelhado, o dispositivo não estará disponível para outra unidade.

Antes de atualizar o software VCI, por favor, se assegure que a conexão de rede do tablet à Internet seja estável.

#### ➢ **Para atualizar o software do dispositivo VCI**

- 1. Ligar o tablet MaxiSys.
- 2. Conectar o dispositivo VCI ao Tablet MaxiSys via USB.
- 3. Pressione **Gestor de VCI** no Menu de Trabalho MaxiSys.
- 4. Selecione **Atualizar** na lista do modo de conexão.
- 5. A versão atual e a versão mais recente do software VCI serão exibidas, clique

em **Atualizar Agora** para atualizar o software VCI se houver uma atualização disponível.

# **12 Assistência Remota**

A aplicação de Assistência Remota lança o programa de Suporte Rápido TeamViewer, que é uma interface de controle remoto simples, rápida e segura. Pode usar a aplicação para receber suporte remoto ad-hoc do centro de suporte da Autel, de colegas ou de amigos, permitindo-lhes controlar o seu Tablet MaxiSys através de computador via software TeamViewer.

# **Operações**

Imagine que a ligação TeamViewer é uma chamada telefónica. O ID TeamViewer será então o número de telefone através do qual todos os clientes TeamViewer podem ser individualmente contatados. Computadores e dispositivos móveis que correm o TeamViewer são identificados por um ID global único. Da primeira vez que a aplicação de Assistência Remota é iniciada, este ID é gerado automaticamente baseado nas características de hardware e não mudará daí em diante.

Certifique-se que o Tablet MaxiSys esteja ligado à Internet antes de iniciar a aplicação de Assistência Remota, de modo que o tablet esteja acessível para receber assistência remota.

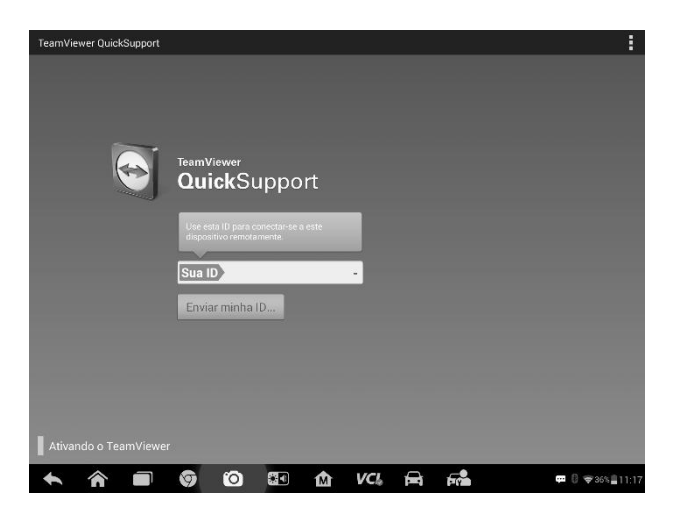

**Figura 12-1** *Exemplo de Ecrã de Assistência Remota*

#### ➢ **Para receber suporte remoto**

1. Ligar o tablet MaxiSys.

- 2. Pressione a aplicação **Assistência Remota** no Menu de Trabalho MaxiSys. O interface TeamViewer irá surgir e o ID do dispositivo será gerado e mostrado.
- 3. O seu parceiro deve instalar o software de Controle Remoto no seu computador, através do descarregamento da versão completa do programa TeamViewer em [\(http://www.teamviewer.com\)](http://www.teamviewer.com/), e depois iniciar o software no seu computador ao mesmo tempo, de modo a providenciar suporte e tomar controlo do tablet remotamente.
- 4. Informe o seu parceiro do seu ID e espere que ele lhe envie um pedido de controlo remoto.
- 5. Uma caixa de texto deverá surgir para lhe pedir a confirmação do pedido de controle remoto.
- 6. Pressione **Aceitar** para permitir a ligação ou **Rejeitar** para cancelar a operação.

Consulte a documentação do TeamViewer para informação adicional.

# **13 Suporte**

Esta aplicação lança a plataforma de Suporte que se sincroniza com a base de suporte on-line da Autel con o tablet MaxiSys. De modo a sincronizar o dispositivo com a sua conta on-line, deverá registrar o produto através da Internet quando o usar pela primeira vez. A aplicação de Suporte está ligada ao canal de serviço e comunidades on-line da Autel, que proporcionam a forma mais rápida de solucionar problemas, permitindo submeter queixas ou enviar pedidos de ajuda para obter serviço direto e suporte.

# **Registro de Produto**

Para obter acesso à plataforma de Suporte da Autel e obter os serviços de atualização, deverá registrar o Dispositivo de Diagnóstico MaxiSys na primeira vez que o usar.

- ➢ **Para registrar o dispositivo de diagnóstico**
	- 1. Visite a página: [http://pro.auteltech.com.](http://pro.autel.com/)
	- 2. Na página de registro, introduza o seu ID de conta e outras informações para entrar, se já tiver uma conta.
	- 3. Se é um novo membro da Autel e ainda não tem uma conta, clique no botão **Criar ID Autel** do lado esquerdo.
	- 4. Insira as informações necessárias nos campos de entrada, e clique no Botão **Obter Código de Verificação** para obter o código de verificação para validação de e-mail.
	- 5. O sistema online irá automaticamente enviar um e-mail de confirmação para o endereço registrado. Digite o código no código de Verificação e preencha outros campos de entrada, leia os Termos e Condições do Autel e clique em **De Acordo** e, em seguida, clique em **Criar ID Autel** na parte inferior. Uma tela de registro do produto será exibida.
	- 6. O número de série e a senha do dispositivo estão localizados na seção *[Acerca](#page-86-0)  [de](#page-86-0)* do aplicativo Configurações no tablet.
	- 7. Selecione o modelo de produto do seu dispositivo, introduza o número de série e senha no ecrã de Registo de Produto e clique **Submeter** para completar o procedimento de registro.

# **Layout do Ecrã de Suporte**

A interface da aplicação de Suporte é navegável através de 4 simples botões na barra de navegação no topo, cuja operação é descrita abaixo, da esquerda para a direita:

- ⚫ Botão de Início retorna ao Menu de Trabalho MaxiSys.
- ⚫ Atrás regressa ao ecrã anterior, cada pressão no botão regressa um passo atrás.
- ⚫ Frente cada pressão avança um ecrã até chegar ao último ecrã visitado.
- Atualizar recarrega e atualiza o ecrã.

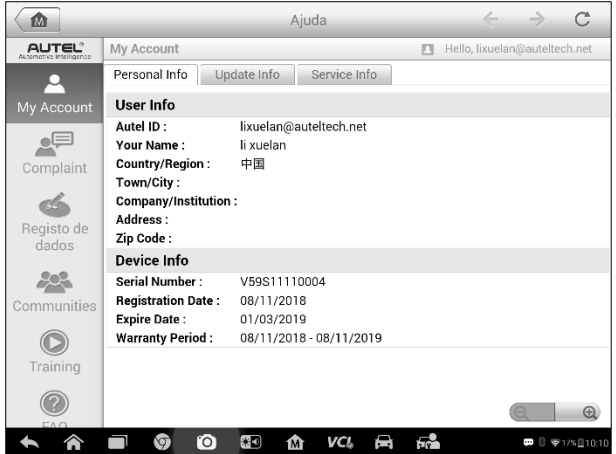

**Figura 13-1 Modelo da Tela da Aplicação do Suporte**

A seção principal do ecrã de Suporte está dividida em duas partes. A coluna estreita à esquerda é o menu principal; ao selecionar um tópico do menu, abrirá a correspondente interface funcional à direita.

## **Minha Conta**

O ecrã A Minha Conta mostra informação extensa sobre o utilizador e o produto, que é sincronizada com a conta registrada on-line, incluindo Informação do Utilizador, Informações do Dispositivo, Informações de Atualização e Informações de Serviço.

#### *Informação Pessoal*

As informações de Utilizador e Dispositivo estão incluídas na seção de Informação Pessoal.

- ⚫ Informação do Utilizador mostra informação detalhada da sua conta Autel registada on-line, tal como o seu ID Autel, Nome, Endereço e outras informações de contato.
- ⚫ Informação do Dispositivo mostra a informação de produto registrada, incluindo Número de Série, Data de Registro, Data de Expiração e Período de Garantia.

#### *Informação de Atualizações*

A seção de Informação de Atualizações mostra um registro detalhado do histórico de atualizações de software do produto, incluindo o número de série do produto, versão de software ou nome, e a data da atualização.

#### *Informação de Serviço*

A seção de Informação de Serviço mostra um registo detalhado do histórico de serviço do dispositivo. Cada vez que o dispositivo é enviado para a Autel para reparos, o número de série e a informação detalhada de reparação, tal como o tipo de erro, componentes alterados, reinstalação de sistema, serão gravadas e atualizadas na conta on-line associada, que será sincronizada com a seção de Informação de Serviço.

## **Queixas do Utilizador**

O ecrã de Queixas do Utilizador permite estabelecer um novo caso de queixa, bem como visualizar o histórico de queixas.

#### *Layout do Ecrã*

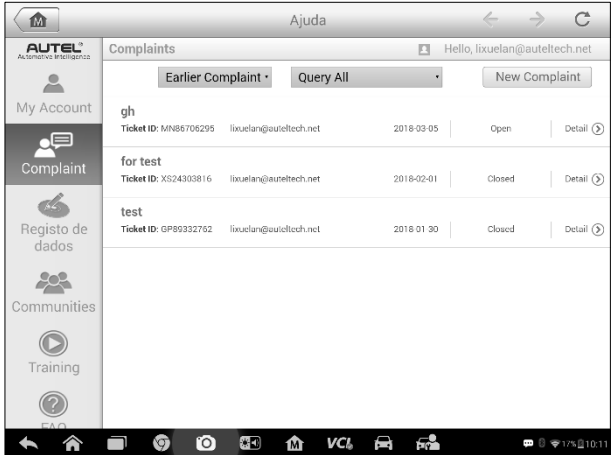

#### **Figura 13-2** *Modelo da Tela de Queixas*

O ecrã de Queixas do Utilizador consiste de duas partes.

- 1. Barra de Opções
	- ⚫ Filtro de Período mostra apenas os registros de queixa dentro do período definido na lista
	- ⚫ Filtro de Estado mostra o registro de queixas correspondente ao estado do caso de queixa selecionado
- ⚫ Botão de Nova Queixa inicia um novo caso de queixa
- 2. Lista de Queixas

A lista de queixas normalmente exibe todos os registros de queixas por defeito. O resumo informativo para cada item de queixa inclui o Nome do Assunto, ID do Bilhete, ID de Conta do Utilizador, Data e Estado do Caso.

Existem quatro tipos de estado de caso:

- ⚫ Aberto indica que o caso de queixa foi iniciado mas ainda não foi processado
- ⚫ Suspenso indica que o caso de queixa está a ser processado
- Aguardando Resposta do Cliente indica que a queixa foi atendida pelo pessoal de serviço e está a aguardar resposta do cliente
- ⚫ Fechado indica que o caso de queixa foi processado, resolvido e encerrado
- $\triangleright$  Para ver informação detalhada sobre a sessão de queixa, pressione o botãono  $\triangleright$ lado direito do item de caso.

#### ➢ **Para criar uma nova sessão de queixa**

- 1. Registe o produto on-line.
- 2. Pressione a aplicação **Suporte** no Menu de Trabalho MaxiSys. A informação do dispositivo é automaticamente sincronizada com a conta on-line.
- 3. Pressione **Queixa** no Menu Principal.
- 4. Pressione o botão **Nova Queixa** no botão ao canto superior direito. Um menu de seleção de categorias de canais de serviço deverá surgir.
- 5. Selecione o seu serviço alvo e clique **Seguinte** para continuar. Um formulário de queixa standard irá surgir, no qual é permitido introduzir informação detalhada, tal como informação pessoal, dados do veículo e do dispositivo, bem como anexar imagens ou ficheiros PDF.
- 6. Introduza informação apropriada em cada campo, de modo a completar a queixa de um modo eficaz. Recomendamos que preencha o formulário tão completamente quanto possível.
- 7. Selecione o tempo de processamento desejado na última seção de acordo com a urgência do caso.
- 8. Pressione **Enviar** para submeter a queixa ao centro de serviço da Autel ou pressione **Anular** para recomeçar. As queixas submetidas serão lidas cuidadosamente pelo pessoal de serviço.

#### ➢ **Para efetuar uma resposta numa sessão de queixa**

- 1. Registe o produto on-line.
- 2. Pressione a aplicação **Suporte** no Menu de Trabalho MaxiSys. A informação do dispositivo é automaticamente sincronizada com a conta on-line. Pressione **Queixa** no Menu Principal.
- 3. Selecione um caso de queixa existente no registo, pressionando o botão do seu lado direito. O ecrã mostrará os detalhes da sessão de queixa.
- 4. Pressione o botão **Publicar Resposta** no canto superior direito após visualizar a queixa. O ecrã de edição abre.
- 5. Introduza texto no campo apropriado e, se necessário, anexe um ficheiro.
- 6. Pressione **Enviar** para responder.
- 7. Pressione o menu de seleção **Estados** para recuperar um estado de caso.
- 8. Pressione o botão **Atualizar** para aplicar a última atualização de estado.

## <span id="page-98-0"></span>**Registro de Dados**

A seção Registro de Dados armazena no sistema de diagnóstico todos os registros de dados relacionados a **Comentários** (enviados), **Nenhum Comentário** (salvos) ou ao **Histórico** (até os últimos 20 testes realizados). O pessoal de suporte receberá e processará os relatórios enviados por meio da plataforma de suporte. A solução será enviada de volta dentro de 48 horas. Você pode continuar a se corresponder com o Suporte até que o problema seja resolvido.

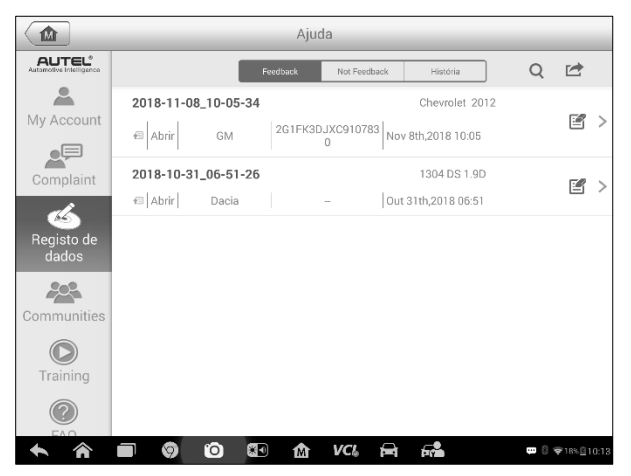

**Figura 13-3** *Exemplo de Ecrã de Registro de Dados*

#### ➢ **Para efetuar uma resposta em uma sessão de Registro de Dados**

- 1. Pressione o botão **Comentários** para visualizar a lista de registro de dados enviados.
- 2. Selecione a última mensagem do Suporte.
- 3. Toque no campo de entrada na parte inferior do ecrã e insira sua resposta. Ou toque no botão Áudio para gravar uma mensagem de voz, ou toque no botão da câmera para tirar uma captura do ecrã.
- 4. Pressione **Enviar** para enviar sua mensagem ao Centro Técnico.

# **Comunidades**

A seção Comunidades começa e sincroniza com os Fóruns Técnicos no site oficial da Autel [www.autel.com,](http://www.autel.com/) onde você pode discutir questões técnicas ou compartilhar informações com os outros membros da comunidade de suporte Autel.

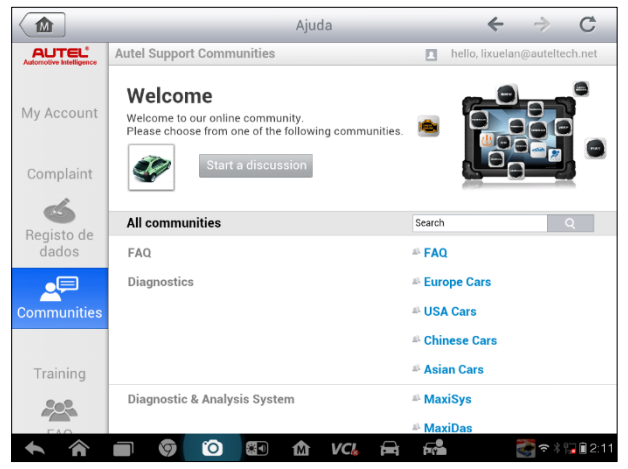

**Figura 13-4** *Modelo da Tela Inicial de Comunidades*

#### ➢ **Para iniciar uma discussão**

- 1. Toque em **Iniciar uma discussão** no ecrã inicial de Comunidades. Uma lista dos principais fóruns é exibida.
- 2. Com base no seu interesse, selecione um tema de discussão. Por exemplo, se você for fazer uma pergunta sobre o tablet MaxiSys, toque em **MaxiSys** para iniciar uma discussão.
- 3. Digite o texto no espaço fornecido.
- 4. Selecione uma categoria ou edite tags para a postagem discutida. Isso ajudará os membros com interesse semelhante a encontrar sua postagem.
- 5. Toque em **OK** para enviar a postagem.

#### ➢ **Para participar e responder a um post de discussão**

- 1. Selecione um grupo de fóruns no qual você está interessado, seja pelo produto ou pelos recursos, no ecrã Inicial de Comunidades. Uma lista dos posts mais recentes é exibida.
- 2. Selecione uma categoria específica no menu Categorias para identificar melhor os temas com os quais você está mais interessado.
- 3. Toque no botão  $\geq$  no lado direito do item do tema para ver a discussão. O conteúdo das postagens é exibido.
- 4. Navegue por todas as postagens, deslizando o ecrã para cima e para baixo. Toque em **Ir para a postagem original** ao chegar ao final da discussão para

retornar à primeira postagem.

- 5. Toque em **Responder** para responder a uma postagem específica, ou toque em **Responder à postagem original** para participar e continuar a discussão inteira.
- 6. Digite seu comentário no campo de entrada, e toque em **OK** para enviar sua postagem.

#### *Perfil do Utilizador*

A seção de Perfil de Utilizador permite-lhe escolher a sua foto para o perfil pessoal, verificar o seu estatuto de membro e outra informação, bem como rever as suas mensagens nas comunidades.

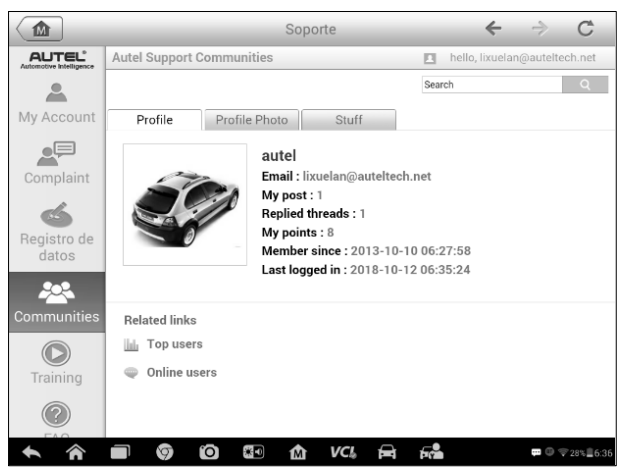

**Figura 13-5** *Modelo da Tela do Perfil do Usuário*

Pressione a foto perfil no ecrã de Comunidades para abrir o Perfil de Utilizador.

- ⚫ **Perfil** mostra a informação pessoal do utilizador e estatuto de membro. A seção **Ligações de Interesse** permite visualizar os Melhores Utilizadores (ordenados de acordo com os seus pontos e níveis) nas comunidades, bem como encontrar outros utilizadores on-line.
- ⚫ **Foto Perfil** permite selecionar uma foto de perfil para ser mostrada nas comunidades.
- ⚫ **Coisas** mostra todas as discussões em que contribuiu numa lista.

## **Canais de Treino**

A seção de Treino proporciona ligações rápidas para as contas on-line de vídeo da Autel. Selecione um canal de vídeo por língua para ver todos os vídeos de ajuda disponíveis da Autel para vários tipos de suporte técnico, tais como utilização de produtos, práticas de diagnóstico, que podem estar disponíveis para si.

# **Perguntas Frequentes**

A seção de Perguntas Frequentes proporciona referências abundantes e claras para todos os tipos de questões frequentemente colocadas e respondidas acerca do uso da conta de membro on-line da Autel, e procedimentos de pagamento:

- Conta mostra questões e respostas acerca do uso da conta de utilizador da Autel.
- ⚫ Compras e Pagamento mostra questões e respostas sobre compras online de produtos e métodos de pagamento.

# **14 Treinamento**

A Autel fornece vários artigos de tutorial e boletins técnicos produzidos por técnicos de alto nível e especialistas em produtos. Por favor, veja os materiais que são salvos no tablet ou veja artigos técnicos do nosso fórum on-line, clicando nos links exibidos sob esta aplicação.

# **15 Ligação Rápida**

A aplicação de Ligação Rápida, proporciona acesso rápido e conveniente à página oficial da Autel e a muitas outras páginas bem conhecidas do serviço automotor que lhe oferecerão informação e recursos abundantes tais como ajuda técnica, fóruns de discussão, treino e consultas com peritos.

| 凾                | Link rápido      |                 | Q Pesquisar      |
|------------------|------------------|-----------------|------------------|
| <b>AUTEL®</b>    | <b>ALLDATA</b>   | <b>OBD WIKI</b> | <b>HAYNESPRO</b> |
| <b>AUTEL</b>     | <b>ALLDATA</b>   | <b>OBD</b> wiki | HaynesPro        |
| <b>IDENTIFIX</b> | <b>MITCHELL1</b> | <b>NASTF</b>    | <b>TST</b>       |
| <b>IDENTIFIX</b> | Mitchell1        | <b>NASTF</b>    | <b>TST</b>       |
| <b>AUTODATA</b>  | ETI              | <b>IATN</b>     |                  |
| autodata         | eti              | <b>iATN</b>     |                  |

**Figura 15-1** *Exemplo de Ecrã de Ligação Rápida*

#### ➢ **Para abrir uma ligação rápida**

- 1. Pressione a aplicação **Ligação Rápida** no Menu de Trabalho MaxiSys. O ecrã de aplicação de Ligação Rápida irá surgir.
- 2. Selecione uma miniatura de página da seção principal. O navegador Chrome irá iniciar e a página selecionada será aberta.
- 3. Agora poderá explorar a página!

# **16 MaxiScope**

O aplicativo MaxiScope configura o dispositivo de diagnóstico MaxiSys para operar como um osciloscópio ao trabalhar em combinação com o dispositivo MaxiScope. Esta função fornece todos as características necessárias para a realização de testes de circuitos elétricos e eletrônicos, bem como monitorar atividades de sinal em qualquer veículo moderno, o que mostra o que realmente está acontecendo com o sistema elétrico de um veículo.

Por favor, faça o download do último manual do usuário para o dispositivo Autel MaxiScope [www.autel.com.](http://www.autel.com/)

# **17Inspeção Digital**

A aplicação de Inspeção Digital configura o Dispositivo de Diagnóstico MaxiSys para operar como um aparelho de vídeo digital simplesmente através da ligação de um cabo de imagem adicional ao Tablet. Esta função permite examinar áreas difíceis de ver em situações normais, com a habilidade de gravar imagens e vídeos, o que permite uma solução económica adicional de inspecionar maquinaria e infraestrutura de um modo rápido e seguro.

### **AVISOS E NOTIFICAÇÕES:**

Siga estas instruções para reduzir o risco de ferimentos através de várias causas e prevenir danos ao dispositivo.

- ⚫ Não coloque o cabo de imagem em nenhum lugar que possa conter uma carga elétrica ativa ou peças em movimento, o que aumenta o risco de lesões.
- ⚫ Não use o cabo de imagem para modificar ambientes, limpar caminhos ou áreas entupidas.
- ⚫ Quando a inspeção estiver concluída, retire com cuidado o cabo de imagem da área de inspeção.
- ⚫ O cabo e cabeça de imagem são impermeáveis a uma profundidade de 3 metros, profundidades maiores podem causa infiltrações na cabeça de imagem ou no cabo e causar choque elétrico e danos permanentes à ferramenta.
- ⚫ A temperatura de operação do cabo de imagem é entre 0ºC e 45ºC.

#### *Check-Ups:*

- ✓ **PARA AUTOMÓVEIS:** Certifique-se que o automóvel não esteja em funcionamento durante a inspeção. Metais e líquidos sob o capô podem estar quentes. Não introduza óleo ou gás na cabeça de imagem.
- ✓ **PARA TUBOS:** Se suspeita que um tubo metálico pode conter carga elétrica, contate um eletricista qualificado para realizar a inspeção.
- ✓ **PARA PAREDES:** Para inspecionar dentro de paredes, certifique-se de desligar a caixa de fusíveis da casa inteira antes de usar a ferramenta.
- ✓ **ÁREA DE TRABALHO:** Certifique-se que a área de trabalho tem luz suficiente.

## **Acessórios Adicionais**

A Câmera de Inspeção Digital e seus acessórios são acessórios adicionais. Ambos os tamanhos (*8.5 mm e 5.5 mm*) da cabeça de imagem são opcionais e disponíveis para compra em suplemento ao pacote standard de ferramentas MaxiSys.

## **Câmera de Inspeção Digital**

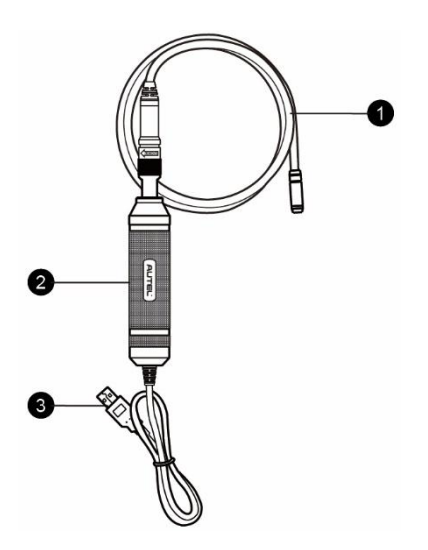

#### **Figura 17-1** *Câmera de Inspeção Digital*

- 1. Cabeça e cabo removíveis para processador de imagem liga-se ao tablet para executar Inspeções Digitais de visualização de imagens e vídeo.
- 2. Alça alça projetada ergonomicamente para apertos confortáveis e operações ágeis.
- 3. Cabo USB conecta a Câmera de Inspeção Digital ao tablet MaxiSys.

### **Acessórios para Cabeça Geradora de Imagem**

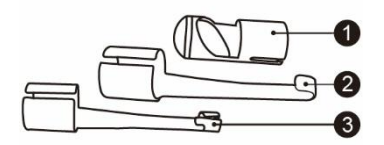

#### **Figura 17-2** *Cabeça Geradora de Imagem de 8.5 mm*

- 1. Íman consegue pegar pequenos objetos metálicos como anéis ou parafusos.
- 2. Gancho desobstrui obstáculos e pega fios em tubos ou áreas estreitas.
- 3. Espelho ajuda a olhar em redor de cantos e em áreas inacessíveis.

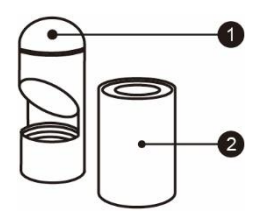

#### **Figura 17-3** *Cabeça Geradora de Imagem de 5.5 mm*

- 1. Espelho ajuda a olhar em redor de cantos e em áreas inacessíveis.
- 2. Íman consegue pegar pequenos objetos metálicos como anéis ou parafusos.

## **Montagem dos Acessórios**

### *Para a Cabeça de Imagem de 8.5 mm*

Os três acessórios, incluindo o Íman, Gancho e Espelho, podem ser acoplados à Cabeça de Imagem da maneira mostrada abaixo:

1. Segure o acessório e a cabeça de imagem.

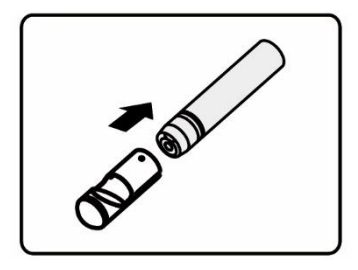

2. Deslize o fundo do acessório sobre a cabeça de imagem e fixe o acessório.

*Para a Cabeça de Imagem de 5.5 mm*

Os dois acessórios, incluindo o Íman e Espelho, podem ser acoplados à Cabeça de Imagem da maneira mostrada abaixo:

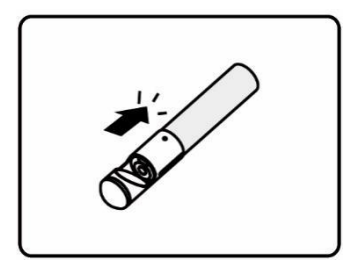

1. Segure o acessório e a cabeça de imagem.
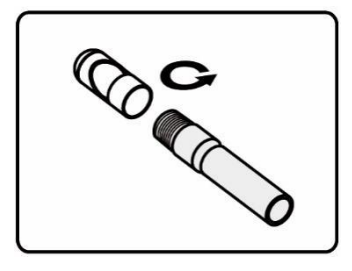

2. Enrosque o acessório sobre a cabeça de imagem para fixar o acessório.

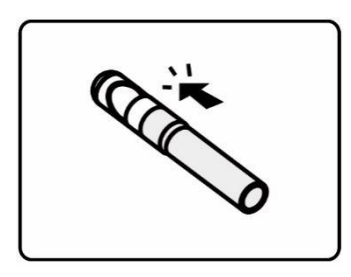

## **Especificações Técnicas**

#### **Tabela 17-1** *Especificações*

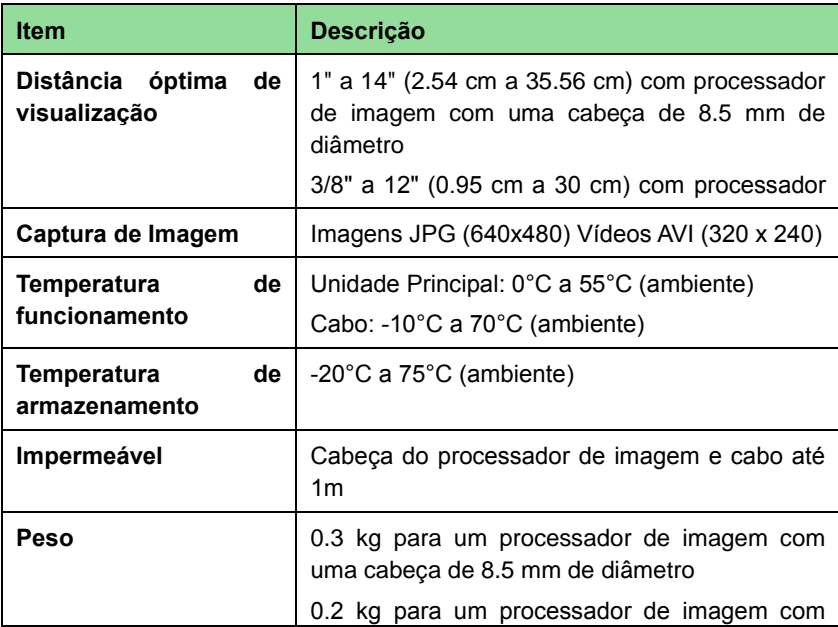

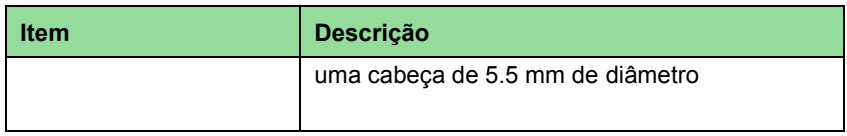

## **Operações**

Antes de executar a aplicação de Inspeção Digital o Cabo da Cabeça Generadora de Imagem deve estar ligado ao tablet MaxiSys através da porta USB. Instale os acessórios da cabeça generadora de imagem corretos para o uso em aplicações apropriadas.

### **NOTA**

Quando em funcionamento, o cabo da cabeça generadora de imagem pode ser dobrado. Isto pode ajudá-lo a operar o cabo em áreas estreitas.

#### ➢ **Para tirar fotografias usando a aplicação de Inspeção Digital**

- 1. Ligue o Cabo da Cabeça Generadora de Imagem à porta USB no lado superior do tablet MaxiSys.
- 2. Se ainda não o fez, ligue o tablet MaxiSys.
- 3. Pressione a aplicação **Inspeção Digital** no Menu de Trabalho MaxiSys. A interface da aplicação de Inspeção Digital irá abrir, mostrando um ecrã de operação de câmara. A câmara por defeito agora é Cabeça Generadora de Imagem.
- 4. Selecione o ícone de **câmara** no canto inferior direito para tirar fotografias.
- 5. Foque a imagem a ser guardada ajustando o cabo de imagem.
- 6. Pressione o anel azul no ecrã de operações. O ecrã agora mostrará a imagem capturada e guarda-a automaticamente.
- 7. Pressione a miniatura da imagem no canto superior direito do ecrã para ver a imagem guardada, deslize o ecrã para a esquerda ou para a direita para ver as imagens uma a uma.
- 8. Pressione a imagem selecionada e a barra de edição abre instantaneamente.
- 9. Pressione o botão apropriado para **compartilhar**, **apagar**, ou **editar** a imagem.
- 10. Pressionar o botão **Atrás** ou **Início** na barra de Navegação ao fundo do ecrã para sair da aplicação de Inspeção Digital.

#### ➢ **Para guardar um vídeo usando a aplicação de Inspeção Digital**

- 1. Ligue o Cabo da Cabeça Generadora de Imagem à porta USB do tablet MaxiSys
- 2. Se ainda não o fez, ligue o tablet MaxiSys.
- 3. Pressione a aplicação **Inspeção Digital** no Menu de Trabalho MaxiSys. A interface da aplicação de Inspeção Digital irá abrir, mostrando um ecrã de operação de câmara. A câmara por defeito agora é Cabeça Generadora de

Imagem.

- 4. Selecione o ícone de **vídeo** no canto inferior direito para gravar um vídeo.
- 5. Ajuste o cabo da cabeça generadora de imagem para focar a zona de inspeção para gravação.
- 6. Pressione o anel vermelho no ecrã de operações para começar a gravar.
- 7. Pressione o anel de novo para parar a gravação. O vídeo gravado é automaticamente guardado na Galeria do sistema.
- 8. Toque na imagem em miniatura no canto superior direito do ecrã para reproduzir o vídeo guardado.
- 9. Pressione o botão **Reproduzir** para visualizar o vídeo.
- 10. Pressione o vídeo selecionado e a barra de edição abre instantaneamente.
- 11. Pressione o botão apropriado para **compartilhar**, **apagar**, ou **editar** o vídeo.
- 12. Pressionar o botão **Atrás** ou **Início** na barra de Navegação ao fundo do ecrã para sair da aplicação de Inspeção Digital.

#### ➢ **Para configurar o modo de operação da cabeça generadora de imagem**

- 1. Pressione o botão  $\frac{1}{\sqrt{2}}$  ao fundo do círculo.
- 2. Selecione cada item para fazer o ajustamento apropriado.

Para mais dicas e informações detalhadas sobre a aplicação de câmara, por favor consulte os manuais associados a documentação Android.

## **18 Manutenção e Serviço**

Para que o tablet de diagnóstico MaxiSys e a unidade combinada VCI executem as suas funções a um nível ótimo, aconselhamos que as instruções de manutenção cobertas nesta seção sejam lidas e seguidas.

## **Instruções de Manutenção**

As seguintes instruções mostram como manter os seus dispositivos e que precauções tomar.

- ⚫ Use um pano macio e álcool ou um detergente de limpeza de vidros suave para limpar o ecrã do Tablet.
- ⚫ Não use detergentes abrasivos ou químicos para automóveis no tablet.
- ⚫ Guarde os dispositivos em condições secas e mantenha-os dentro das temperaturas de operação.
- ⚫ Seque as suas mãos antes de usar o tablet. O ecrã tátil poderá não funcionar se estiver húmido, ou se o operar com as mãos molhadas.
- Não quarde os dispositivos em locais húmidos, empoeirados ou sujos.
- ⚫ Verifique a caixa, fios e conetores para sujidade e danos antes e após cada uso.
- ⚫ No fim de cada dia de trabalho, limpe a caixa, fios e conetores do dispositivo com um pano húmido.
- ⚫ Não tente desmontar o Tablet ou a unidade VCI.
- ⚫ Não deixe cair ou submeta os dispositivos a impactos severos.
- ⚫ Use apenas acessórios e carregadores de bateria autorizados. Qualquer falha ou dano causado pelo uso de carregadores de bateria ou acessórios não autorizados irá eliminar a garantia do produto.
- ⚫ Certifique-se que o carregador de bateria não entre em contato com objetos condutores.
- ⚫ Não use o tablet próximo de fornos microondas, telefones sem fios e certos aparelhos médicos ou científicos para evitar interferências de sinal.

## **Lista de Resolução de Problemas**

- A. Quando o tablet não funciona devidamente:
	- ⚫ Verifique se o tablet esteja registrado online.
	- ⚫ Verifique que o software de sistema e aplicações de diagnóstico estão

atualizados.

- ⚫ Verifique que o tablet está ligado à Internet.
- ⚫ Verifique todos os cabos, conexões e indicadores para ver se há receção de sinal.
- B. Quando o tempo de vida da bateria está mais curto que o habitual:
	- ⚫ Isto pode advir do fato de estar numa área com fraco sinal. Desligue o aparelho se não está em uso.
- C. Quando não consegue desligar o Tablet:
	- ⚫ Verifique se o Tablet está ligado a uma fonte de energia ou se a bateria está carregada.
- D. Quando não consegue carregar a bateria do Tablet:
	- ⚫ O seu carregador pode não estar a funcionar. Contate o seu revendedor mais próximo.
	- ⚫ Poderá estar a tentar usar o aparelho numa temperatura demasiado fria ou quente. Carregue o dispositivo em uma área mais fria ou mais quente.
	- ⚫ O seu aparelho poderá não estar devidamente ligado ao carregador. Verifique o conetor.

### **ATON**

Se os problemas persistirem, por favor contate o suporte técnico da Autel ou o seu revendedor local.

## **Sobre o Consumo de Bateria**

O seu Tablet é alimentado por uma bateria de iões de Lítio em polímero embutida. Isto significa que, ao contrário de outros tipos de bateria, poderá recarregar a sua bateria enquanto esta ainda tem alguma carga sem reduzir a autonomia do seu Tablet de modo ao "efeito de memória de bateria" inerente a essas tecnologias.

#### A PERIGO:

A bateria de iões de Lítio é apenas substituível em fábrica; substituição incorreta da bateria pode resultar em explosão.

- ⚫ Não use um carregador danificado.
- ⚫ Não desmonte, abra, esmague, dobre, deforme, rasgue ou perfure.
- ⚫ Não modifique ou tente introduzir objetos estranhos na bateria, não a exponha a fogo, explosão ou qualquer outro risco.
- ⚫ Certifique-se que apenas usa o carregador e cabos USB que vêm na embalagem. Se usar qualquer outro carregador ou cabos USB, poderá causar danos no aparelho.
- ⚫ Apenas use um carregador aprovado para o seu aparelho. O uso de um carregador ou bateria não próprios pode causar risco de fogo, explosão, fuga ou outro acidente.
- ⚫ Evite deixar cair o Tablet. Se deixar cair o Tablet, especialmente numa superfície rígida, e suspeita de dano, leve o Tablet a um serviço de reparação para inspeção.
- ⚫ Quanto mais próximo estiver do seu router de rede, mais a sua bateria durará pois consumirá menos energia para garantir a ligação.
- ⚫ O tempo de carregamento da bateria varia dependendo com a capacidade restante da mesma.
- O tempo de vida da bateria diminui inevitavelmente com o tempo.
- ⚫ Sobre carregamento pode reduzir o tempo de vida da bateria; remova o Tablet do seu carregador assim que estiver totalmente carregado. Desligue o carregador assim que o carregamento estiver completo.
- ⚫ Se deixar o Tablet em zonas muito quentes ou frias, especialmente dentro de veículos no Verão ou Inverno, poderá reduzir a capacidade e tempo de vida da bateria. Mantenha sempre a bateria dentro de temperaturas normais.

## **Procedimentos de Serviço**

Esta seção apresenta informação útil para suporte técnico, serviços de reparação e pedidos de substituição ou peças adicionais.

### **Suporte Técnico**

Se você tiver alguma dúvida ou problema sobre o funcionamento do produto, por favor entre em contato conosco.

#### **AUTEL AMÉRICA DO NORTE**

- ⚫ **Telefone:** 855-AUTEL-US (855-288-3587) Monday-Friday 9am-6pm EST
- Site: [http://pro.auteltech.com.](http://www.autel.com/)
- ⚫ **E-mail:** [ussupport@autel.com](E-mailpara:ussupport@autel.com)
- **Endereço:** 175 Central Avenue, Suite 200, Farmingdale, New York, USA 11735

#### **AUTEL EUROPA**

- ⚫ **Telefone:** 0049 (0) 61032000522
- ⚫ **Site:** [www.autel.eu.](http://www.autel.eu/)
- ⚫ **E-mail:** [sales.eu@autel.com,](E-mailpara:sales.eu@autel.com) [support.eu@autel.com](E-mailpara:support.eu@autel.com)
- ⚫ **Endereço:** Robert-Bosch-Strasse 25, 63225, Langen, Germany

#### **AUTEL CHINA (QUARTEL-GENERAL)**

⚫ **Telefone:** 0086-755-86147779

- ⚫ **Site:** [www.autel.com.](http://www.autel.com/)
- ⚫ **E-mail:** [support@autel.com](E-mailpara:support@autel.com)
- ⚫ **Endereço:** 6th-10th floor, Building B1, Zhiyuan, Xueyuan Road, Xili, Nanshan, Shenzhen, 518055, China.

#### **AUTEL AMÉRICA DO SUL**

- ⚫ **Telefone:** (+507) 308-7566
- ⚫ **Site:** [www.autel.com/es.](http://www.autel.com/es/)
- ⚫ **E-mail:** [sales.latin@autel.com,](E-mailpara:sales.latin@autel.com) [latsupport@autel.com](E-mailpara:latsupport@autel.com)
- ⚫ **Endereço:** Office 103, Building 3845, International Business Park, Veracruz, Panamá Pacífico, Panamá

#### **AUTEL AUSTRALIA**

- ⚫ **Telefone:** 03 9480 2978 / +61 476293327
- ⚫ **Site:** [www.autel.com.au.](http://www.autel.com.au/)
- ⚫ **E-mail:** [sales@autel.com.au](E-mailpara:sales@autel.com.au)
- **Endereco:** 155 Islington Street, Melbourne, Collingwood, VIC 3066

Para assistência técnica em todos os outros mercados, por favor entre em contato com seu distribuidor local.

### **Serviço de Reparação**

Se é necessário devolver o seu aparelho para reparação, por favor descarregue o formulário de reparação de [http://www.auteltech.com,](http://www.autel.com/) e preencha os campos necessários. A informação seguinte deve ser incluída:

- ⚫ Nome de contato
- ⚫ Endereço de retorno
- ⚫ Número de telefone
- Nome do produto
- ⚫ Descrição completa do problema
- Prova de compra para garantia de reparação
- ⚫ Método de pagamento preferido para reparações fora de garantia

#### **NOTA**

Para reparações fora de garantia, o pagamento pode ser feito com Visa, MasterCard ou outros termos de crédito aprovados.

**Envie o aparelho ao seu agente local, ou para a morada abaixo:**

6th-10th Floor, Building B1, Zhiyuan,

Xueyuan Road, Xili, Nanshan,

Shenzhen, 518055, China

## **Outros Serviços**

Pode comprar acessórios adicionais diretamente de revendedores autorizados Autel e/ou no seu agente ou distribuidor local.

A sua ordem de compra deve contar a seguinte informação:

- ⚫ Informação de Contato
- ⚫ Nome do produto ou peça
- ⚫ Descrição do item
- ⚫ Quantidade

# **19 Informação de Cumprimento**

#### **Normas FCC FCC FCC ID: WORMAXISYSMS908S**

Este equipamento foi testado e verificado segundo as normas para um dispositivo digital de Classe B, de acordo com a Parte 15 das Regras FCC. Estes limites são desenhados de modo a proporcionar proteção razoável contra interferência danosa numa instalação residencial. Este equipamento gera, usa e pode irradiar energia de radiofrequência e, se não instalado e usado de acordo com as instruções, poderá causar interferência com comunicações de rádio. Contudo, não há garantias que interferência não irá ocorrer numa instalação em particular. Se este equipamento causar interferência danosa a recepção de rádio ou televisão, o que pode ser determinado ligando e desligando o equipamento, o utilizador é encorajado a tentar corrigir a interferência de uma ou mais das seguintes formas:

- ⚫ Reorientar ou realocar a antena de receção.
- ⚫ Aumentar a separação entre o equipamento e o receptor.
- ⚫ Consultar o revendedor ou um técnico experiente de rádio/TV.

Este aparelho segue as normas da parte 15 das Regras FCC. A operação do aparelho está subjacente a duas condições:

(1) Este aparelho não poderá causar interferência danosa, e

(2) este aparelho deve aceitar qualquer interferência recebida, mesmo aquela que cause operações indesejadas.

Mudanças não expressamente aprovadas pela entidade responsável pela acreditação pode violar a licença de utilizador para operar o aparelho.

#### *SAR:*

A emissão de radiação deste aparelho está abaixo dos limites de exposição da frequências de rádio da FCC. Ainda assim, este dispositivo deve ser usado de modo a que o potencial para contato com outras pessoas seja minimizado durante uma operação normal.

O standard de exposição para dispositivos sem fios utiliza uma unidade de medida conhecida como Taxa de Absorção Específica, ou SAR. O limite SAR estabelecido pela FCC é de 1,6 W/Kg. Testes para a SAR são efetuados usando posições de operação standard aceitas pela FCC com o dispositivo a transmitir na capacidade máxima certificada em todas as bandas de frequência testadas. Ainda que a SAR é determinada à capacidade energética máxima, a SAR atual do dispositivo enquanto em

funcionamento pode ser bem inferior ao valor máximo. Isto deve-se ao fato de que o aparelho está desenhado para operar a vários níveis de energia de modo a usar apenas a energia necessária para captar rede. Para evitar a possibilidade de exceder os limites de exposição a radiofrequências da FCC, deverá minimizar a proximidade de outras pessoas à antena.

## **20 Garantia**

## **Garantia Limitada de 12 Meses**

Autel Intelligent Technology Corp., Ltd. (a Companhia) assegura o comprador original deste Dispositivo de Diagnóstico MaxiSys que, se este produto ou alguma das suas partes, durante o normal uso e condições, se verifique estar defeituoso na forma material ou de construção, de tal modo a que resulta em falha do produto dentro de doze (12) meses após a data de entrega, esses defeitos serão reparados, ou as peças substituídas, com a apresentação da Prova de Compra, sem cobrança por peças extra ou trabalho diretamente ligados à reparação dos defeitos.

A Companhia não será responsável por quaisquer danos incidentais ou consequentes decorridos do uso, mau uso ou montagem do aparelho. Alguns estados não permitem um limite à duração da garantia, pelo que as alíneas acima podem não se aplicar.

#### *Esta garantia não se aplica a:*

- a) Produtos sujeitos a condições ou uso anormais, acidentes, negligência, alterações indevidas, mau uso, instalação, reparação ou armazenamento impróprio;
- b) Produtos cujos número de série eletrónico ou mecânico foi removido, alterado ou tornado ilegível;
- c) Danos decorrentes de exposição a elevadas temperaturas ou condições ambientais extremas;
- d) Danos resultantes de ligação a, ou uso de qualquer acessório ou outro produto não aprovado ou autorizado pela Companhia;
- e) Defeitos de aparência, cosméticos, decorativos ou estruturais tais como na caixa ou peças não-operativas;
- f) Produtos danificados por causas externas como fogo, poeira, areia, vazamento de bateria, fusíveis queimados, roubo ou mau uso de fontes elétricas.

#### *<b>O* IMPORTANTE

Todos os conteúdos do produto poderão ser apagados durante a reparação. Deverá criar uma cópia de segurança de todos os conteúdos do seu produto antes de o entregar para reparação sob garantia.